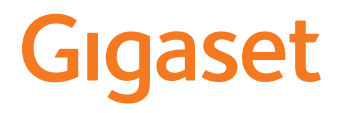

# GS270/GS270plus

Sie finden die Bedienungsanleitung auch online auf Ihrem Smartphone

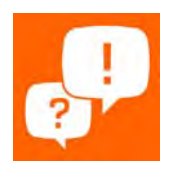

 $\sim$ 

# **Inhalt**

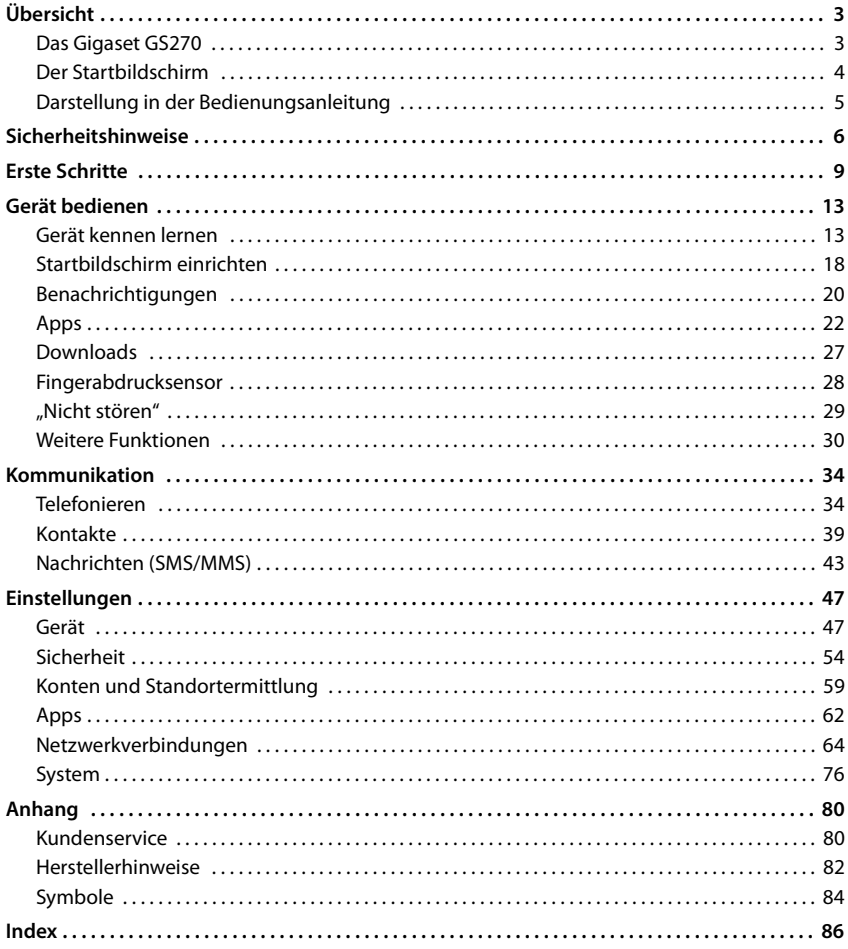

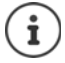

Nicht alle in der Bedienungsanleitung beschriebenen Funktionen sind in allen Ländern und bei allen Netzanbietern verfügbar.

# **Übersicht**

# <span id="page-2-1"></span><span id="page-2-0"></span>**Das Gigaset GS270**

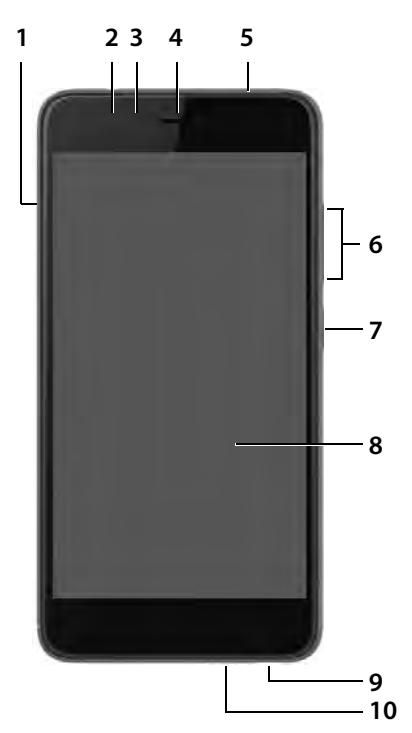

- **SIM-/SD-Karten-Einschub 11 Hintere Kamera**
- 
- 
- 
- **Headset-Anschluss** (3,5 mm Klinkenstecker)
- **Lautstärke-Taste** (oben: +, unten: –)
- **Ein-/Aus-Taste**
- **Touchscreen**
- **Mikrofon**
- **Micro-USB-Anschluss**

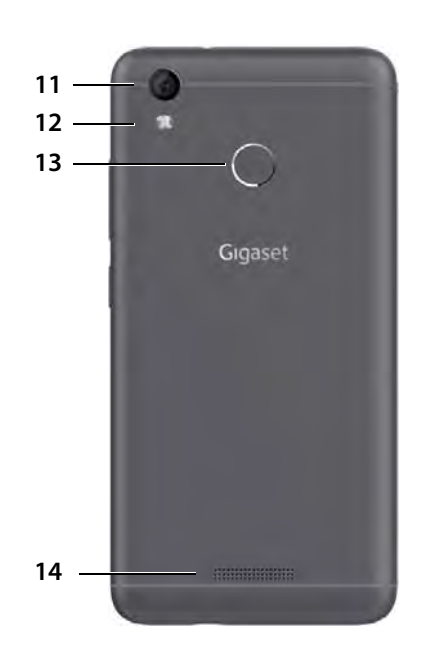

- 
- **Nachrichten-LED 12 Blitz / Taschenlampe**
- **Vordere Kamera 13 Fingerabdrucksensor**
- **Hörer 14 Lautsprecher**

# <span id="page-3-1"></span><span id="page-3-0"></span>**Der Startbildschirm**

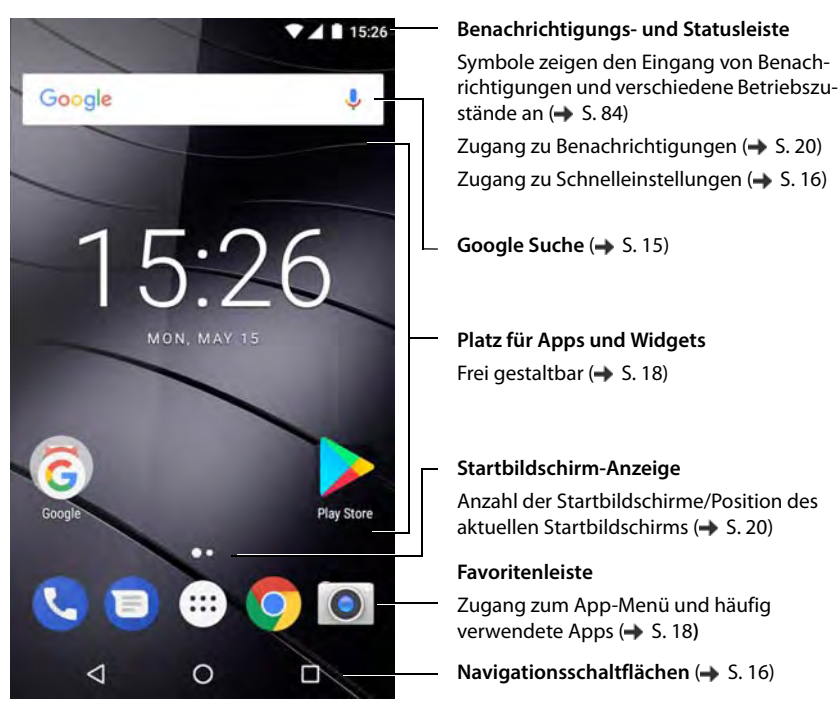

# <span id="page-4-0"></span>**Darstellung in der Bedienungsanleitung**

#### **Symbole**

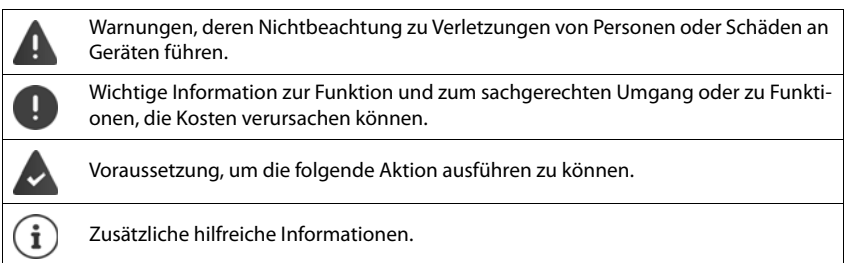

#### **Prozeduren**

**Beispiel:** Zeitpunkt für den Übergang in den Ruhezustand ändern

#### **E**  $\bullet$  **Einstellungen Gerät** – Display **▶** Ruhezustand ▶ Zeitraum auswählen

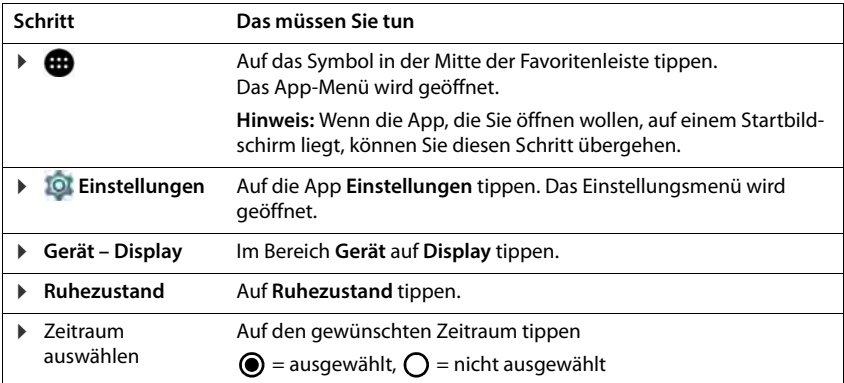

# **Sicherheitshinweise**

<span id="page-5-0"></span>Lesen Sie die folgenden Hinweise bitte aufmerksam. Bei Nichtbeachtung dieser Angaben besteht die Gefahr von Personen- und Geräteschäden sowie von Verstößen gegen geltende Gesetze. Erläutern Sie Ihren Kindern bitte den Inhalt dieses Dokuments sowie die potenziellen Gefahren, die mit der Benutzung dieses Geräts verbunden sein können.

#### **Allgemeine Hinweise**

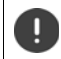

Entsorgung gebrauchter Mobiltelefone nach Anleitung (Kapitel [Abfall und Umweltschutz](#page-81-1),  $\rightarrow$  [S. 82](#page-81-1)).

- Verwenden Sie zu Ihrer eigenen Sicherheit ausschließlich zugelassenes Gigaset-Originalzubehör für Ihr Mobiltelefon. Die Verwendung von nicht kompatiblem Zubehör kann das Mobiltelefon beschädigen und gefährliche Situationen herbeiführen. Originalzubehör kann beim Gigaset Kundenservice bezogen wer-den (→ [Kundenservice,](#page-79-2) [S. 80\)](#page-79-2).
- Das Mobiltelefon ist nicht wasserdicht. Das Gerät und sein Zubehör darf daher nicht in feuchten Umgebungen aufbewahrt oder aufgeladen werden (z. B. in Badezimmern, Duschräumen, Küchen). Regen, Feuchtigkeit, und jegliche Flüssigkeit können Mineralien enthalten, die zu Korrosion der elektrischen Schaltungen führen können. Beim Laden besteht die Gefahr von elektrischen Schlägen, Feuer und Beschädigungen.
- Zugelassener Temperaturbereich zum Aufladen und Betrieb: 0-40° C. Hohe Temperaturen können die Lebensdauer elektronischer Geräte verringern, den Akku beschädigen, Plastikteile können sich verformen oder schmelzen. Wird das Mobiltelefon in Gefrierbereichen benutzt oder aufbewahrt, kann sich ggf. Kondensat im Inneren des Telefons bilden und die elektronische Schaltung zerstören.
- Das Mobiltelefon darf nicht an staubigen oder verschmutzten Orten benutzt oder aufbewahrt werden. Staub kann die Ursache für Fehlfunktionen des Mobiltelefons sein.
- Schalten Sie Ihr Mobiltelefon in potenziell explosionsgefährdeten Bereichen aus und beachten Sie alle Warnhinweise. Potenziell explosionsgefährdete Bereiche sind auch jene Orte, an welchen normalerweise die Abschaltung von Fahrzeugmotoren empfohlen wird. An solchen Orten kann Funkenflug die Ursache von Explosionen oder Bränden mit der Folge von Personenschäden sein und es besteht ggf. Lebensgefahr. Solche Bereiche sind unter anderem: Tankstellen, chemische Fabriken, Transport- oder Lageranlagen gefährlicher Chemikalien, Flächen unter Schiffsdecks, Bereiche, in welchen die Luft chemische Substanzen oder Feinpartikel enthält (z. B. Staub- oder Metallpulverpartikel).
- Das Kurzschließen, die Demontage oder Veränderung des Mobiltelefons ist untersagt es besteht die Gefahr von Personenschäden, elektrischen Schlägen, Feuer oder Beschädigung des Ladegeräts.
- Die USB-Verbindung muss mit der Version USB 2.0 oder höher hergestellt werden.
- Wenn das Mobiltelefon während der Benutzung, Aufladung oder Aufbewahrung heiß wird, sich verfärbt, verformt oder undicht werden sollte, kontaktieren Sie unverzüglich den Gigaset Kundenservice.

#### **Akku und Ladevorgang**

- Der Akku ist fest verbaut. Demontieren, schweißen und/oder verändern Sie den Akku nicht. Bewahren Sie das Mobiltelefon nicht in Umgebungen mit starker mechanischer Einwirkung auf.
- Augenkontakt mit dem Elektrolyt des Akkus kann zum Verlust des Augenlichts führen. Wenn Elektrolyt in die Augen geraten sollte, reiben Sie das Auge bitte nicht mit der Hand. Spülen Sie das betroffene Auge unverzüglich vollständig mit klarem Wasser aus und suchen Sie einen Arzt auf. Bei Hautkontakt (oder Kontakt der Kleidung) mit dem Elektrolyt besteht die Gefahr von Hautverbrennungen. Spülen Sie die Haut oder das Kleidungsstück unverzüglich vollständig mit Seife und klarem Wasser ab und suchen Sie ggf. einen Arzt auf.
- Die Temperatur des Mobiltelefons steigt während des Ladevorgangs. Bewahren Sie das Mobiltelefon nicht gemeinsam mit entzündlichen Produkten in dem selben Fach auf – es besteht Brandgefahr.
- Laden Sie den Akku nicht länger als 12 Stunden auf.
- Laden Sie das Gerät nur in Innenräumen auf. Führen Sie während des Aufladens keine Telefongespräche und wählen Sie keine Rufnummern.
- Während des Aufladens muss die Steckdose leicht zugänglich sein.
- 
- Während eines Gewitters besteht Elektroschlaggefahr.<br>Verwenden Sie das Ladegerät nicht, wenn das Stromkabel beschädigt ist in solchen Fällen besteht Elektroschlag- und Brandgefahr.

#### **Kopfhörer**

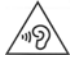

Hohe Lautstärken können das Gehör schädigen.

Das Hören von Musik oder Gesprächen über Kopfhörer mit hoher Lautstärke kann unangenehm sein und das Gehör nachhaltig schädigen. Um einen Verlust des Hörsinns zu verhindern, vermeiden Sie das Hören bei großem Lautstärke -

pegel über lange Zeiträume.

- Wenn Sie Ihre Kopfhörer während des Gehens oder Laufens verwenden, achten Sie bitte darauf, dass sich die Kopfhörerschnur nicht um Ihren Körper oder um Gegenstände wickelt.
- Verwenden Sie den Kopfhörer ausschließlich in trockenen Umgebungen. Die statische Elektrizität, die sich am Kopfhörer auflädt, kann sich in einem elektrischen Schlag an den Ohren entladen. Bei der Berührung des Kopfhörers mit der Hand oder bei Kontakt mit blankem Metall vor der Verbindung mit dem Mobiltelefon kann sich die statische Elektrizität entladen.

- **Verwendung in Krankenhäusern / Medizinische Geräte** Die Funktionen medizinischer Geräte in der Nähe Ihres Produktes können beeinträchtigt werden. Beach-
- Wenn Sie ein Medizinprodukt nutzen (z.B. einen Herzschrittmacher), halten Sie vor der Verwendung bitte Rücksprache mit dem Hersteller des Produktes. Dort wird man Sie über die Empfindlichkeit des Gerätes hinsichtlich externer, hochfrequenter Energiequellen informieren.
- Herzschrittmacher, implantierte Kardioverter-Defibrillatoren: Beim Einschalten des Mobiltelefons achten Sie bitte darauf, dass die Distanz zwischen dem Mobiltelefon und dem Implantat mindestens 152 mm beträgt. Um potenzielle Störungen zu reduzieren, verwenden Sie das Mobiltelefon auf der dem Implantat gegenüberliegenden Seite. Bei möglichen Störungen schalten Sie das Mobiltelefon bitte unverzüglich aus. Bewahren Sie das Mobiltelefon nicht in der Hemdtasche auf.
- Hörgeräte, Cochlea-Implantate: Einige digitale Drahtlosgeräte können Hörgeräte und Cochlea-Implantate stören. Falls Störungen auftreten sollten, wenden Sie sich bitte an den Hersteller solcher Produkte.
- Andere medizinische Geräte: Wenn Sie und die Menschen in Ihrer Umgebung andere medizinische Geräte nutzen, infomieren Sie sich bitte bei dem entsprechenden Hersteller, ob solche Geräte gegen Funkfrequenzsignale in der Umgebung geschützt sind. Sie können sich diesbezüglich auch an Ihren Arzt wenden.

- **Notrufe** Vergewissern Sie sich, dass das Mobiltelefon mit dem GSM-Netz verbunden und eingeschaltet ist. Geben Sie ggf. die Notrufnummer ein und führen Sie dann Ihr Gespräch.
- 
- Informieren Sie den Mitarbeiter in der Notrufzentrale über Ihren Standort.<br>Beenden Sie das Gespräch erst nachdem der Mitarbeiter in der Notrufzentrale Sie dazu aufgefordert hat.

**Kinder und Haustiere**<br>• Bewahren Sie das Mobiltelefon, Ladegeräte und das Zubehör außerhalb der Reichweite von Kindern und Haustieren auf. Kinder und/oder Haustiere können die Kleinteile verschlucken und es bestehen Erstickungs- und weitere Gefahren. Kinder dürfen das Mobiltelefon nur unter der Aufsicht Erwachsener verwenden.

**Spielen** • Langes Spielen auf dem Mobiltelefon führt ggf. zu ungesunder Körperhaltung. Legen Sie nach jeder Stunde 15 Minuten Pause ein. Wenn sich während des Spielens ein Gefühl des Unwohlseins einstellt, müssen Sie das Spiel sofort unterbrechen. Wenn dieser Zustand anhalten sollte, suchen Sie unverzüglich einen Arzt auf.

#### **Sicherheitshinweise**

#### **Flugzeuge, Fahrzeuge und Verkehrssicherheit**

- Schalten Sie das Mobiltelefon im Flugzeug aus. Bitte beachten Sie die geltenden Einschränkungen und Vorschriften. Drahtlosgeräte können die Funktionen flugtechnischer Ausrüstungen stören. Befolgen Sie bei der Benutzung des Mobiltelefons unbedingt die Anweisungen des Flugzeugpersonals.
- Als Fahrer/in eines Fahrzeugs lautet das oberste Gebot: Sicherheit im Straßenverkehr und der Verkehrsteilnehmer.

Die Verwendung Ihres Mobiltelefones während der Fahrt kann Sie ablenken und damit zu gefährlichen Situationen führen. Außerdem kann es gegen die geltenden Gesetze verstoßen.

#### **SIM-Karte, Speicherkarte und Datenverbindungskabel**

- Nehmen Sie die Karte während des Versands oder Empfangs von Daten nicht aus dem Mobiltelefon heraus: Es besteht die Gefahr von Datenverlusten, Schäden am Mobiltelefon oder der Speicherkarte.
- Beim Aufbau von Internetverbindungen über die SIM-Karte können Gebühren anfallen.

#### **Defekte Geräte**

- Die Installation oder Instandsetzung der Produkte ist ausschließlich qualifiziertem Wartungspersonal vorbehalten.
- Entsorgen Sie defekte Geräte verantwortungsbewusst oder lassen Sie diese von unserem Kundendienst instandsetzen; solche Geräte könnten andere drahtlose Dienste stören.
- Bei grober Behandlung des Mobiltelefons, z. B. fallen lassen, kann das Display zerbrechen und der elektronische Schaltkreis und die empfindlichen Innenteile werden beschädigt.
- Verwenden Sie das Gerät nicht, wenn das Display gerissen oder zerbrochen ist. Glas- oder Plastiksplitter können Hände und Gesicht verletzen.
- Bei Fehlfunktionen von Mobiltelefon, Akku und Zubehör wenden Sie sich bezüglich der Inspektion bitte an ein Gigaset Service Center.

#### **Weitere wichtige Informationen**

- Richten Sie das Blitzlicht niemals direkt auf die Augen von Menschen und Tieren. Wenn Blitzlicht zu nahe auf das menschliche Auge gerichtet wird, besteht die Gefahr von zeitweiligem Verlust des Augenlichts oder Schädigung des Sehvermögens.
- Bei der Ausführung von energieintensiven Apps oder Programmen auf dem Gerät über einen längeren Zeitraum wird das Gerät ggf. warm. Dies ist normal und hat keinen Einfluss auf die Leistung des Gerätes.
- Wenn das Gerät heiß werden sollte, legen Sie es bitte einige Zeit zur Seite und unterbrechen Sie ein währenddessen ausgeführtes Programm. Bei Kontakt mit einem heißen Gerät besteht die Gefahr leichter Hautreizungen, z.B. Hautrötungen.
- Lackieren Sie das Mobiltelefon nicht. Lack/Farbe kann die Teile des Mobiltelefons beschädigen und verursacht ggf. Betriebsstörungen.

# <span id="page-8-0"></span>**Verpackungsinhalt**

- ein Smartphone Gigaset GS270
- ein Akku
- ein Ladekabel mit Steckernetzgerät

# **Inbetriebnahme**

#### <span id="page-8-1"></span>**SIM- und SD-Karte einlegen**

Sie können zwei Nano-SIM-Karten oder eine Nano-SIM-Karte und eine Mikro-SD-Karte in das Smartphone einlegen.

- ¤ SIM-/SD-Karten-Einschub öffnen. Dazu einen spitzen Gegenstand in die kleine Öffnung auf dem SIM-/SD-Karten-Einschub stecken und drücken.
- Karten-Einschub herausziehen.<br>■ Nano-SIM-Karte(n) / Micro-SD-
- Karte in den Karten-Einschub ein setzen.

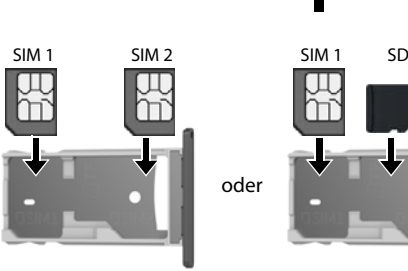

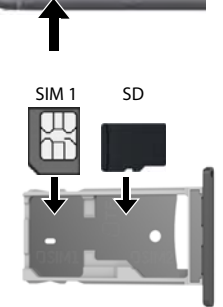

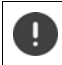

Wenden Sie beim Einlegen der SIM- und Speicherkarte keine Kraft auf – der Karten-Einschub könnte beschädigt werden.

▶ SIM-/SD-Karten-Einschub wieder einstecken und drücken bis er einrastet.

i

Das Gerät erkennt SD-Karten mit einer Speicher kapazität von 32 GB. Größere Karten (bis 128 GB) können eingesetzt werden, wenn sie im GS270 formatiert worden sind (nicht am PC).

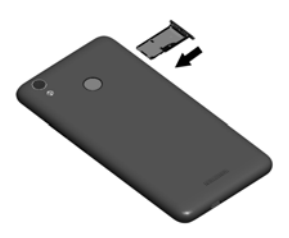

#### **Akku laden**

- ▶ Mikro-USB-Stecker des mitgelieferten Ladekabels in Mikro-USB-Anschluss des Smartphones einstecken
- ▶ Steckernetzgerät an USB-Anschluss des Ladekabels anschließen und mit einem Stromanschluss verbinden.

Das Gerät ist aufgeladen, wenn das Ladesysmbol **in** in der Statusleiste vollständig ausgefüllt ist.

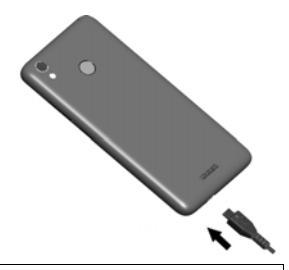

Damit sich Ihr Telefon bei der Einrichtung nicht entlädt, wird empfohlen, es bis zum Ende der Einrichtung an der Stromversorgung angeschlossen zu lassen.

#### **Gerät einschalten**

¤ Ein-/Aus-Taste **lang** drücken.

Wenn Sie dazu aufgefordert werden, die SIM-Karte zu entsperren:

 $\triangleright$  Die PIN der SIM-Karte über die Tastatur eintippen

Beim erstmaligen Einschalten startet ein Assistent, der Sie durch die Erstkonfiguration führt.

# **Assistent zum Einrichten des Geräts**

Wenn Sie Ihr Gerät zum ersten Mal einschalten, werden Sie automatisch durch die wichtigsten Einrichtungsschritte geleitet.

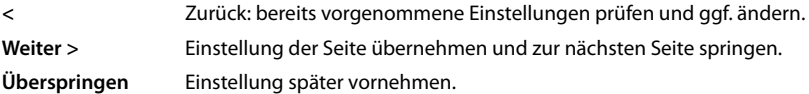

#### **Sprache auswählen**

Die eingestellte Sprache wird angezeigt.

 $\triangleright$  Gqf. andere Sprache auswählen  $\triangleright$  auf  $\rightarrow$  tippen

#### **SIM-Karten einlegen**

Diese Seite erscheint nur, [wenn](#page-8-1) noch keine SIM-Karte eingelegt ist:

 $\triangleright$  Karte jetzt einlegen ( $\rightarrow$  S. 9)

SIM-Karte später einlegen: **Überspringen**

#### **WLAN-Verbindung herstellen**

Kabellose Netzwerke (WLAN) in Reichweite werden angezeigt.

**▶** Auf gewünschtes WLAN tippen ▶  $\Box$  Passwort des WLANs eingeben ▶ Verbinden ... die Verbindung zum ausgewählten WLAN wird hergestellt

#### **Google-Konto einrichten**

#### **Bei bestehendem Google-Konto anmelden**

**EXECUTE:** E-Mail-Adresse und Passwort Ihres Google-Kontos eingeben

oder

#### **Neues Konto einrichten**

▶ **E** E-Mail-Adresse und Passwort für ein neues Google-Konto eingeben.

#### **Namen eingeben**

Zum Personalisieren von Apps können Sie einen Namen eingeben.

**▶ ■ Vorname** und ggf. Nachname über Tastatur eingeben ▶ Weiter

#### **E-Mail einrichten**

Gmail ist eingerichtet, wenn Sie sich bei Ihrem Google-Konto angemeldet haben.

Hier können Sie E-Mail-Adressen für weitere Mail-Konten einrichten. Die Mails werden ebenfalls in der App **Gmai**l angezeigt.

**▶ Provider auswählen ▶ | | Zugangsdaten eingeben ▶ Weiter** 

Wenn Sie jetzt keine weiteren E-Mail-Konten einrichten wollen: **Später**

#### **Schutz für das Telefon einrichten**

Gegen unberechtigte Bedienung des Smartphones schützen.

#### **Fingerabdruck**

**▶ Fingerabdruck hinzufügen ▶ Weiter ▶ ... es wird ein Assistent geöffnet, der durch die not**wendigen Schritte führt

Ausführliche Informationen → S. [28](#page-27-1)

oder

#### **PIN, Muster oder Passwort**

- **▶ PIN, Muster oder Passwort einrichten ▶ Weiter ▶ Muster | PIN | Passwort auswählen ▶ Weiter** Festlegen, ob der gewählte Schutz auch zum Starten des Geräts gelten soll
- ▶ Muster, PIN oder Passwort eingenen ▶ Weiter ▶ wiederholen ▶ Bestätigen

#### **Einstellungen für Benachrichtigungen**

▶ Wählen Sie, wie Nachrichten angezeigt werden sollen, wenn das Gerät gesperrt ist ▶ Weiter

#### **Nutzung von Google-Diensten**

Verschiedene Dienste werden angezeigt.

**▶ den Dienst, den Sie nutzen wollen, mit dem Schalter aktivieren/deaktivieren ▶ Weiter** 

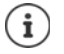

Mit diesem Schritt akzeptieren Sie auch die Nutzungsbestimmungen und die Daten schutzerklärung von Google.

#### **Einstellungen für den Startbildschirm**

Der Startbildschirm wird angezeigt. Sie können verschiedene Festlegungen für den Startbildschirm treffen.

▶ Hintergrund des Startbildschirms berühren und halten

#### **Hintergrund ändern:**

**▶ Hintergründe** . . . die im Gerät gespeicherten Bilder werden angezeigt ▶ Hintergrundbild auswählen  $\blacktriangleright$  auf **Hintergrund auswählen** tippen

#### **Widgets auf Startbildschirm zur Verfügung stellen:**

▶ Widgets . . . die verfügbaren Widgets werden angezeigt ▶ Gewünschtes Widget berühren und halten ... der Startbildschirm wird angezeigt  $\blacktriangleright$  Widget positionieren und an der gewünschten Position loslassen

**Ihr Smartphone ist jetzt betriebsbereit.**

# <span id="page-12-1"></span><span id="page-12-0"></span>**Gerät kennen lernen**

### **Gerät ein-/ausschalten**

#### **Einschalten**

▶ Ein-/Aus-Taste lang drücken ▶ ggf. Displaysperre lösen (falls eine Displaysperre gegen unberechtigtes Starten eingerichtet ist) ... das Gerät wird gestartet

Displaysperre:  $\rightarrow$  S. [54](#page-53-1)

#### **SIM-Karte entsperren**

¤ PIN für die SIM-Karte eingeben **OK**

#### **Benachrichtigungen entfernen (falls vorhanden)**

Benachrichtigungen:  $\rightarrow$  S. [20](#page-19-0) Benachrichtigung löschen:  $\triangleright$  nach rechts oder links wischen Benachrichtigung später bearbeiten: ¤ nach oben zur Benachrichtigungsleiste wischen

#### **Wenn eine Displaysperre gegen unberechtigtes Bedienen eingerichtet ist**

¤ Displaysperre lösen . . . der Startbildschirm wird angezeigt

#### Displaysperre:  $\rightarrow$  S. [54](#page-53-1)

#### **Ausschalten**

▶ Ein-/Aus-Taste lang drücken ▶ auf (L) Ausschalten tippen ▶ OK

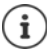

Sie können das Smartphone auch in den **Flugmodus** umschalten. Es werden dann nur die Funkfunktionen deaktiviert, andere Gerätefunktionen bleiben verfügbar.

#### **Ein-/Ausschalten nach Zeitplan**

Smartphone automatisch zu bestimmten Zeiten aus- und einschalten.

**Eineral Einstellungen** ▶ System – Ein-/Abschaltung nach Zeitplan ▶ Funktionen jeweils mit Schalter aktivieren/deaktivieren  $\blacktriangleright$  für Einschalten und Ausschalten jeweils auf die aktuell eingestellte Uhrzeit tippen . . .

Zeit einstellen, zu der das Gerät ein- oder ausgeschaltet werden soll:

¤ **Zeit** Zeit einstellen **OK**

Tage auswählen, an denen der Zeitplan gelten soll:

¤ **Wiederholen** Tage auswählen **OK**

Einstellung speichern: **Fertig** 

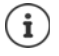

Bevor Sie das Gerät nach dem automatischen Einschalten verwenden können, müs sen Sie die SIM-Karte und das Display entsperren.

# **Gerät in Ruhezustand versetzen/Ruhezustand beenden**

#### **Gerät in Ruhezustand versetzen**

¤ Ein-/Aus-Taste **kurz** drücken

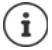

Wird das Gerät über einen festgelegten Zeitraum nicht bedient, geht es automatisch in den Ruhezustand.

#### **Zeitraum der Inaktivität für den Übergang in den Ruhestand festlegen**

**Eines in Zulingstellungen ▶ Gerät – Display ▶ Ruhezustand ▶ Zeitraum auswählen** 

#### **Ruhezustand beenden**

▶ Ein-/Aus-Taste kurz drücken ▶ ggf. Benachrichtigungen entfernen ▶ Displaysperre lösen

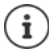

Einige Apps können direkt mit Fingerabdruck ( $\rightarrow$  S. [28\)](#page-27-0) oder einem Kürzel ( $\rightarrow$  S. [23](#page-22-0)) aus dem Ruhezustand aufgerufen werden.

# **Touchscreen bedienen**

Bewegungen und Gesten zum Bedienen des Touchscreens:

#### **Tippen**

¤ Kurz mit dem Finger den Bildschirm berühren

Beispiele:

App starten, Funktion oder Einstellung auswählen: bauf das Element tippen

Text eingeben: • auf ein Textfeld tippen ... eine Tastatur wird eingeblendet

#### **Berühren und halten**

▶ Finger solange auf ein Element halten, bis es reagiert.

#### **Ziehen und loslassen**

▶ Element berühren und halten ▶ Finger über den Bildschirm bis zu der gewünschten Stelle bewegen > Element loslassen

Beispiel: Apps auf dem Startbildschirm verschieben

#### **Wischen oder schieben**

▶ Finger ohne Pause schnell über den Bildschirm bewegen

Beispiel: zwischen den Startbildschirmen wechseln

#### **Doppeltippen**

▶ Zweimal kurz hintereinander auf den Bildschirm tippen.

Beispiel: Zoomen. Nur bei speziellen Seiten möglich, z. B. Webseiten oder Karten.

- Hineinzoomen: **•** Zweimal kurz hintereinander tippen
- Wieder herauszoomen:  $\triangleright$  noch einmal doppeltippen

#### **Auseinander-/Zusammenziehen**

- ▶ Zwei oder mehr Finger gleichzeitig auf dem Bildschirm platzieren
- Ansicht vergrößern:
- ¤ Finger auseinanderziehen
- Ansicht verkleinern:
- ¤ Finger zusammenziehen

Beispiel: Skalieren von Seiteneinhalten. Nur bei speziellen Seiten möglich, z. B. Google Maps und Chrome.

# **Der Startbildschirm**

Ein Startbildschirm wird angezeigt, wenn Sie das Gerät einschal ten oder entsperren und keine App geöffnet ist.

Elemente des Startbildschirms  $\rightarrow$  [S.](#page-3-1) 4

Sie können mehrere Startbildschirme anlegen und nach Ihren - Wünschen gestalten, um schnell auf bevorzugte Apps und<br>Inhalte zugreifen zu können ( $\rightarrow$  S. 18).

#### **Von einer beliebigen Bediensituation zum Startbildschirm zurückkehren**

▶ Auf die Navigationsschaltfläche O tippen ... es wird der Startbildschirm angezeigt, der zuletzt geöffnet war

#### **Zwischen Startbildschirmen wechseln**

▶ Nach rechts oder links zum gewünschten Startbildschirm wischen.

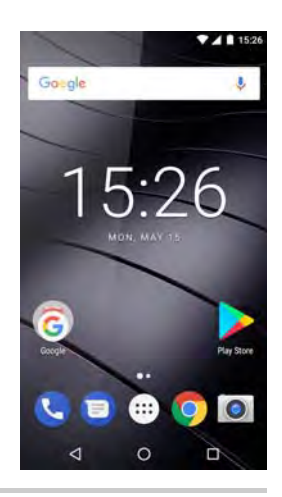

# <span id="page-14-0"></span>**Smartphone und Internet durchsuchen**

Oben auf jedem Startbildschirm befindet sich die Google-Suche, mit der Sie auf Ihrem Smart phone oder im Internet suchen können.

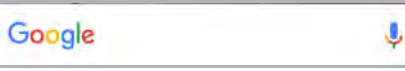

#### **Suchbegriff eingeben**

 $\triangleright$  Auf Suchleiste tippen  $\triangleright$   $\blacksquare$  Suchbegriff über Tastatur eingeben  $\triangleright$  Q

#### **Mit Spracheingabe suchen**

 $\blacktriangleright$  Auf das Mikrofonsymbol  $\blacktriangleright$  tippen  $\blacktriangleright$  Suchbegriff einsprechen

Weitere Informationen **[Google-Hilfe](https://support.google.com)**

# <span id="page-15-2"></span><span id="page-15-1"></span>**Zwischen Startbildschirmen und Apps wechseln**

Unten auf jedem Bildschirm befinden sich drei Navigationsschaltflächen:

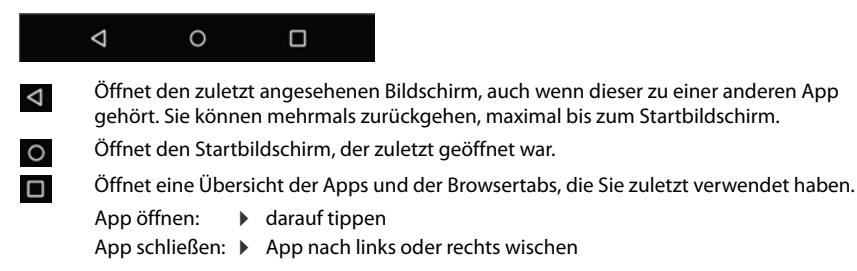

Wenn die Navigationsschaltflächen ausgeblendet sind:  $\blacktriangleright$  unten auf den Bildschirm tippen

# **Schnelleinstellungen**

Mit den Schnelleinstellungen können Sie aus allen Bediensituationen auf häufig verwendete Einstellungen zugreifen, z. B. für die Bildschirmbeleuchtung, WLAN oder Bluetooth, u.ä.

#### <span id="page-15-0"></span>**Schnelleinstellungen öffnen**

- ¤ Von der Statusleiste nach unten wischen . . . die wichtigsten Schnellinstellungen werden angezeigt
- $\triangleright$  Noch einmal nach unten wischen oder rechts oben auf  $\triangleright$  tippen ... weitere Schnelleinstelungen werden angezeigt  $\blacktriangleright$  ggf. nach links/rechts wischen, um alle Schnelleinstellungen anzuzeigen

Symbole der Schnelleinstellungen  $\rightarrow$  [S. 84](#page-83-2)

#### **Funktion ein-/ausschalten**

▶ Auf die Einstellung tippen . . . Einstellungen sind weiß, wenn sie aktiviert sind, und abgeblendet, wenn sie deaktiviert sind

#### **Einstellung ändern**

Einstellung für die es weitere Optionen gibt (z. B. WLAN oder Bluetooth) haben einen kleinen Pfeil neben dem Namen.

▶ Auf den Namen unter dem Symbol tippen ▶ Einstellung nach Wunsch anpassen

#### **Schnelleinstellungen bearbeiten**

Sie können weitere Schnelleinstellungen verfügbar machen, nicht verwendete beseitigen und die Symbole anders anordnen.

▶ Auf Bearbeiten tippen . . . derzeit nicht verwendete Schnelleinstellungen werden unten angezeigt Symbol berühren, halten und an die gewünschte Position ziehen

Bearbeiten beenden:  $\blacktriangleright$  links oben auf  $\blacklozenge$  tippen

Auslieferungszustand wiederherstellen: b auf **tippen D Zurücksetzen** 

# **Klingelton und Vibration über Ein-/Aus-Taste einstellen**

¤ Ein-/Aus-Taste **lang** drücken

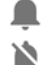

Klingelton einschalten  $||\cdot||_1$  Vibration einschalten

Klingelton ausschalten

Die aktuell ausgewählte Einstellung ist unterstrichen.

▶ Auf die Einstellung tippen, die Sie aktivieren wollen

# **Text schreiben und bearbeiten**

Zum Schreiben von Text verwenden Sie die Google-Tastatur.

#### **Tastatur öffnen**

▶ Auf eine Stelle tippen, an der Text eingegeben werden kann Sie können Buchstaben, Ziffern und Sonderzeichen eingeben. Zwischen der Eingabe von Buchstaben und Ziffern/Sonderzei chen wechseln:  $\triangleright$  auf  $\frac{2123}{123}$  tippen

# **Text hinzufügen**

Buchstaben oder Symbole eingeben:

Großbuchstaben eingeben:

Feststelltaste aktivieren/deaktivieren:

Umlaute einblenden:

- ▶ Auf eine Taste tippen
- ▶ Auf die Umschalttaste tippen
- ▶ Auf die Umschalttaste doppeltippen
- ▶ Taste berühren und halten

Wahrend der Texteingabe werden über der Tastatur Vorschläge aus dem Tastaturwörterbuch eingeblendet.

Vorschlag übernehmen:

▶ Auf Wort tippen . . . das Wort wird übernommen, ein Leerzeichen automatisch eingefügt

# **Text bearbeiten**

Schreibmarke positionieren:

Schreibmarke bewegen:

Text auswählen:

Zeichen löschen:

Text ausschneiden oder kopieren:

Text einfügen:

- ▶ Auf die Textstelle tippen, an der Sie die Schreibmarke positionieren wollen
- ▶ Auf dem Text nach links oder rechts wischen
- $\triangleright$  Ein Wort berühren und halten  $\triangleright$  mit Tabs an beiden Seiten mehr oder weniger Text auswählen
- ¤ Rücktaste berühren und halten
- ▶ Text berühren und halten ▶ auf Ausschneiden oder **Kopieren** tippen
- ▶ Schreibmarke berühren und halten ▶ auf **Einfügen** tippen

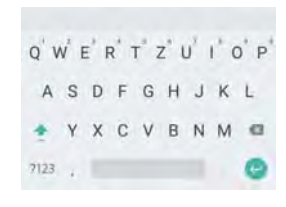

#### **Tastatureinstellungen ändern**

Sie können verschiedene Einstellungen für die Tastatur ändern, z. B. die Sprache für die Tastaturbelegung, die Reaktion auf einen Tastendruck oder das Tastaturdesign.

**E**  $\bigoplus$  **E iO** Einstellungen ▶ Nutzer – Sprachen & Eingabe ▶ Bildschirmtastatur ▶ And**roid-Tastatur**

#### **Spracheingabe einstellen**

Wenn eine App das zulässt, können Sie Text auch per Spracheingabe über das Mikrofon eingeben. Die Funktion ist standardmäßig eingeschaltet.

Spracheingabe aus-/einschalten:

¤ **Einstellungen Nutzer** – **Sprachen & Eingabe Bildschirmtastatur Tastaturen verwalten Google Spracheingabe** mit Schalter deaktivieren/aktivieren

Einstellungen für die Spracheingabe:

**Einder Einstellungen** ▶ Nutzer – Sprachen & Eingabe ▶ Bildschirmtastatur ▶ Google **Spracheingabe**

# <span id="page-17-2"></span><span id="page-17-0"></span>**Startbildschirm einrichten**

Sie können mehrere Startbildschirme anlegen und nach Ihren Wünschen gestalten, um schnell auf bevorzugte Apps und Inhalte zugreifen zu können.

#### <span id="page-17-3"></span><span id="page-17-1"></span>**Favoritenleiste anpassen**

Unten auf jedem Startbildschirm befindet sich die Favoritenleiste, über die Sie schnell auf Ihre am häufigsten verwendeten Apps zugreifen können.

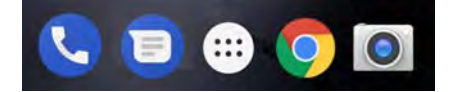

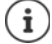

Menü mit allen Apps öffnen:  $\triangleright$  auf das Symbol  $\Box$  in der Mitte tippen

Die Apps im App-Menü sind alphabetisch geordnet.

Durch die Liste scrollen: ▶ nach oben oder unten wischen

#### **App aus Favoritenleiste entfernen**

¤ App in der Favoritenleiste berühren und halten

¤ auf die Schaltfläche **Entfernen** am oberen Bildschirmrand ziehen und loslassen oder

▶ an eine andere Stelle des Bildschirms ziehen und loslassen

#### **App hinzufügen**

 $\blacktriangleright \bigoplus$   $\blacktriangleright$  gewünschten App auswählen  $\blacktriangleright$  App berühren und halten ... im Hintergrund wird der Startbildschirm angezeigt  $\blacktriangleright$  App an eine freie Stelle in der Favoritenleiste ziehen und loslassen.

#### **Hintergrund ändern**

**▶ Hintergrund berühren und halten ▶ auf Hintergründe tippen ▶ Bild aus den vordefinierten** Hintergründen oder ein eigenes Foto aus Meine Fotos auswählen  $\blacktriangleright$  auf Hintergrund festle**gen** tippen

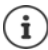

Weitere Hintergrundbilder können Sie von Google Play herunterladen.

#### <span id="page-18-0"></span>**App zu einem Startbildschirm hinzufügen**

▶ App-Menü **+** öffnen ▶ nach der gewünschten App suchen ▶ App berühren und halten ... App an eine freie Stelle auf einem Starbildschirm ziehen und loslassen

#### **Widget zu einem Startbildschirm hinzufügen**

Widgets sind Elemente, die speziell zur Anzeige auf einer Startseite gedacht sind, z. B. eine Uhr, ein Kalenderauszug für den aktuellen Tag, ein wichtiger Eintrag aus der Kontaktliste oder eine Direktwahl.

- 
- Eine freie Stelle auf einem Startbildschirm berühren und halten auf **Widgets** tippen Gewünschtes Widget berühren und halten . . . im Hintergrund werden Bilder für die Startbildschirme angezeigt Widget auf eine freie Stelle auf einem Starbildschirm ziehen und loslassen

Einige Widgets sind in ihrer Größe anpassbar:

▶ Widget berühren und halten ▶ loslassen . . . wenn die Größe des Widgets angepasst werden kann, sehen Sie einen gepunkteten Rahmen an den Rändern  $\blacktriangleright$  durch Ziehen der Punkte Größe des Widgets anpassen

Wenn die richtige Größe eingestellt ist:  $\triangleright$  auf eine Stelle außerhalb des Widgets tippen

#### **Apps und Widgets verschieben**

▶ App/ Widget auf dem Startbildschirm berühren und halten ▶ App/Widget an die gewünschte Position ziehen und loslassen od er nach rechts oder links auf einen anderen Startbildschirm ziehen und loslassen

#### **Ordner für Apps erstellen**

▶ App auf dem Startbildschirm berühren und halten ▶ App-Symbol über ein anderes App-Symbol ziehen

Apps hinzufügen:

▶ App berühren und halten ▶ in den Ordner ziehen

Ordner umbenennen:

▶ Ordner öffnen ▶ auf den Namen tippen . . . die Tastatur wird geöffnet ▶ alten Namen  $\mathsf{lo}$ schen  $\blacktriangleright$   $\blacksquare$  neuen Namen eingeben  $\blacktriangleright$   $\blacktriangleright$ 

#### **App oder Widget entfernen**

▶ App/Widget auf dem Startbildschirm berühren und halten ▶ nach oben zur Option Entfer**nen** ziehen und loslassen

#### <span id="page-19-2"></span>**Startbildschirme hinzufügen, neu anordnen oder entfernen**

Die Anzahl der eingerichteten Startbildschirme wird durch Punkte über den Favoriten angezeigt. Die Position des aktuellen Startbildschirms ist hervorgehoben.

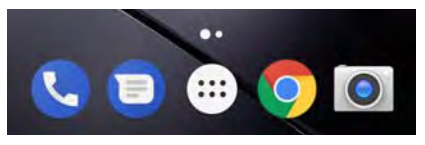

#### **Startbildschirme hinzufügen**

 $\triangleright$   $\bigoplus$   $\bigoplus$   $\bigoplus$  App berühren und halten  $\bigtriangleright$  App ganz nach rechts ziehen, bis ein leerer Startbildschirm erscheint I loslassen ... ein neuer Starbildschirm wird angelegt, die App wird darauf abgelegt

#### **Startbildschirme neu anordnen**

▶ Freie Stelle auf einem Startbildschirm berühren und halten . . . im Hintergrund werden Bilder für die Startbildschirme angezeigt • Bild eines Startbildschirms berühren und halten • nach rechts oder links an die gewünschte Position ziehen und loslassen

#### **Startbildschirm entfernen**

▶ Alle Apps und Widgets vom Startbildschirm entfernen (löschen oder auf einen anderen Startbildschirm verschieben) . . . wenn die letzte App/das letzte Widget entfernt ist, wird der Startbildschirm entfernt

# <span id="page-19-1"></span><span id="page-19-0"></span>**Benachrichtigungen**

Benachrichtigungen informieren Sie über verschiedene Ereignisse, z. B. den Eingang einer neuen Sprachnachricht oder E-Mail, Kalendertermine oder Weckrufe.

Benachrichtigungen werden wie folgt angezeigt.

- In der Benachrichtigungsleiste**:** von oben nach unten über den Bildschirm wischen Ein Symbol in der Benachrichtigungsleiste zeigt an, welche Benachrichtungen vorliegen  $(\rightarrow$  S. [84\)](#page-83-2).
- Auf dem Sperrbildschirm: beim Gerätestart oder wenn das Gerät aus dem Ruhezustand zurückkehrt
- Oben auf dem Bildschirm, während Sie auf Ihrem Gerät etwas anderes tun, z. B. eine E-Mail lesen oder ein Video schauen

Einstellungen zur Anzeige von Benachrichtigungen ändern:  $\rightarrow$  S. [21](#page-20-0)

Folgende Ereignisse werden auch durch Blinken der Nachrichten-LED angezeigt:

- Neue E-Mail
- Neue Nachricht (SMS/MMS)
- Verpasster Anruf
- Termin-Benachrichtigung
- Weckruf

# **Benachrichtigungen bearbeiten**

#### **Benachrichtigungen anschauen/beantworten**

▶ Auf die Benachrichtigung tippen . . . der Inhalt der Nachricht wird in der zugehörigen App angezeigt. Gibt es mehrere mögliche Apps, können Sie eine auswählen.

Welche Informationen angezeigt werden und welc he Aktionen möglich sind, ist abhängig von der App, die die Benachrichtigung ausgelöst hat.

Einige Apps ermöglichen Aktionen, um auf die Benachrichtigung zu reagieren. Sie können zum Beispiel eine Mail direkt beantworten, einen Weckruf ausschalten oder den Treffpunkt für eine Verabredung auf der Karte anzeigen.

Anzeigeoptionen der App für Benachrichtigungen ändern:  $\rightarrow$  S. [22](#page-21-1)

#### **Benachrichtigungen löschen/zurückstellen**

Benachrichtigung löschen:

Benachrichtigung nach rechts oder links wischen

Alle Benachrichtigungen auf Benachrichtigungs-Seite löschen:

**▶ Nach unten an das Ende der Benachrichtigungen scrollen ▶ Alle löschen** 

Benachrichtigung auf dem Sperrbildschirm oder am oberen Bildschirmrand zurückstellen, um sie später zu lesen:

▶ Benachrichtigung nach oben wischen

# <span id="page-20-0"></span>**Einstellungen für Benachrichtigungen**

#### **Standard-Benachrichtigungston ändern**

¤ **Einstellungen Gerät** – **Töne Standardton für Benachrichtigungen** Benachrichtigungston auswählen **OK**

Kein Benachrichtigungston: **Ohne** auswählen (erster Eintrag in der Liste)

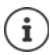

• Wenn Sie nicht gestört werden möchten, können Sie Ihr Gerät stummschalten. Es wird dann kein Benachrichtigungston ausgegeben.

Stummschalten des Geräts mit dem Modus "Nicht stören"  $\rightarrow$  S. [29](#page-28-0)

- Bei einigen Apps können Ton- und Vibrationseinstellungen für Benachrichtigungen direkt in der App über das Menü **Einstellungen** festgelegt werden.
- Wenn die Lautstärke für den Klingelton bis zum Vibrationsmodus gesenkt wird ( $\rightarrow$  [S. 48](#page-47-0), vibriert das Gerät bei Benachrichtigungen, statt einen Ton auszugeben. Bei Benachrichtigungen, für die der Vibrationsmodus bereits ausgewählt wurde, vibriert das Smartphone weiterhin.

#### <span id="page-21-1"></span>**Einstellungen für App-Benachrichtigungen ändern**

**Festlegen, wie und wann Benachrichtigungen einer App angezeigt werden sollen**

**ED** ▶ **IQ Einstellungen** ▶ Gerät – Apps . . . alle Apps werden angezeigt ▶ App auswählen **Benachrichtigungen** gewünschte Option mit Schalter aktivieren/deaktivieren

**Einstellungen für alle Apps überprüfen**

**Einer in Einstellungen** ▶ Gerät – Benachrichtigungen ... alle Apps werden angezeigt

Anzeige nach der Einstellung für Benachrichtigungen filtern:

¤ Neben **Alle Apps** auf tippen auf eine der Einstellungen (z. B. **Blockiert** oder **"Nicht stören" aktiviert** tippen . . . es werden nur noch die Apps angezeigt, für die diese Einstellung gilt

#### **Benachrichtigungen auf dem Sperrbildschirm**

Für den Sperrbildschirm gibt es folgende Einstellungen:

- **• Keine Benachrichtigungen anzeigen**
- **• Gesamten Benachrichtigungsinhalt anzeigen**
- **• Vertrauliche Benachrichtigungsinhalte ausblenden**

Sie können diese Einstellungen für einzelne Apps unterschiedlich vornehmen oder als Standardeinstellung für alle Apps verwenden.

Standardeinstellung für alle Apps:

**Einestellungen Gerät** – Benachrichtigungen **Auf tippen Auf dem** Sperrbildschirm b gewünschte Option auswählen

App-spezifische Einstellung:

**Einstellungen** ▶ Gerät – Apps . . . alle Apps werden angezeigt ▶ App auswählen **Benachrichtigungen 1 Auf dem Sperrbildschirm** gewünschte Option auswählen

# <span id="page-21-0"></span>**Apps**

Die auf dem Gerät verfügbaren Apps sind im App-Menü abgelegt. Das Gerät wird mit einer Reihe von Standard-Apps ausgeliefert. Sobald Sie eine SIM-Karte einlegen, werden zusätzliche Apps Ihres Mobilfunanbieters installiert.

Sie können weitere Apps herunterladen und installieren oder vorhandene Apps deaktivieren oder deinstallieren.

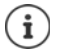

Häufig verwendete Apps können Sie direkt auf einen Startbildschirm legen  $(\rightarrow$  S. [19\)](#page-18-0), die vier wichtigsten in die Favoritenleiste  $\rightarrow$  S. [18\)](#page-17-3).

# **App öffnen und beenden**

#### **App aus App-Menü öffnen**

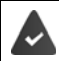

Der Startbildschirm ist geöffnet. Wenn nicht: bauf O tippen

Auf  $\bigoplus$  tippen . . . alle Apps werden angezeigt (alphabetisch sortiert)  $\bigtriangledown$  auf die App tippen, die Sie öffnen möchten

#### <span id="page-22-0"></span>**Schnellzugriff auf Apps**

Sie können Apps mit einem Kürzel öffnen, wenn das Gerät sich im Ruhezustand befindet.

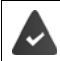

Smart Features und das Kürzel für die App sind aktiviert.

#### **Smart Features aktivieren/deaktivieren**

**EH** ▶ **O Einstellungen** ▶ Nutzer – Smart Gestures ▶ Bewegungsfunktionen ▶ Smart **Gestures** mit Schalter aktivieren/deaktivieren

#### **Kürzel aktivieren/deaktivieren**

**Ein → Einstellungen** • Nutzer – Smart Gestures • Bewegungsfunktionen • Schalter neben gewünschtem Kürzel aktivieren/deaktivieren

Als Kürzel stehen die folgenden Buchstaben zur Verfügung: c, e, w, o, m, s, z, v. Einigen Buchsta ben sind bereits Apps zugeordnet. Die zugeordnete App steht in eckigen Klammern. Sie können die Vorbelegung ändern. Bei nicht vorbelegten Kürzeln ist die Klammer leer.

#### **App zuordnen**

▶ Auf den Eintrag des gewünschten Kürzels tippten ... die Liste der verfügbaren Apps wird angezeigt bewünschte App auswählen

#### **App über Kürzel öffnen**

■ Im Ruhezustand das Kürzel für die App groß auf das Display schreiben ▶ Displaysperre aufheben, falls vorhanden . . . die App wird geöffnet

#### **Zwischen Apps wechseln**

▶ Auf ■ in der Navigationsleiste tippen . . . die zuletzt verwendeten Apps werden angezeigt • auf die App tippen, die Sie öffnen möchten

Navigationsleiste:  $\rightarrow$  S. [16](#page-15-2)

#### **Apps verlassen/beenden**

#### **App verlassen**

▶ Auf O in der Navigationsleiste tippen . . . der Startbildschirm wird angezeigt. Die App bleibt geöffnet und wird in die App-Übersicht übernommen.

#### **Apps**

#### **App beenden**

 $\triangleright$  Auf  $\blacksquare$  in der Navigationsleiste tippen . . . die App-Übersicht wird angezeigt  $\triangleright$  eine App nach links oder rechts wischen . . . die App wird beendet

Alle Apps beenden: ganz nach oben scrollen **Alle löschen**

# **Apps installieren/deinstallieren**

#### **Neue Apps installieren**

Apps von Google Play herunterladen:

**E B**  $\blacktriangleright$  **Play Store** ... der Google Play Store wird geöffnet **b** gewünschte App suchen **b** Seite der App öffnen **Installieren**

#### **Apps deinstallieren oder deaktivieren**

Apps, die Sie nicht mehr benötigen, können Sie vom Gerät entfernen.

Apps, die heruntergeladen wurden, können Sie deinstallieren. Sie werden vollständig vom Gerät entfernt. Apps, die auf dem Gerät vorinstalliert sind (System-Apps), können Sie deaktivieren, aber nicht vollständig entfernen. Sobald eine App deaktiviert wurde, ist sie auf dem Gerät ausgeblendet.

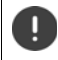

Das Deaktivieren einer System-App kann bei anderen Apps zu Fehlern führen.

**EED** ▶ **IOI** Einstellungen ▶ Gerät – Apps ▶ App auswählen, die Sie deinstallieren möchten **Deinstallieren** / **Deaktivieren**

oder (für Apps, die deinstalliert werden können)

**E** App, die Sie deinstallieren möchten, berühren und halten ▶ auf Deinstallieren ziehen und loslassen

System-Apps und -Prozesse anzeigen:

**Einstellungen** ▶ Gerät – Apps ▶ auf • tippen ▶ Systemprozesse anzeigen

#### **Vorinstallierte Google Standard-Apps**

Das Smartphone stellt viele der Standard-Apps von Google zur Verfügung, u. a.:

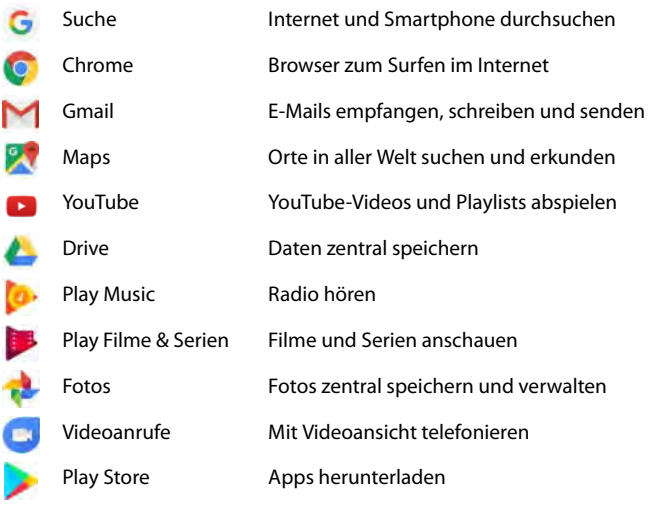

Ausführliche Informationen zu den Google-Apps **[Google-Hilfe](https://support.google.com)**

# **Zwei Apps gleichzeitig benutzen**

Im Splitscreen-Modus können Sie zwei Apps über- oder nebeneinander auf dem Bildschirm anzeigen und mit beiden Apps parallel arbeiten.

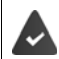

Beide Apps unterstützen die Funktion.

#### **Splitscreen-Modus starten**

#### **Erste App auswählen**

▶ Erste App von einer Startseite oder aus dem App-Menü öffnen ▶ auf □ in der Navigationsleiste tippen ▶ Titelzeile der App berühren und halten ▶ nach oben ziehen (bzw. zur Seite, wenn Sie das Gerät quer halten) und loslassen . . . die App wird oben (oder an der Seite) auf halber Größe angezeigt

In der Navigationsleiste wird jetzt das Symbol  $\mathbf{a}$  angezeigt.

#### **Zweite App auswählen**

▶ Auf ⊙ tippen ... die Startseite wird geöffnet ▶ zweite App aus einer Startseite oder dem App-Menü öffnen . . . die App wird in den zweiten Bildschirmbereich geladen

#### oder

¤ In der im zweiten Bildschirmbereich angezeigten Liste der zuletzt verwendeten Apps auf den Titel der zweiten App tippen . . . die App wird in den zweiten Bildschirmbereich geladen

#### **Apps**

#### **Zweite App wechseln**

 $\triangleright$  Auf  $\bigcirc$  tippen  $\triangleright$  andere App aus einer Startseite oder dem App-Menü auswählen

oder

 $\triangleright$  Auf  $\equiv$  tippen  $\triangleright$  auf den Titel einer anderen App tippen

#### **Splitscreen-Modus beenden**

 $\triangleright$  Symbol  $\blacksquare$  berühren und halten

oder

▶ Schwarzen Balken zwischen den beiden Apps ganz nach oben/unten bzw. ganz nach rechts/ links ziehen . . . die zweite App wird beendet, das Gerät geht wieder in den Standardmodus

# **Schutz vor schädlichen Apps**

#### **Apps von anderen Quellen als Google Play herunterladen**

Wenn Sie Apps von anderen Quellen als Google Play herunterladen wollen, müssen Sie das explizit zulassen.

Apps von unbekannten Quellen können ein Sicherheitsrisiko für das Smartphone darstellen. Ein Download kann das Smartphone beschädigen, personenbezogene Daten können missbraucht werden oder verloren gehen.

**ED**  $\triangleright$  **O** Einstellungen  $\triangleright$  Nutzer – Sicherheit  $\triangleright$  Schalter Unbekannte Herkunft aktivieren . . . Sie können jetzt Apps von anderen Quellen installieren

#### **App-Überprüfung aktivieren**

Ist die Funktion aktiviert, überprüft Ihr Gerät Apps bei der Installation und durchsucht das Gerät regelmäßig auf potenziell schädliche Apps.

¤ **Einstellungen Nutzer** – **Google Sicherheit Apps überprüfen** – Schalter **Gerät nach Sicherheitsbedrohungen durchsuchen** aktivieren

Wenn Sie eine App installieren, die nicht von Google Play stammt, sind folgende Aktionen möglich:

- Empfehlung, die App nicht zu installieren.
- Die Installation der App wird komplett blockiert, wenn eine Bedrohung für die Sicherheit des Geräts vorliegt.
- Informationen zur Identifizierung der App werden an Google gesendet, z. B. Protokollinformationen, mit der App verbundene URLs, die Geräte-ID, Ihre Betriebssystemversion und die IP-Adresse.

Auf dem Gerät installierte Apps werden regelmäßig untersucht. Wird eine potenziell schädliche App erkannt, kann die App-Überprüfung die folgenden Maßnahmen ergreifen:

- Empfehlen, dass Sie die App sofort deinstallieren.
- Eine App, die bekanntermaßen unsicher ist, von Ihrem Gerät entfernen.

#### **Erkennung schädlicher Apps verbessern**

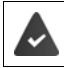

Die Funktion **Gerät nach Sicherheitsbedrohungen durchsuchen** ist aktiviert.

Ist die Funktion aktiviert, erhält Google auch anonyme Informationen über alle installierten Apps, die nicht aus dem Google Play Store stammen. Dies hilft Google dabei, Nutzer besser vor schädlichen Apps zu schützen.

**EE** ▶ **O Einstellungen** ▶ Nutzer – Google ▶ Sicherheit ▶ Apps überprüfen ▶ Schalter **Erkennung schädlicher Apps verbessern** aktivieren

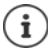

Diese Option funktioniert möglicherweise nicht bei allen Apps, da Entwickler diese Funktion deaktivieren können, um zu verhindern, dass ihre Apps einer Überprüfung unterzogen werden.

# <span id="page-26-0"></span>**Downloads**

Sie können Dateien von Webseiten auf das Gerät herunterladen. Heruntergeladene Dateien werden überwiegend in der App **Downloads** abgelegt.

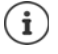

Inhalte wie Musik, TV-Sendungen oder Bücher werden in der Regel nicht in **Downloads** abgelegt, sondern in der App mit der der Download durchgeführt wurde.

#### **Mit heruntergeladenen Dateien arbeiten**

#### ¤ **Downloads**

- $\triangleright$  auf  $\blacktriangleright$  tippen  $\blacktriangleright$  Sortierkriterium auswählen
- Datei öffnen:

Einträge sortieren:

- ▶ auf Datei tippen
- Datei löschen:
- $\triangleright$  Datei berühren und halten  $\triangleright$  auf  $\blacksquare$  tippen  $\triangleright$  Datei berühren und halten  $\triangleright$  auf  $\preceq$  tippen
- Datei teilen:

**27**

# <span id="page-27-1"></span><span id="page-27-0"></span>**Fingerabdrucksensor**

Das Gerät verfügt über einen Fingerabdrucksensor. Damit können Sie z .B. das Gerät mit einem Fingerabdruck entsperren, Käufe autorisieren, sich bei bestimmten Apps anmelden oder einen Kontakt schnell aus dem Ruhezustand öffnen.

#### **Fingerabdruck einrichten**

¤ **Einstellungen Nutzer** – **Fingerabdruck Fingerabdruck-Manager** . . . es wird ein Assistent geöffnet, der durch die notwendigen Schritte führt **Weiter**

Wenn eine Displaysperre eingerichtet ist: Muster, PIN oder Passwort eingeben

Wenn noch keine Displaysperre eingerichtet ist: **Displaysperre einrichten** ( $\rightarrow$  S. [54\)](#page-53-1)

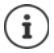

Muster, PIN oder Passwort dienen als Ersatz für den Fingerabdruck.

In folgenden Fällen muss die Ersatzmethode verwendet werden:

- Wenn der Fingerabdruck nach mehreren Versuchen nicht erkannt wird
- Zum Bearbeiten der Fingerabdrücke
- Wenn mehr als 48 Stunden vergangen sind, seit die Ersatzmethode zum Entsperren verwendet wurde

#### **Fingerabdruck scannen**

- ▶ Finger auf den Sensor auf der Rückseite des Geräts legen. Gerät dabei so halten, wie Sie es später auch beim Entsperren halten werden. **Weiter**
- ¤ Solange auf den Sensor tippen, bis die Meldung **Abdruck hinzugefügt** erscheint. Die Position des Fingers dabei immer wieder verändern.

#### Scannen beenden: **Fertig**

Weitere Fingerabdrücke hinzufügen **Weitere hinzufügen**

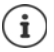

Sie können bis zu fünf Fingerabdrücke hinzufügen. Sie werden unter den Namen Finger 1 – Finger 5 gespeichert

Beachten Sie, dass alle Personen, deren Fingerabdrücke Sie hinzufügen, in der Lage sind, das Gerät zu entsperren und Käufe mit Ihrem Konto zu autorisieren.

Der Fingerabdruck wird sicher und niemals außerhalb des Geräts gespeichert.

#### **Namen des Fingerabdrucks ändern**

Passenden Namen für den Fingerabdruck vergeben, z. B. "Zeige links".

**Einerable Einstellungen** ▶ Nutzer – Fingerabdruck ▶ Fingerabdruck-Manager ▶ Ersatzmethode (Muster, PIN oder Passwort) zum Entsperren anwenden  $\blacktriangleright$  Namen berühren und halten ▶ **III** neuen Namen in Textfeld eingeben (max. 15 Zeichen) ▶ OK

#### **Schnellstart von Funktionen**

Funktionen auswählen, die mit langem Druck auf den Fingerabdrucksensor gestartet werden sollen. Mögliche Funktionen: Kamera öffnen, Aufnahme eines Fotos aus dem Sucher-Bildschirm der Kamera auslösen, Anruf annehmen, Weckruf ausschalten.

■ **10 Einstellungen ▶ Nutzer** – **Fingerabdruck** ▶ gewünschte Funktion mit Schalter aktivieren/deaktivieren

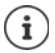

Die Einstellungen gilt für alle registrierten Fingerabdrücke.

#### **Fingerabdruck verwenden**

Wenn eine Aktion mit Fingerabruck autorisiert werden kann, wird das Symbol @ oder das Ersatzmuster angezeigt, z. B. wenn eine Displaysperre mit Fingerabdruck eingerichtet ist oder eine App gesperrt ist.

▶ Mit einem Finger, dessen Abdruck gescannt wurde, auf den Fingerabdrucksensor tippen ▶ ggf. wiederholen

Wird der Fingerabdruck nach mehreren Versuchen nicht erkannt, wird automatisch die Ersatz methode aktiviert.

# <span id="page-28-0"></span>**"Nicht stören"**

Die Funktion "Nicht stören" schaltet das Gerät stumm; es klingelt und vibriert nicht. Damit verhindern Sie z. B. das Klingeln nachts oder während eines Termins oder alle Störungen außer einem Weckruf. Sie können zwischen drei Modi wählen:

#### **Lautlos** (vollständig stummschalten)

Kein Klingeln, kein Vibrieren, keine hörbare Signalisierung von Weckrufen und Benachrichti gungen, kein Ton bei Musik, Videos, Spielen und sonstigen Medien.

#### **Nur Wecker**

Signalisierung von Weckrufen, außerdem ist der Ton bei Musik, Videos, Spielen und sonsti gen Medien , eingeschaltet.

#### **Nur wichtige Unterbrechungen**

Signalisierung von wichtigen Benachrichtigungen, außerdem ist der Ton bei Musik, Videos, Spielen und sonstigen Medien eingeschaltet.

Wichtige Benachrichtigungen sind Nachrichten von Apps mit der Einstellung **Als Priorität behandeln** ( $\rightarrow$  S. [22\)](#page-21-1). Sie können weitere Ereignisse als wichtige Unterbrechung definieren, z. B. Anrufe von bestimmten Personen.

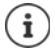

"Nicht stören" kann auch automatisch nach festgelegten Regeln aktiviert werden.<br>Regeln festlegen:  $\rightarrow$  [S.](#page-48-0) 49

#### **"Nicht stören" aktivieren**

- ▶ Von der Statusleiste nach unten wischen ... die Schnelleinstellungen werden angezeigt auf **Nicht stören** tippen
- ▶ Gewünschten Modus wählen (Lautlos / Nur Wecker / Nur wichtige) ▶ festlegen, wie lange die Einstellung gelten soll (**Bis zur Deaktivierung** oder mit +/– einen Zeitraum in Stunden wählen) Fertig . . . in der Statusleiste wird folgendes Symbol angezeigt:

**Lautlos**: / **Nur Wecker**, **Nur wichtige**:

#### **Weitere Funktionen**

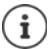

Den Modus **Nur Wecker** können Sie auch wie folgt einstellen:

▶ Bei aktiviertem Display die Leiser-Taste rechts am Gerät gedrückt halten, bis die Lautstärke die niedrigste Einstellung erreicht hat  $\blacktriangleright$  Leiser-Taste noch einmal drücken . . . der Modus **Nur Wecker** wird aktiviert

#### **"Nicht stören" ausschalten**

¤ Von der Statusleiste mit zwei Fingern nach unten wischen . . . die Schnellinstellungen werden angezeigt  $\bullet$  auf das Symbol  $\bullet$  bzw.  $\bullet$  tippen . . . alle Signale werden wieder eingeschaltet, das Symbol Wwird angezeigt

oder

▶ Leiser-Taste rechts am Gerät drücken ▶ auf Jetzt beenden tippen ▶ qqf. Lautstärke einstellen

#### **"Nicht stören" für bestimmte Apps ausschalten**

**Ein → Einstellungen** • Gerät – Benachrichtigungen . . . alle Apps werden angezeigt • App auswählen Schalter neben **"Nicht stören" deaktivieren** aktivieren . . . Benachrichtigungen dieser App werden im Modus **Nur wichtige Unterbrechungen** zugelassen

#### **Wichtige Unterbrechungen festlegen**

Ereignisse festlegen, die im Modus **Nur wichtige Unterbrechungen** akustisch signalisiert werden sollen.

▶ Von der Statusleiste nach unten wischen . . . die Schnelleinstellungen werden angezeigt ▶ auf **Nicht stören** tippen **Weitere Einstellungen Nur wichtige Unterbr. zulassen** Ereignisse für **Wecker**, **Erinnerungen**, **Termine** und **Wiederholte Anrufer** mit Schalter aktivieren / deaktvieren

Nachrichten und Anrufe werden standardmäßig nicht akustisch signalisiert (Einstellung **Keine**). Einstellung ändern:

▶ Auf Nachrichten / Anrufe tippen ▶ gewünschte Option wählen (Von beliebiger Person, Nur **von Kontakten**, **Nur von markierten Kontakten**)

Markierte Kontakte sind in der Kontaktliste als Favorit gekennzeichnet ( $\rightarrow$  S. [42](#page-41-0)).

# <span id="page-29-0"></span>**Weitere Funktionen**

## **Mehrere Benutzer einrichten**

Sie können das Gerät für weitere Benutzer freigeben. Jeder Benutzer enthält einen eigenen Bereich, den er selbst einrichten kann, z. B. eigenen Startbildschirm, eigene Apps, Konten, Kontakte, usw. Verschiedene Benutzer werden durch unterschiedliche Farben des Benutzersymbols dargestellt.

#### **Benutzer einrichten**

¤ **Einstellungen Gerät** – **Nutzer** . . . alle verfügbaren Benutzer werden angezeigt **Nutzer hinzufügen OK**

oder über die Schnelleinstellungen:

 $\triangleright$  Symbolleiste mit zwei Fingern nach unten wischen  $\blacktriangleright$  auf  $\bigodot$  tippen ... alle verfügbaren Benutzer werden angezeigt **Nutzer hinzufügen OK**

Der Einrichtungsassistent wird geöffnet.

▶ Benutzer-spezifische Einstellungen mit dem Assistenten vornehmen.

#### **Benutzer wechseln**

▶ Symbolleiste mit zwei Fingern nach unten wischen ▶ auf ● tippen . . . alle verfügbaren Benutzer werden angezeigt • auf gewünschten Benutzer tippen ... die Einstellungen des ausgewählten Benutzers werden geladen

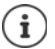

Das Einrichten neuer Benutzer ist nur im Einstellungsmenü des Hauptbenutzers möglich.

Die Aktualisierung von Apps kann von allen Benutzern durchgeführt werden und gilt für alle Benutzer.

#### <span id="page-30-0"></span>**Screenshots erstellen**

Bildschirminhalt des Smartphones als Bild aufnehmen, bearbeiten, teilen und versenden.

#### **Screenshot aufnehmen**

- 
- Bildschirm öffnen, den Sie aufnehmen wollen.<br>■ Ein-/Aus-Taste und Lautstärketaste unten gleichzeitig drücken.

oder

**▶ Mit drei** Fingern von oben nach unten oder von unten nach oben über den Bildschirm wischen

Die Funktion 3-Punkt-Berührung ist aktiviert.

▶ **IO** Einstellungen ▶ Nutzer – Smart features ▶ Gesten ▶ Schalter neben **3-Punkt-Berührung** aktivieren

Der Bildschirminhalt wird im internen Speicher des Geräts abgelegt. In der Benachrichtigungs leiste wird das Symbol **angezeigt**.

#### **Screenshot ansehen**

**Example 1** Benachrichtigungsleiste nach unten wischen • auf Benachrichtigung Screenshot aufge**nommen** tippen . . . der Screenshot wird angezeigt

Wenn mehrere Apps zum Bearbeiten von Bildern zur Verfügung stehen, z. B. **Fotos** und Galerie: **J** gewünschte App auswählen

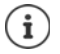

Screenshots können mit Mitteln der App bearbeitet werden.

Ausführliche Informationen der App **Fotos [Google-Hilfe](https://support.google.com)**

## **Dateien zwischen Computer und Smartphone übertragen**

Über ein USB-Kabel Fotos, Musik, Klingeltöne und andere Dateien zwischen einem Computer und dem Smartphone übertragen.

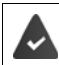

Der Computer erkennt das Gerät am USB-Anschluss. Es wird als Laufwerk eingehängt.

#### **USB-Kabel anschließen**

▶ Gerät über das mitgelieferte USB-Kabel mit einem Computer verbinden . . . in der Berechtigungsleiste wird das Symbol  $\mathbf{\dot{\Psi}}$  angezeigt.

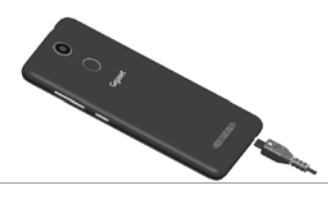

#### **Dateien übertragen**

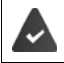

Bei Datenaustausch mit einem Mac: auf dem Computer ist Android File Transfer installiert und gestartet.

 $\triangleright$  Benachrichtigungsleiste nach unten wischen  $\triangleright$  auf die USB-Benachrichtigung tippen  $\triangleright$ **Dateien übertragen** auswählen

Windows: Auf dem Computer wird die automatische Laufwerkserkennung geöffnet  $\blacktriangleright$  Windows-Explorer öffnen ▶ Dateien wie bei anderen externen Geräten per Drag-and-Drop verschieben

**Mac:** Auf dem Computer wird das Fenster **Android File Transfer** geöffnet ▶ Dateien per Dragand-Drop verschieben

#### **Musik verwalten**

Musik vom Computer mithilfe des Musik-Managers in die Google Play-Mediathek hochladen.

Informationen zum Verwalten von Musik mit Google Play Music: → [Google-Hilfe](https://support.google.com)

# **Drucken**

Mithilfe von Apps mit Druckfunktion können Sie über das Gerät drucken.

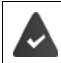

Es steht ein Drucker zur Verfügung, der Druckdaten über eine WLAN-Verbindung oder ein Mobilfunknetz empfangen kann.

#### **Über Apps drucken**

Die Vorgehensweise zum Drucken hängt von der verwendeten App ab.

▶ Menü über das Symbol **in der** oder • öffnen ▶ auf **Drucken** tippen

Bildschirminhalt drucken: Screenshot aufnehmen (- S. [31\)](#page-30-0) und diesen dann drucken.

#### **Drucker hinzufügen, aktivieren oder deaktivieren**

¤ **Einstellungen System** – **Drucken**

Druckdienst hinzufügen:

**▶** Dienst hinzufügen ▶ Druckdienst auswählen ▶ installieren

Druckdienst aktivieren/deaktivieren:

▶ Druckdienst auswählen ▶ mit Schalter An/Aus aktivieren/deaktivieren

# **Kommunikation**

# <span id="page-33-1"></span><span id="page-33-0"></span>**Telefonieren**

Zum Telefonieren verwenden Sie die App **Telefon**. Sie liegt standardmäßig in der Favoritenleiste des Startbildschirms ( $\rightarrow$  S. [18\)](#page-17-1).

# **Anrufen**

¤ **Telefon** . . .

#### **Rufnummer eingeben**

 $\triangleright$  auf  $\mathbf{ii}$  tippen ... die Wähltasten werden eingeblendet  $\triangleright$  Rufnummer eintippen  $\triangleright$  auf  $\blacksquare$ tippen

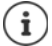

Während der Eingabe werden Kontakte mit möglicherweise passenden Rufnummer angezeigt. Gibt es keine passenden Einträge, können Sie die eingegebene Rufnummer in die Kontaktliste aufnehmen.

#### **Rufnummer aus einem Kontakt verwenden**

▶ auf <sup>1</sup> auf ippen . . . die Kontaktliste wird geöffnet ▶ Eintrag auswählen . . . es werden alle für den Kontakt gespeicherten Rufnummern angezeigt • auf gewünschte Rufnummer tippen

[Kontakte](#page-38-0) → S. [39](#page-38-0)

#### **Rufnummer eines favorisierten Kontakts verwenden**

 $\triangleright$  auf  $\bigstar$  tippen . . . die Favoritenliste wird geöffnet  $\triangleright$  auf gewünschten Kontakt tippen  $\dots$  die Hauptrufnummer des Kontakts wird gewählt

[Kontakt zu Favoriten hinzufügen](#page-41-1)  $\rightarrow$  S. [42](#page-41-1)

#### **Rufnummer aus der Anrufliste verwenden**

 $\triangleright$  auf  $\bigcap$  tippen ... die Anrufliste wird geöffnet  $\triangleright$  auf gewünschte Rufnummer tippen

[Anrufliste](#page-37-0)  $\rightarrow$  S. [38](#page-37-0)

#### **Rufnummer mit Schnellwahl wählen**

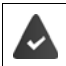

Die Rufnummer ist als Schnellwahl eingerichtet ( $\rightarrow$  S. [37](#page-36-0))

▶ auf **:** tippen ▶ Schnellwahltaste (2-9), auf der die Rufnummer gespeichert ist, berühren und halten.

#### **Anruf beenden**

 $\triangleright$  auf  $\bigtriangleright$  tippen

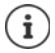

Anrufe können auch aus einigen anderen Apps oder Widgets eingeleitet werden, z. B. aus der App **Kontakte**.

**35**

# **Eingehende Anrufe**

Bei einem eingehender Anruf wird die Nummer des Anrufers angezeigt, sofern diese verfügbar ist. Möglicherweise werden auch Informationen zum Kontakt oder die Anrufer-ID angezeigt.

#### **Anruf annehmen**

- ▶ weißen Kreis berühren und nach rechts zum grünen Kreis ziehen
- Displaysperre aktiviert: Keine Displaysperre:

Displaysperre aktiviert:

Keine Displaysperre:

▶ auf **Annehmen** tippen

#### **Anruf ablehnen**

- ▶ weißen Kreis berühren und nach links zum roten Kreis ziehen
- ▶ auf **Ablehnen** tippen

#### **Anruf ablehnen und eine SMS an den Anrufer schicken**

 $\triangleright$  Weißen Kreis berühren und nach oben zum Nachrichtensymbol  $\blacksquare$  wischen  $\triangleright$  vordefinierte Kurzantwort auswählen oder eigene Nachricht schreiben ▶ OK . . . der Anrufer erhält eine Nachricht mit dem ausgewählten Text

Voreingestellte Nachrichten ändern  $\rightarrow$  S. [37](#page-36-1)

Wenn Ihr Mobilfunkanbieter eine Mailbox für Sie eingerichtet hat, können Anrufer, deren Anruf Sie abgelehnt haben, eine Nachricht hinterlassen.

Wenn Sie einen Anruf annehmen, während Sie gerade mit einer anderen Person tele fonieren, wird der aktuelle Anruf gehalten.

# **Optionen während eines Anrufs**

**Wähltasten während eines Anrufs einblenden**

 $\triangleright$  auf  $\mathbf{::}$  tippen

#### **Zwischen Kopfhörer, Lautsprecher und angeschlossenem Bluetooth-Headset wechseln**

 $\triangleright$  auf  $\blacksquare$ ) tippen

# **Mikrofon stummschalten / wieder einschalten**

 $\triangleright$  auf  $\bigcup_{i}$  /  $\bigvee_{i}$  tippen

## **Gespräch unterbrechen / fortsetzen**

 $\blacktriangleright$  auf  $\blacksquare$  tippen

## **Gespräch aufzeichnen**

**▶** auf • tippen ▶ Aufnahme starten ... während der Aufnahme blinkt ein roter Punkt unter der Optionenleiste

Aufnahme beenden: **Aufzeichnung beenden**

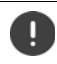

Informieren Sie Ihren Gesprächspartner über die Aufnahme.

 $\mathbf{i}$ 

#### **Telefonieren**

**Gesprächsaufzeichnung anhören:** 

**ED Dateimanager • Interner Speicher • PhoneRecord • auf gewünschte Sound-**Datei tippen

Der Name der Sound-Datei enthält Datum und Uhrzeit der Aufnahme.

#### **Rücksprache, Makeln**

**▶** auf • tippen ▶ Anruf hinzufügen ▶ Rufnummer für zweiten Teilnehmer eingeben oder aus Kontakten auswählen  $\blacktriangleright$  auf  $\blacktriangleright$  tippen ... der Anruf wird eingeleitet. Der erste Anruf wird gehalten.

Unten auf dem Bildschirm wird das aktive Gespräch mit der Rufnummer angezeigt, das gehaltene als **Gehaltener Anruf**.

Zwischen den Gesprächen wechseln (Makeln):

▶ auf Gehaltener Anruf tippen . . . der gehaltene Anruf wird zum aktiven Anruf

#### **Zwei Gespräche in einer Telefonkonferenz zusammenführen**

Ein Gespräch aktiv, ein Gespräch wird gehalten.

**▶ auf • tippen ▶ Anrufe verbinden ... die Gespräche werden zusammengeführt** 

Konferenz beenden:  $\blacktriangleright$  auf  $\stackrel{\bullet}{\bullet}$  tippen  $\blacktriangleright$  Konferenz verwalten ... die Rufnummern der Teilnehmer werden angezeigt  $\blacktriangleright$  auf  $\blacktriangleright$  neben der Rufnummer tippen, die nicht mehr an der Konferenz teilnehmen soll

#### **Über WLAN telefonieren**

Anrufe über WLAN und Internet statt über das Mobilfunknetz tätigen.

Ihr Mobilfunkanbieter unterstützt Anrufe über WLAN und/oder über SIP-Telefonie. Es können zusätzliche Gebühren anfallen. Wenden Sie sich für weitere Informationen an Ihren Mobilfunkanbieter.

WLAN-Anruffunktion eines Mobilfunkanbieters verwenden:

**▶ ● Telefon** ▶ auf • tippen ▶ Einstellungen ▶ Anrufe ▶ Option Anrufe über WLAN mit Schalter aktivieren/deaktivieren

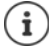

Ist diese Option nicht vorhanden, wird die Funktion von Ihrem Mobilfunkanbieter nicht unterstützt.

Zum Anrufen über WLAN den VoIP-Dienst des Mobilfunkanbieteres nutzen (SIP):

#### **Externe right** Telefon **b** auf  $\frac{2}{3}$  tippen **b** Einstellungen **b** Anrufkonten **b** SIP-Telefonie nutzen

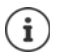

Ggf. müssen Sie weitere Angaben zum SIP-Konto machen
# **Anrufeinstellungen**

## **Anzeige des Anrufernamens in Anruf- und Kontaktliste der Telefon-App**

▶ **C** Telefon ▶ auf • tippen ▶ Einstellungen ▶ Anzeigeoptionen ...

Festlegen, wie Anrufe sortiert werden:

¤ **Sortieren nach Vorname** oder **Nachname** auswählen

Festlegen, wie die Namen von Kontakten angezeigt werden:

¤ **Namensformat Vorname zuerst** oder **Nachname zuerst** auswählen

### **Töne und Vibration einstellen**

▶ **C** Telefon ▶ auf • tippen ▶ Einstellungen ▶ Töne und Vibration . . . Klingelton ändern: **Klingelton** Klingelton auswählen **OK** Bei einem Anruf vibrieren: ▶ Option Bei Anrufen auch vibrieren aktivieren Töne beim Tippen auf den Wähltasten: ▶ Option Wähltastentöne aktivieren

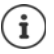

Weitere Einstellungen für Töne über die App **O Einstellungen**  $\rightarrow$  S. [48](#page-47-0)

## **Schnellwahl einrichten**

Sie können den Tasten 2 - 9 eine Rufnummer zuordnen, die durch Berühren und Halten der Taste sofort gewählt wird  $($   $\rightarrow$  S. [34](#page-33-0)).

- **▶ Telefon** ▶ auf tippen ▶ Schnellwahl . . . für jede Taste (1-9) wird ein Eintrag angezeigt. Der Taste 1 ist die Mailbox zugewiesen.
- **▶ auf den Eintrag für die Taste tippen, die als Schnellwahl verwendet werden soll<br>▶ auf das Eingabefeld tippen ▶ ⊞ Rufnummer eingeben ▶ Hinzufügen**
- 

#### oder

 $\triangleright$  auf  $\heartsuit$ , tippen  $\triangleright$  Rufnummer aus der Kontaktliste wählen

## **Kurzantworten (SMS) bearbeiten**

Wenn Sie einen Anruf nicht annehmen wollen, können Sie stattdessen eine vordefinierte SMS senden  $(\rightarrow$  S. [35\)](#page-34-0).

Automatisch gesendeten SMS-Text bearbeiten:

**C** Telefon  $\triangleright$  auf  $\stackrel{\bullet}{\cdot}$  tippen  $\triangleright$  Einstellungen  $\triangleright$  Kurzantworten ... vier voreingestellte Nachrichten werden aufgelistet **Des Antwort tippen Destand Antwort bearbeiten DGK** 

## **Rufnummern blockieren**

Schützen Sie sich vor unerwünschten Anrufen und SMS.

**E** Telefon **>** auf  $\bullet$  tippen **>** Einstellungen **>** Anrufblockierung ... blockierte Rufnummern werden aufgelistet

#### **Telefonieren**

Rufnummer hinzufügen:

**▶ Nummer hinzufügen ▶**  $\blacksquare$  Rufnummer eingeben ▶ BLOCKIEREN

Rufnummer wieder freigeben:

**▶ auf X** neben der Nummer tippen ▶ BLOCKIERUNG AUFHEBEN

### **TTY für Anrufe verwenden**

Im TTY-Modus (Telephone TYpewriter) können Sprach- und Hörgeschädigte mittels Texteingabe über das Smartphone kommunizieren.

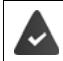

Das Smartphone ist über den USB-Anschluss mit einem speziellen Schreibtelefon oder einem anderen TTY-Dienst verbunden.

TTY-Modus aktivieren:

**■ Telefon ▶** auf • tippen ▶ Einstellungen ▶ Bedienungshilfen ▶ TTY-Modus ▶ gewünschten Modus auswählen

**TTY (vollständig)** Gespräch als Text sehen und als Audio hören.

**TTY HCO** Hören, was der Gesprächspartner, durch Texteingabe antworten,

**TTY VCO** Als Text sehen, was die andere Person sagt, die Antworten sprechen.

### **Netzabhängige Einstellungen**

Abhängig von Ihrem Mobilfunkanbieter können Sie weitere Netzdienste nutzen, z. B. eine Mailbox, Rufumleitung, Anklopfen, u. ä. Sie können diese Dienste über das Einstellungsmenü der Telefon-App einrichten und ggf. aktivieren oder deaktivieren.

**■ Telefon** ▶ auf • tippen ▶ Einstellungen ▶ Anrufkonten ▶ auf die SIM-Karte tippen, deren Netzdienste Sie bearbeiten wollen

# **Anrufliste**

Die Anrufliste zeigt alle ausgehenden, angenommenen und verpassten Anrufe.

### **Anrufliste anzeigen**

- **Telefon auf (C)** tippen . . . die Anrufe werden mit Rufnummer, Ort und Datum aufgelistet. Pfeil-Symbole zeigen die Art des Anrufs:
	- Verpasster Anruf V
	- Angenommener Anruf V
	- Ausgehender AnrufЯ

#### **Anrufdetails anzeigen**

¤ Auf Anruf tippen **Anrufdetails** . . . Informationen zum Anruf werden angezeigt, z. B. der Zeitpunkt und die Dauer des Anrufs

### **Anrufer kontaktieren**

 $\blacktriangleright$  **Telefon**  $\blacktriangleright$  auf  $\Box$  tippen ...

Anrufen:  $\triangleright$  auf  $\blacksquare$  neben dem Eintrag tippen

SMS schicken:  $\rightarrow$  auf den Anruf tippen  $\rightarrow$  Nachricht senden  $\rightarrow$  Nachricht eingeben  $\rightarrow$  auf tippen

### **Rufnummer zu Kontakten hinzufügen**

**▶ ● Telefon** ▶ auf **Q** tippen ▶ auf den Anruf tippen ▶ Zu Kontakt hinzufügen oder Neuen **Kontakt erstellen**

#### **Anrufe aus der Anrufliste löschen**

 $\bullet$  **Telefon**  $\triangleright$  auf  $\circledR$  tippen ...

Anruf löschen:  $\triangleright$  auf den Anruf tippen  $\triangleright$  Anrufdetails  $\triangleright$  auf **the unital** tippen

Mehrere Anrufe löschen:

**▶** auf • tippen ▶ Anrufliste ▶ auf • tippen ▶ Löschen ... neben den Einträgen werden Kontrollkästchen angezeigt • Einträge markieren, die gelöscht werden sollen • auf tippen mit **OK** bestätigen

Alle Einträge löschen:

**▶** auf • tippen ▶ Anrufliste ▶ auf • tippen ▶ Anrufliste löschen ▶ mit OK bestätigen

# **Kontakte**

Mit der App **Kontakte** erfassen und organisieren Sie alle Informationen über Ihre Kontakte, z. B. verschiedene Rufnummern, Adresse, Mail-Adresse und vieles mehr. Andere Apps, z. B. die Apps, z. B. die T<br>App **Telefon**, greifen auf die Informationen zu und stellen sie da zur Verfügung, wo sie gebraucht werden.

## **Kontakte verwenden**

Wenn Sie häufig Zugang zu den Kontakten benötigen, legen Sie die App **Kontakte** auf den Startbildschirm  $($  + S. [18](#page-17-0)).

### <span id="page-38-0"></span>**Kontakte ansehen**

**ED E** Kontakte ... die Kontakte werden in alphabetischer Reihenfolge aufgelistet.

Nur Favoriten und häufig kontaktierte Kontakte anzeigen: **bauf Favoriten** tippen

Festlegen, wie die Kontakte sortiert werden:

**▶ Auf • tippen ▶ Einstellungen ▶ Sortieren nach ▶ Vorname oder Nachname auswählen** 

Festlegen, wie die Namen von Kontakten angezeigt werden:

#### **Kontakte**

**▶ Auf • tippen ▶ Einstellungen ▶ Namensformat ▶ Vorname zuerst oder Nachname zuerst** auswählen

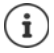

Kontakte können an verschiedenen Orten gespeichert sein, lokal auf dem Smartphone, auf der SIM-Karte oder in der Cloud eines Kontos.

Anzeige der Kontakte auf eine Quelle einschränken: ▶ Auf • tippen ▶ Angezeigte Kontakte • gewünschte Anzeige auswählen

### **Kontakt zur Kommunikation nutzen**

Kontakt anrufen, eine E-Mail oder SMS an einen Kontakt senden.

**▶ 7 Kontakte ▶ durch Liste scrollen, gewünschten Kontakt auswählen ▶ Aktion auswählen** . . .

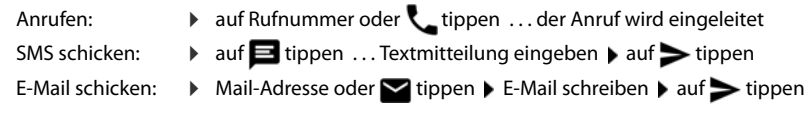

### **Kontakte gruppieren**

Kontakte in Kontaktgruppen zusammenfassen. An die Mitglieder einer Kontaktgruppe können Sie z. B. eine Gruppen-SMS oder Gruppen-E-Mail schicken. Es sind verschiedenen Gruppen vordefiniert, z. B. Familie und Freunde.

▶ **Kontakte ▶ auf • tippen ▶ Gruppen** . . . die existierenden Gruppen werden aufgelistet

Neue Gruppe erstellen:

auf  $\frac{1}{2}$  tippen  $\blacktriangleright$  Konto, mit dem die Gruppe synchronisiert werden soll, auswählen  $\blacktriangleright$  auf **Gruppenname** tippen  $\blacktriangleright \blacksquare$  Namen eingeben  $\blacktriangleright$  auf  $\diagup$  tippen

Kontakt zu Gruppe hinzufügen:

**▶** auf Gruppe tippen ▶ auf • tippen ▶ Bearbeiten ▶ auf <u>Q</u> tippen . . . alle zum Konto gehörigen Kontakte werden aufgelistet  $\blacktriangleright$  Kontrollkästchen neben den Kontakten markieren, die der Gruppe zugeordnet werden sollen **▶ OK ▶ auf √** tippen

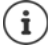

Ein Kontakt kann mehreren Gruppen angehören.

Kontakt aus Gruppe entfernen:

**▶** auf Gruppe tippen ▶ auf • tippen ▶ Bearbeiten ▶ auf  $\times$  neben dem Kontakt tippen ▶ auf  $\sqrt{\ }$ tippen

Kontaktgruppe löschen:

**■■ Kontakte** ▶ auf • tippen ▶ Gruppen ▶ Gruppe auswählen ▶ auf • tippen ▶ **Löschen OK**

# **Kontakte hinzufügen**

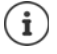

Wenn Sie ein Google-Konto eingerichtet haben, können Sie Ihre Kontakte auch an Ihrem Computer einrichten und pflegen. Die Kontakte werden automatisch mit dem Smartphone synchronisiert.

### **Kontakt erstellen**

**External Kontakte** bauf **Bullingen Hame, Rufnummern und weitere Daten für den Kon**takt eingeben  $\blacktriangleright$  auf  $\blacktriangleright$  tippen

### **Kontakte importieren/exportieren**

Kontakte können aus jedem Speicherort exportiert und in einen anderen Speicherort importiert werden, z. B. können Sie die auf der SIM-Karte gespeicherten Kontakte in Ihr Google-Konto importieren oder die Kontakte des Google-Kontos als vCards im internen Speicher des Geräts ablegen.

**▶ Rontakte** ▶ auf • tippen ▶ Importieren/Exportieren ▶ Quelle für den Export auswählen **Weiter** Ziel für den Import auswählen **Weiter** . . . die Kontakte des Quellverzeichnisses werden angezeigt ▶ Kontakte, die exportiert werden sollen, auswählen ▶ OK

#### **Kontakte aus VCF-Datei importieren:**

▶ Gerät über USB-Kabel an den Computer anschließen ▶ vCard oder VCF-Datei in den internen Speicher des Geräts übertragen ( $\rightarrow$  S. [32](#page-31-0))  $\rightarrow$  als Quelle für den Import **Interner gemeinsamer Speicher** auswählen

# **Kontakte bearbeiten**

#### **Kontaktdetails bearbeiten**

- 
- **▶ auf das Feld tippen, das Sie bearbeiten auswählen ▶ auf vippen**<br>■ auf das Feld tippen, das Sie bearbeiten wollen ▶ **===** Inhalt ändern ▶ auf vippen

#### oder

**▶** nach unten scrollen ▶ auf Weitere Felder tippen ▶ | gewünschte Felder ausfüllen ▶ auf  $\checkmark$  tippen

### **ICH-Eintrag bearbeiten**

Der erste Eintrag in der Kontaktliste trägt die Bezeichnung **Ich**. Hier können Sie Daten zu sich selbst hinterlegen. Wenn Sie bereits bei der Inbetriebnahme einen Namen zur Personalisierung Ihres Smartphones eingegeben haben, erhält der **Ich**-Eintrag diesen Namen.

Sie können diesen Namen mit weiteren Informationen ergänzen.

¤ Von der Statusleiste mit zwei Fingern nach unten wischen . . . die Schnellinstellungen werden angezeigt ▶ auf das Profil-Symbol **C** des ICH-Eintrags tippen ▶ Weitere **Einstellungen** Profil auswählen Daten eingeben **OK**

#### **Kontakte**

oder

**E** Kontakte ▶ Ich-Eintrag auswählen ▶ auf tippen ▶ EI Kontakt bearbeiten ▶ auf  $\mathcal{I}$ tippen

## **Kontakt zu Favoriten hinzufügen**

Personen, die Sie häufig kontaktieren, zum Favoriten machen. Favoriten werden in einer eigenen Liste angezeigt (**→** S. [39](#page-38-0)).

**▶ Rontakte ▶ Kontakt auswählen ▶ auf ★ tippen ... der Kontakt wird sowohl in der** Liste **Alle Kontakte** als auch unter **Favoriten** aufgelistet

### **Besonderen Klingelton für Kontakt einstellen**

▶ **Kontakte** Kontakt auswählen ▶ auf vippen ▶ auf • tippen ▶ Klingeltonwahl ▶ **Klingeltonwahl** Klingelton auswählen **OK**

### **Anrufe eines Kontaktes auf Mailbox umleiten**

**▶ ★ Kontakte ▶ Kontakt auswählen ▶ auf ★ tippen ▶ auf ↓ tippen ▶ Alle Anrufe an Mailbox**

### **Kontakte löschen**

**▶ <mark>E Kontakte ▶ Kontakt auswählen ▶ auf •** tippen ▶ Löschen ▶ OK</mark>

Mehrere Kontakte gleichzeitig löschen:

▶ Ersten Kontakt berühren und halten ... neben den Kontakteinträgen werden Kontrollkästchen angezeigt alle Kontakte markieren, die gelöscht werden sollen auf auf tippen **Löschen OK**

# **Kontakte verknüpfen**

Mehrere Kontakteinträge für eine Person in einem Kontakt zusammenführen.

**▶ Rontakte ▶ Kontakt, der mit anderen zusammengeführt werden soll, berühren und** halten Kontrollkästchen neben den Kontakten markieren, die mit dem ersten Kontakt zusammengeführt werden sollen  $\rightarrow$  auf  $\frac{1}{2}$  tippen  $\rightarrow$  Verknüpfen

oder

**▶ Rontakte** Kontakt öffnen ▶ auf tippen ▶ auf • tippen ▶ Verknüpfen ▶ Kontakt zum Zusammenführen auswählen

#### **Verknüpfung aufheben**

▶ Verknüpften Kontakt öffnen ▶ auf *▲* tippen ▶ auf • tippen ▶ Verknüpfung aufheben

# **Nachrichten (SMS/MMS)**

Zum Versenden und Empfangen von Nachrichten verwenden Sie die App **Messages**. Sie liegt standardmäßig in der Favoritenleiste des Startbildschirms (→ S. [18\)](#page-17-1).

Statt **Messages** eine andere App zum Austausch von Nachrichten als Standard-App verwenden

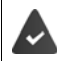

Es ist mindestens eine weitere SMS-App installiert.

- **Messages** ▶ auf tippen ▶ Einstellungen ▶ Standard-SMS-App ▶ andere SMS-App auswählen **OK**
- Hilfeinformationen zur App **Messages** : i **A Messages auf :** tippen **Finstellungen Hilfe & Feedback** Hier finden Sie auch Informationen zu den Einstellmöglichkeiten der App.

**Nachricht senden oder beantworten**

Manchmal senden Apps SMS über gebührenpflichtige Premium-Dienste. Android erkennt jeden Versuch einer App, eine SMS in Ihrem Namen zu senden. Wenn der Ver dacht besteht, dass die SMS zusätzliche Gebühren kostet, wird eine Warnung ausge geben. In diesem Fall können Sie die SMS verwerfen oder trotzdem senden.

### **SMS schreiben**

Textnachrichten (SMS) dürfen bis zu 160 Zeichen umfassen. Wenn Sie mehr Zeichen eingeben, wird die Nachricht in mehreren Teilnachrichten übermittelt, sofern Ihr Mobilfunkanbieter diese Funktion unterstützt.

¤ **Messages** . . . die Liste mit Unterhaltungen wird angezeigt

Nachricht in einer bereits bestehenden Unterhaltung: bauf die Unterhaltung tippen

Neue Unterhaltung anlegen:  $\blacktriangleright$  auf  $\Box$  tippen

**■ Rufnummer, Name oder E-Mail-Adresse eingeben ... während der Eingabe werden pas**sende Kontakte aus der Kontaktliste vorgeschlagen  $\blacktriangleright$  auf Vorschlag tippen oder Eingabe fortsetzen

oder

▶ Kontakt (oder mehrere Kontakte) auswählen, an den die Nachricht gesendet werden soll

Nachricht eingeben: ▶ | Text eingeben

#### **Smiley (Emoticon) einfügen**

 $\triangleright$  Während der Texteingabe rechts neben dem Textfeld auf  $\bigodot$  tippen  $\triangleright$  Symbol auswählen

zurück zur Tastatur: bauf tippen

#### **Nachrichten (SMS/MMS)**

### **Nachricht als Entwurf speichern**

 $\triangleright$  Während der Eingabe einer Textnachricht auf  $\longleftarrow$  tippen ... die Nachricht wird in der Liste der Unterhaltungen als Entwurf abgelegt

Mit der Eingabe fortfahren: • auf diese Unterhaltung tippen.

### **MMS schreiben**

Multimedia-Nachrichten (MMS) können Text, Bilder, Sprachnachrichten, Kamera-Bilder oder Videos, vorgefertigte Sticker (bewegte Symbole) oder Informationen über einen Standort enthalten.

 $\triangleright$  Beim Schreiben einer Nachricht links neben dem Textfeld auf  $\bigodot$  tippen  $\bigtriangleright$  gewünschten Anhang auswählen, Mehrfachauswahl ist möglich . . .

#### **Sticker**

 $\triangleright$  auf  $\odot$  tippen ... es werden Sticker (bewegte Symbole) angezeigt  $\triangleright$  Sticker auswählen Weitere Sticker laden:  $\triangleright$  nach unten scrollen  $\triangleright$  **Herunterladen** 

#### **Bilder und Videos**

 $\blacktriangleright$  auf  $\blacktriangleright$  tippen ... verfügbare Bilder und Videos werden angezeigt  $\blacktriangleright$  Bild oder Video auswählen

#### **Neue Bilder oder Videos mit der Kamera erstellen**

 $\triangleright$  auf  $\bigcirc$  tippen ... die Kamera wird geöffnet Vollbildschirmmodus einschalten:  $\rightarrow$  auf  $\cdot$  tippen Video aufnehmen:  $\blacktriangleright$  auf  $\blacktriangleright$  tippen Aufnahme starten:  $\blacktriangleright$  auf  $\blacktriangleright$  tippen

#### **Sprachnachrichten**

 $\blacktriangleright$  auf  $\bigcup$  tippen ... ein Mikrofon-Symbol wird angezeigt  $\blacktriangleright$  Symbol berühren und halten  $\blacktriangleright$ Sprachnachricht aufsprechen > Symbol loslassen

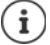

Sprachnachrichten werden nicht auf dem Gerät gespeichert.

#### **Karte mit Standort**

- $\triangleright$  auf  $\bullet$  tippen ... eine Karte, in der Ihr aktueller Standort eingetragen ist, wird angezeigt
	- ▶ Standort bestätigen

oder: Karte nach oben ziehen, Standort verschieben, andere Position auswählen

Die angehängten Dateien werden in der Nachricht angezeigt.

Vorschau anzeigen: bauf Anhang tippen

Anhang löschen:  $\triangleright$  auf das x rechts oben tippen

#### **Nachricht senden**

 $\triangleright$  Text- oder Multimedia-Nachricht schreiben  $\triangleright$  auf  $\triangleright$  tippen ... die Nachricht wird gesendet

Zurück zur Liste der Unterhaltungen:  $\blacktriangleright$  auf  $\blacktriangleleft$  tippen

Die Nachricht ist der Beginn einer Unterhaltung. Sie wird in der Nachrichtenliste unter dem Namen oder der Rufnummer des Empfängers abgelegt. Antworten des Nachrichtenempfängers werden in derselben Unterhaltung angezeigt.

### **Auf empfangene Nachrichten antworten**

Wenn einen neue Nachricht eingeht, blinkt die Nachrichten-LED, Sie erhalten eine Benachrichti gung und das Symbol  $\blacksquare$  wird in der Benachrichtigungsleiste angezeigt.

▶ auf die Benachrichtigung tippen . . . die Nachricht wird geöffnet

oder

- **• Messages** ... die Liste der Unterhaltungen wird angezeigt **•** auf die Unterhaltung mit der neuen Nachricht tippen
- $\triangleright$  **Exercise** Antwort eingeben  $\triangleright$  auf  $\triangleright$  tippen

## **Nachrichten lesen und verwalten**

### **Nachrichten lesen**

**•** Messages . . . die Liste der Unterhaltungen wird angezeigt • auf eine Unterhaltung tippen . . . aller Nachrichten dieser Unterhaltung werden chronologisch angezeigt

### **Nachrichten verwalten**

▶ Nachricht berühren und halten . . . es wird am oberen Rand eine Optionenleiste eingeblendet • Option auswählen ...

Nachricht teilen:

▶ auf < tippen . . . es werden mögliche Apps angeboten, mit der Sie die Nachricht bearbeiten und weiterleiten können, z. B. andere Messenger, E-Mail, Google Drive, u.ä.

Nachricht an einen Kontakte oder einen anderen Empfänger weiterleiten:

 $\triangleright$  auf  $\blacksquare$  tippen  $\triangleright$  Empfänger auswählen oder neue Unterhaltung starten  $\triangleright$  mit  $\triangleright$  senden

Nachrichtentext kopieren:

▶ auf nippen . . . der Text wird in den Zwischenspeicher kopiert. Sie können ihn bei irgendeiner Texteingabe verwenden.

Weitere Informationen zur Nachricht und zum Absender anzeigen:

 $\triangleright$  auf  $\bigoplus$  tippen ... abhängig von der Nachricht werden detaillierte Informationen angezeigt

Bilder oder Videos einer MMS im Gerät speichern:

▶ auf dtippen . . . das Bild wird im internen Speicher des Geräts in Pictures/Messages gespeichert

Nachricht aus der Unterhaltung löschen:

**▶ auf tippen ▶ mit Löschen** bestätigen

### **In Nachrichten suchen**

**Examples Auf**  $\mathbf{Q}$  tippen  $\mathbf{P}$  **Examples** Suchbegriff eingeben ... Nachrichten, in denen ein zum Suchbegriff passender Text vorkommt, werden angezeigt

# **Unterhaltungen verwalten**

**A Messages** ... die Liste der Unterhaltungen wird angezeigt  $\blacktriangleright$  eine (oder mehrere) Unterhaltung(en) berühren und halten

 $\ldots$  alle ausgewählten Unterhaltungen werden mit  $\blacktriangledown$ markiert. Am oberen Rand wird eine Optionenleiste eingeblendet • gewünschte Option auswählen . . .

### **Unterhaltung(en) löschen**

**▶ Auf i** tippen ▶ mit **Löschen** bestätigen

#### **Benachrichtigungen aktivieren/deaktivieren**

Standardmäßig erhalten Sie eine Benachrichtigung, wenn eine neue Nachricht eingeht. Sie können Benachrichtigungen für bestimmte Kontakte ausschalten.

Benachrichtigung ausschalten:  $\blacktriangleright$  auf  $\blacktriangleright$  tippen

Benachrichtigung wieder einschalten:  $\blacktriangleright$  auf  $\blacktriangle$  tippen

#### **Unterhaltung archivieren**

Archivierte Unterhaltungen sind auf dem Startbildschirm der App nicht mehr sichtbar, Sie können sie aber noch lesen.

 $\triangleright$  auf  $\triangleright$  tippen ... die ausgewählten Unterhaltungen werden archiviert

Archiv öffnen: ▶ auf • tippen ▶ Archiviert . . . die archivierten Unterhaltungen werden angezeigt

Unterhaltung(en) aus dem Archiv holen:  $\blacktriangleright$  Unterhaltung(en) berühren und halten  $\blacktriangleright$  auf tippen . . . die Unterhaltungen werden wieder auf der Startseite angezeigt

#### **Unterhaltungen blockieren**

Wenn Sie von bestimmten Adressaten keine Anrufe und Nachrichten mehr erhalten wollen, können Sie diese blockieren.

 $\blacktriangleright$  auf  $\bigcirc$  tippen  $\blacktriangleright$  **BLOCKIEREN** . . . Anrufe und Nachrichten der ausgewählten Kontakte werden nicht mehr signalisiert

Kontakt wieder freigeben: **b** auf **\*** tippen **b** Blockierte Kontakte **b** auf **X** neben der Nummer tippen **BLOCKIERUNG AUFHEBEN**

# **Gerät**

# **Sprache**

Sprache für Displayanzeigen ändern.

**E E** iQ Einstellungen ▶ Nutzer – Sprachen & Eingabe ▶ Sprachen ... es werden alle verfügbaren Sprachen in einer Liste angezeigt. Die aktuell verwendete Sprache steht ganz oben.

Weitere Sprachen verfügbar machen:

**Sprache hinzufügen** ▶ durch die Liste scrollen und Sprache auswählen ▶ Land auswählen . . . die Sprache wird in die Liste aufgenommen

Sprache auswählen:

▶ Eintrag berühren und halten ▶ nach oben ziehen und loslassen

Sprache aus Liste löschen:

**Example 1** Auf  $\bullet$  tippen **D** Entfernen **D** zu löschende Sprachen markieren **D** auf **T** tippen **D** OK

# **Display**

### **Helligkeit**

Helligkeit des Bildschirms ändern oder an Umgebung anpassen.

▶ Von der Statusleiste mit zwei Fingern nach unten wischen ... die Schnelleinstellungen werden geöffnet

oder

**ED + 10** Einstellungen + Gerät – Display + Helligkeit

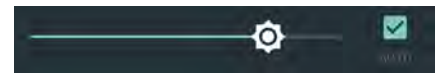

¤ Helligkeitsstufe mit Schieberegler einstellen

#### **Helligkeitsstufe je nach verfügbarem Umgebungslicht automatisch anpassen**

¤ Kontrollkästchen **AUTO** neben dem Schieberegler markieren

### **Schriftgröße**

Anzeigegröße von Text ändern.

**Ein → Collenstellungen > Gerät – Display > Schriftgröße >** Schriftgröße auswählen

## **Displayausrichtung**

Festlegen wie der Bildschirminhalt sich verhält, wenn das Gerät gedreht wird.

**Eine Einstellungen ▶ Gerät – Display ▶ Bei Drehung des Geräts ▶ Bildschirminhalte drehen** oder **Hochformat beibehalten** auswählen

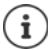

Diese Option ist nicht verfügbar, wenn in den Einstellungen für Bedienungshilfen die Option "**Display automatisch drehen**" deaktiviert ist.

# <span id="page-47-0"></span>**Töne und Lautstärke**

### **Lautstärke**

Lautstärke für Klingelton, Musik und Wecker ändern.

#### **Über die Lautstärke-Taste**

▶ Lautstärketaste rechts am Gerät drücken ... der Schieberegler für die Lautstärke wird geöffnet ▶ rechts neben dem Schieberegler auf den Pfeil tippen • Lautstärke jeweils mit dem Schieberegler einstellen

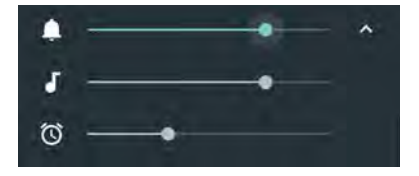

#### **Über das Einstellungs-Menü**

**EE** ▶ **IOI** Einstellungen ▶ Gerät – Töne ▶ Klingelton-, Medien- und Weckerlautstärke mit Schieberegler einstellen

### **Vibration ein-/ausschalten**

Klingelton ausschalten, Vibration einschalten:

▶ Lautstärketaste unten drücken bis die Lautstärke des Klingeltons die niedrigste Einstellung erreicht hat und das Gerät vibriert ... in der Statusleiste wird das Symbol III angezeigt

Klingelton und Vibration einschalten:

**EED** ▶ **10** Einstellungen ▶ Gerät – Töne ▶ Option Bei Anrufen auch vibrieren mit Schalter aktivieren/deaktivieren

### **Klingeltöne**

#### **Standardklingelton ändern**

**EE** ▶ **O Einstellungen** ▶ Gerät – Töne ▶ Klingelton ▶ Klingelton auswählen ▶ OK

#### **Neue Klingeltöne hinzufügen**

Klingelton-Apps: Kingelton-App vom Google Play Store herunterladen und installieren

Musikdatei (MP3) von einem Computer übertragen:

- ▶ Gerät über das mitgelieferte USB-Kabel mit einem Computer verbinden → S. [32](#page-31-0)
- ¤ Musikdatei (MP3) in den Ordner **Ringtones** übertragen

### **Regeln für automatische Stummschaltung festlegen**

Smartphone zu bestimmten Zeiten automatisch stummschalten ("Nicht stören").

#### **Eine Einstellungen D** Gerät – Töne DBitte nicht stören DAutomatische Regeln

#### **Töne zu bestimmten Zeiten stummschalten**

▶ Standardregel Abends unter der Woche oder Wochenende oder Event auswählen ▶ ggf. Einstellungen für die Regel ändern  $\triangleright$  Regel mit Schalter An/Aus aktivieren/deaktivieren

#### oder eine eigene Regel erstellen

**▶ Auf Regel hinzufügen tippen ▶ auf Zeitregel tippen ▶ EII Namen für die Regel** eingeben **▶ OK ▶** Tag, Start- und Endezeit festlegen ▶ Nicht stören-Modus auswählen ▶ Regel mit Schalter **An** /**Au s** aktivieren/deaktivieren "Nicht stören"-Modi→ S. [29](#page-28-0)

#### **Ton während Terminen und Besprechungen stummschalten**

**▶ Auf Regel hinzufügen** tippen ▶ auf **Ereignisregel** tippen ▶ - Namen für die Regel eingeben ▶ OK ▶ Option auswählen

Während Terminen für: ▶ auswählen, auf welches Konto die Regel angewendet wird, wenn Sie mehrere Konten mit Kalender-Terminen verwenden

Bei folgenden Antworten: ▶ auswählen auf welche Termine die Regel angewendet werden soll (Termine, die Sie mit "Ja" oder "Vielleicht" bestätigt haben oder die Sie noch gar nicht bestätigt haben)

**Nicht stören:**  $\triangleright$  "Nicht stören"-Modus wählen (Lautlos, Nur Wecker, Nur wichtige Unter**brechungen** ( $\rightarrow$  S. [29](#page-28-0))

#### **Regel aktiveren**

¤ Regel mit Schalter **An** /**Aus** aktivieren/deaktivieren

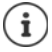

Smartphone bei Bedarf manuell stummschalten  $\rightarrow$  S. [29](#page-28-0)

### **Tastaturtöne festlegen**

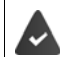

Sie verwenden die Standard-Android-Tastatur.

**Einestellungen** ▶ Nutzer – Sprachen & Eingabe ▶ Bildschirmtastatur ▶ And**roid-Tastatur ▶ Einstellungen ▶ Option Ton bei Tastendruck und/oder Bei Tastendruck vibrieren** mit Schalter aktivieren/deaktivieren

### **Weitere Töne aktivieren/deaktivieren**

Festlegen, ob beim Benutzen der Wähltasten, bei jeder Berührung, bei eingeschalteter Display sperre Töne ausgegeben werden sollen oder das Gerät vibrieren soll.

¤ **Einstellungen Gerät** – **Töne Andere Töne** gewünschte Option mit Schalter aktivieren/deaktivieren.

# <span id="page-49-0"></span>**Energie-Management**

Für eine möglichst lange Betriebsdauer Ihres Smartphones bietet das Gerät verschiedene Möglichkeiten, die Akkukapazität optimal zu nutzen.

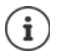

Zugang zu den Informationen und einigen Einstellungen ist auch möglich über: **Einstellungen Gerät** – **Akku**

## **Akkuladezustand anzeigen**

Der Ladezustand wird in der Statusleiste mit dem Symbol ■ angezeigt (→ S. [84\)](#page-83-0).

Ladezustand neben dem Batterie-Symbol in Prozent anzeigen:

**Eine Find Einstellungen Gerät** – Akku **Funktion Battery Percentage** mit Schalter aktivieren/deaktivieren

### **Energieverbrauch anzeigen**

▶ Von der Statusleiste nach unten wischen ▶ auf das Akkusymbol ■ tippen . . . der aktuelle Ladezustand in Prozent, der Verbrauch seit dem letzten vollen Aufladen und die voraussichtlich verbleibende Betriebszeit werden angezeigt

oder

**Einder in Einstellungen** ▶ Gerät – Akku . . . es werden zusätzlich Informationen zum Verbrauch der Systemkomponenten, z. B. **Display**, **Mobilfunk-Standby**, **WLAN** angezeigt

Weitere Informationen:  $\blacktriangleright$  auf die Grafik oder die gewünschte Systemkomponente tippen

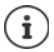

Wird das Gerät gerade geladen, wird statt der verbleibenden Betriebszeit die verbleibende Zeit bis zum Ladezustand "voll" angezeigt.

### **Energiesparmodus verwenden**

Energie sparen, bis das Gerät wieder aufgeladen werden kann.

Im Energiesparmodus sind einige Funktionen des Geräts eingeschränkt:

- Google Maps Navigation kann nicht verwendet werden.
- Die Vibrationsfunktion, die Standortdienste und die meisten Hintergrunddaten sind eingeschränkt.
- E-Mails, SMS/MMS- und andere Apps, die die Synchronisierungsfunktion benötigen, werden erst dann aktualisiert, wenn sie geöffnet werden.

Energiesparmodus aktivieren/deaktivieren:

▶ Von der Statusleiste nach unten wischen ▶ auf das Akkusymbol ■ tippen ▶ Funktion **Energiesparmodus** mit Schalter aktivieren/deaktivieren

oder

**EED ▶ CI Einstellungen ▶ Gerät** – Akku ▶ Energiesparmodus ▶ Funktion mit Schalter aktivieren/deaktivieren

#### **Energiesparmodus bei niedrigem Ladezustand automatisch aktivieren**

**EED**  $\triangleright$  **C** Einstellungen  $\triangleright$  Gerät – Akku  $\triangleright$  Energiesparmodus  $\triangleright$  Automatisch **aktivieren Nie** oder bei einem Ladezustand von 5% oder 15%

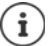

Bei aktiviertem Energiesparmodus wird der obere und untere Bereich des Bildschirms orange eingefärbt.

Der Energiesparmodus endet automatisch, wenn das Gerät aufgeladen wird.

### **Intelligenten Energiesparmodus verwenden**

Im intelligenten Energiesparmodus im Bereitschaftszustand wird die System-Performance opti miert, unbenutzte Peripheriegeräte werden deaktiviert.

**Ein → IOI** Einstellungen ▶ Gerät – Akku ▶ Funktion mit Schalter aktivieren/deaktivieren

### **Weitere Einstellungen zum Energieverbrauch**

Energiesparen durch Verändern der Einstellungen für Systemkomponenten.

¤ **Einstellungen Gerät** – **Akku** . . .

Display-Einstellungen ändern:

- ¤ **Display Display-Helligkeit und/oder Display-Zeitlimit verringern** ¤ **Helligkeit** Helligkeit verringern ¤ **Ruhezustand** kürzere Zeit wählen
	-
	-

Flugmodus aktivieren:

▶ Mobilfunk-Standby ▶ Flugmodus zum Energiesparen in Gebieten ohne **Mobilfunkabdeckung** Flugmodus mit Schalter einschalten

WLAN bei Nichtverwendung deaktivieren:

¤ **WLAN WLAN bei Nichtverwendung oder Nichtverfügbarkeit deaktivieren** WLAN mit Schalter ausschalten

# **Speicher**

Das Gerät unterscheidet einen permanenten Gerätespeicher, der durch eine SD-Karte erweitert werden kann und einen Arbeitsspeicher. Der permanente Speicher des Geräts dient zur Aufbe wahrung von Daten, wie z. B. Musiktitel und Fotos. Der Arbeitsspeicher ist ein temporärer Spei cher, den das Gerät zum Ausführen von Apps und des Gesamtsystems verwendet.

### **Gerätespeicherverwaltung ohne SD-Karte**

Verfügbaren Speicherplatz und Speicherverbrauch von Apps überprüfen.

**Ein → Einstellungen** ▶ Gerät – Speicher ... der insgesamt verfügbare und der derzeit genutzte Speicherplatz werden angezeigt sowie eine Liste von Komponenten, die Speicher platz nutzen

Weitere Informationen anzeigen: bauf einen Eintrag tippen

### **Gerätespeicherverwaltung mit SD-Karte**

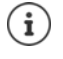

Das Gerät erkennt SD-Karten mit einer Speicherkapazität von 32 GB. Größere Karten (bis 128 GB) können eingesetzt werden, wenn sie im Gigaset GS270 formatiert werden (nicht am PC).

¤ **Einstellungen Gerät** – **Speicher** . . .

Festlegen, wo persönliche Daten gespeichert werden sollen:

¤ **Interner Speicher** oder **SD-Karte** auswählen

Verfügbaren Speicherplatz und Speicherverbrauch von Apps überprüfen:

**▶** Im unteren Bereich der Seite neben **auf Interner Speicher** tippen

SD-Karte auswerfen:

**▶ Neben SD-Karte** ... auf ▲ tippen . . . die SD-Karte wird deaktiviert. Sie kann nicht mehr als Speicher genutzt werden, Daten auf der SD-Karte stehen nicht mehr zur Verfügung.

SD-Karte wieder in Betrieb nehmen:

**▶ Auf SD-Karte ... tippen ▶ Bereitstellen** 

SD-Karte einlegen + [S. 9](#page-8-0)

#### **Gerätespeicherplatz freigeben**

- $\triangleright$  Nicht verwendete Apps deinstallieren ( $\rightarrow$  S. [24\)](#page-23-0)
- ▶ Gespeicherte Fotos und Videos löschen und/oder in einer Cloud speichern, z. B. mit Google Fotos
- **EXECT:** Heruntergeladene Musiktitel, Filme und andere Medien entfernen
- $\triangleright$  Cache oder Daten für einzelne Apps leeren bzw. löschen ( $\rightarrow$  S. [63\)](#page-62-0)

### **Arbeitsspeicher**

Steht zu wenig Arbeitesspeicher zur Verfügung, funktioniert das Gerät ggf. nicht mehr einwandfrei.

Arbeitsspeicherverbrauch anzeigen:

**Einder in Einstellungen** ▶ Gerät – Speicher . . . der Arbeitsspeicherverbrauch wird bezogen auf einen ausgewählten Zeitraum angezeigt

Anderen Zeitraum wählen:

▶ Auf Zeitangabe in der Kopfzeile tippen ▶ Zeitraum wählen

Prüfen, welche Apps ausgeführt werden und Arbeitsspeicher belegen:

**▶ Auf Von Apps verbrauchter Speicher** tippen . . . alle Apps werden mit ihrem Verbrauch angezeigt

Nach Verbrauch sortieren:  $\blacktriangleright$  auf  $\stackrel{\bullet}{\bullet}$  tippen  $\blacktriangleright$  Nach maximalem Verbrauch sortieren

App beenden, um Arbeitsspeicher freizugeben:

**▶ App auswählen ▶ auf • tippen ▶ Beenden erzwingen** 

# **Bedienungshilfen**

Für Personen mit Handicap gibt es eine Reihe nützlicher Einstellungen, um die Bedienung des Smartphones an persönliche Bedürfnisse anzupassen.

**Einstellungen** ▶ System – Bedienungshilfen ▶ gewünschte Funktion aktivieren/ deaktivieren oder einrichten

#### **Untertitel**

Untertitel für das Gerät aktivieren und Einstellungen für Sprache, Textgröße und Untertitelstil vornehmen.

#### **Vergrößerungsbewegungen**

Mit Vergrößerungsbewegungen Inhalte auf dem Bildschirm vorübergehend vergrößern.

#### **Schriftgröße**

Größere Schrift für Texte auf dem Display verwenden.

#### **Anzeigegröße**

Bildschirmelemente größer darstellen.

#### **Klicken, wenn Zeiger sich nicht mehr bewegt**

Akustischer Hinweis bei Stillstand des Zeigers aktivieren.

#### **Text mit hohem Kontrast**

Je nach Originaltextfarbe entweder schwarz oder weiß als Textfarbe verwenden.

#### **Ein/Aus beendet Anruf**

Anrufe durch Drücken der Ein-/Aus-Taste beenden.

#### **Display automatisch drehen**

Automatisch zwischen Hoch- und Querformat wechseln, wenn das Smartphone gedreht wird.

#### **Passwörter aussprechen**

Bei der Eingabe von Passwörtern gesprochenes Feedback von TalkBack erhalten.

Aktiviert: Passwortzeichen werden genau wie alle anderen eingegebenen Zeichen hörbar ausgesprochen.

Deaktiviert: Die Passwortzeichen sind nur über ein Headset zu hören.

#### **Großer Mausanzeiger**

Mauszeiger vergrößern.

#### **Mono-Audio**

Kanäle bei der Audio-Widergabe verbinden.

#### **Kurzbefehl für Bedienungshilfen**

Bedienungshilfen schnell aktivieren, ohne auf den Bildschirm zu schauen.

#### Ist **Kurzbefehl für Bedienungshilfen** aktiviert, Bedienungshilfen wie folgt starten:

▶ Ein-/Austaste drücken und gedrückt halten, bis Sie einen Ton hören oder das Gerät vibriert I Bildschirm mit zwei Fingern berühren und halten, bis ein Bestätigungssignal ertönt.

#### **Schnellstart**

Schnellstart der Bedienungshilfen über die Ein-/Aus-Taste.

#### **Sicherheit**

#### **Text-in-Sprache-Ausgabe**

Umfangreiche Einstellungen für die Sprachausgabe vornehmen.

#### **Reaktionszeit Berühren/Halten**

Zeit anpassen, ab der beim Berühren des Bildschirms "Berühren und Halten" aktiviert wird.

#### **Farbumkehr**

Austausch von Farbwerten. Schwarzer Text auf weißem Bildschirm wird dann beispielsweise zu weißem Text auf einem schwarzem Bildschirm.

#### **Farbkorrektur**

Auswirkungen von Farbenblindheit ausgleichen.

Weitere Informationen zu den Bedienungshilfen: **[Google-Hilfe](https://support.google.com)**

# **Sicherheit**

# <span id="page-53-0"></span>**Displaysperre**

Die Displaysperre schützt das Gerät vor unberechtigter Bedienung. Wenn Sie das Gerät einschalten oder das Display aktivieren, werden Sie zum Entsperren des Geräts aufgefordert.

Die Displaysperre wird nach einem festgelegten Zeitraum aktiv, nachdem das Gerät in den Ruhezustand versetzt wurde.

Als Displaysperre dient ein Muster, eine PIN oder ein Passwort.

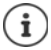

Es ist auch möglich, einen Fingerabdruck als Displaysperre zu verwenden ( $\rightarrow$  S. [28\)](#page-27-0). In diesem Fall dient die eingerichtete Displaysperre als Ersatzmethode. Displaysperre bei der Inbetriebnahme einrichten.

#### **Displaysperre einrichten**

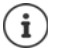

Solange noch keine Displaysperre eingerichtet ist, erscheint die Funktion ganz oben im Display, wenn Sie die App **For Einstellungen** öffnen.

**Displaysperre** Displaysperre über Fingerabdruck-Manager einrichten (+ S. [28\)](#page-27-0)

oder:  $\triangleright$  auf  $\stackrel{\bullet}{\bullet}$  tippen  $\triangleright$  Entfernen

**Einstellungen Nutzer** – **Sicherheit Displaysperre** PIN, Muster oder Passwort eingeben, wenn Sie bereits eine Sperre festgelegt haben • Methode wählen ...

**Keine** . . . keine Sicherheit

**Wischen** . . . das Display kann durch Wischen über den Bildschirm entsperrt werden

#### **Muster, PIN, Passwort**

¤ Option **Muster zum Starten des Geräts erforderlich** auswählen, wenn das Gerät schon beim Start zum Entsperren auffordern soll  $\blacktriangleright$  Weiter

#### Für **Muster**:

▶ Muster zeichnen, dabei mindestens vier Punkte miteinander verbinden ▶ Weiter ▶ Muster wiederholen **Bestätigen**

Für **PIN**:

**▶ EEE** mindestens vier Buchstaben oder Ziffern eingeben ▶ Weiter ▶ EEE PIN wiederholen ▶ **OK**

Für **Passwort**:

**▶ EEE** mindestens vier Buchstaben oder Ziffern eingeben ▶ Weiter ▶ **EEE** Passwort wiederholen **OK**

## **Einstellungen für die Displaysperre**

**Einstellungen** ▶ Nutzer – Sicherheit ▶ auf **C** neben Displaysperre tippen ▶ Einstellung vornehmen

### **Sperrbildschirmnachricht eingeben**

Text eingeben, der bei aktiver Bildschirmsperre angezeigt werden soll, z. B. Ihren Namen und Ihre Adresse oder eine Notfallnachricht. Jede Person, die das Telefon in die Hand nimmt, kann die Nachricht lesen, ohne das Smartphone zu entsperren.

**▶** Sperrbildschirmnachricht ▶ **III** Text eingeben ▶ Speichern

### **Muster sichtbar/unsichtbar machen**

Nur bei Displaysperre mit Muster. Bei der Eingabe des Entsperrmusters wird standardmäßig das Muster als Linie eingeblendet. Aus Sicherheitsgründen können Sie das verhindern.

¤ Schalter neben **Muster sichtbar machen** aktivieren/deaktivieren

### **Zeitpunkt für automatische Displaysperre festlegen**

Die Displaysperre wird aktiv, wenn das Gerät für eine bestimmte Zeit im Ruhezustand ist.

▶ Automatisch sperren ▶ Dauer des Ruhezustands auswählen

#### **Displaysperre beim Ein-/Ausschalten aktivieren**

¤ Schalter neben **Ein/Aus sperrt Gerät** aktivieren/deaktivieren

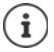

Die Einstellungen für **Automatisch sperren** und **Ein/Aus sperrt Gerät** können durch Smart Lock aufgehoben werden.

### **Gerät mit Smart Lock automatisch entsperren**

Mithilfe von Smart Lock kann das Smartphone unter bestimmten Umständen automatisch ent sperrt werden, z. B. wenn Sie es bei sich tragen oder sich zuhause befinden.

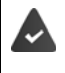

Es ist eine Displaysperre eingerichtet.

Smart Lock muss unter Trust Agents freigeschaltet sein:

¤ **Einstellungen Nutzer** – **Sicherheit Trust Agents**

Smart Lock konfigurieren:

¤ **Einstellungen Nutzer** – **Sicherheit Smart Lock**

Weitere Informationen zu Smart Lock: **[Google-Hilfe](https://support.google.com)**

# **Bildschirmfixierung**

Wenn Sie das Smartphone an jemanden weitergeben, können Sie die Bedienung auf eine einzige App einschränken. Dazu fixieren Sie eine bestimmte Ansicht dieser App.

### **Bildschirmfixierung aktivieren/deaktivieren**

- **Ein Find Einstellungen Nutzer** Sicherheit Erweitert Bildschirmfixierung Funktion mit Schalter aktivieren/deaktivieren
- ¤ Über den Schalter festlegen, ob vor dem Aufheben der Fixierung die PIN, das Muster oder das Passwort eingegeben werden muss.

### **Bildschirm fixieren**

 $\triangleright$  Bildschirm, der fixiert werden soll, öffnen  $\triangleright$  auf die Navigationsschaltfläche  $\blacksquare$  tippen  $\triangleright$ nach oben wischen bis das Stecknadelsymbol  $\blacksquare$  zu sehen ist  $\blacktriangleright$  auf das Symbol tippen  $\blacktriangleright$ **OK** 

### **Bildschirmfixierung aufheben**

 $\triangleright$  Die Navigationsschaltflächen  $\triangleleft$  und  $\square$  gleichzeitig berühren und halten  $\triangleright$  ggf. PIN, Muster oder Passwort eingeben . . . die Fixierung wird aufgehoben

## **SIM-Kartensperre**

Die SIM-Kartensperre verhindert die unberechtigte Nutzung des Geräts. Für jede gesperrte SIM-Karte muss beim Gerätestart die PIN eingegeben werden.

Die PIN-Sperre ist bei Auslieferung eingeschaltet. Die PIN erhalten Sie von Ihrem Mobilfunkanbieter.

**Ein → Collenstellungen > Nutzer** – Sicherheit > SIM-Sperre einrichten > wenn zwei SIM-Karten vorhanden sind, in der Kopfzeile den Mobilfunkanwender der SIM-Karte auswählen

SIM-Kartensperre aktivieren/deaktivieren:

**▶ Schalter neben SIM-Karte sperren** aktivieren/deaktivieren ▶ **■** aktuelle PIN eingeben ▶ **OK**

PIN ändern:

**▶ PIN ändern ▶ ■ aktuelle PIN eingeben ▶ OK ▶ ■ neue PIN eingeben (vier-stellig) ▶ OK** 

# <span id="page-55-0"></span>**App-Berechtigungen**

Beim Herunterladen einer App bei Google Play, legen Sie fest, auf welche Funktionen oder Daten diese App Zugriff erhält, z. B. auf Kontakte oder auf Ihren Standort.

Sie können Berechtigungen für Apps auf dem Gerät überprüfen und ändern. Mit dem App-Berechtigungs-Management haben Sie schnellen Zugriff auf alle Berechtigungen, die Apps an Ihrem Gerät gewährt werden.

### **Berechtigungen bei der Installation von Apps**

Manche Apps, die vom Play Store heruntergeladen werden, fordern schon vor der Installation Zugriff auf bestimmte Daten an. Für Apps, die für Android 6.0 und höher entwickelt wurden, können Sie die Berechtigungen bei der ersten Verwendung gewähren oder verweigern.

Hinweise zum Umgang mit App-Berechtigungen im Google Play Store:

- Auf der Seite "Berechtigungsdetails" einer App im Play Store können Sie prüfen, welche Berechtigungen die App benötigt und dann entscheiden, ob Sie die App installieren wollen. Scrollen Sie ganz nach unten ans Ende der App-Beschreibung.
- Für viele Apps werden vor der Installation alle Berechtigungen in Google Play angezeigt. Anhand dieser Informationen können Sie entscheiden, ob Sie die Apps installieren möchten.
- Einige Apps werden ohne eine Abfrage bzgl. der Berechtigungen installiert. Sie können dann einzelne Berechtigungen gewähren oder verweigern, wenn Sie diese Apps zum ersten Mal verwenden.
- Wenn Apps automatisch aktualisiert werden, werden eventuell die Berechtigungen geändert. Ggf. müssen Sie bei der ersten Verwendung einer Funktion, die eine neue Berechtigung erfordert, den Zugriff auf diese Daten oder Funktion gewähren oder verweigern.
- Wenn Sie alle Updates vor der Installation überprüfen möchten, deaktivieren Sie im Play Store die Option für automatische Updates.

Für bestimmte Apps: im **- Menü** unter Meine Apps und Spiele

Für alle Apps: im  $\equiv$  Menü unter **Einstellungen** 

### <span id="page-56-0"></span>**Berechtigungen für Apps am Smartphone aktivieren/deaktivieren**

**Ein → IOI** Einstellungen ▶ Gerät – Apps . . . es werden alle installierten Apps aufgelistet

Berechtigungen einer App einstellen:

▶ App auswählen, deren Berechtigungen geändert werden sollen ▶ Berechtigungen ... es werden alle für die App sinnvollen Berechtigungen angezeigt • gewünschte Berechtigungen mit Schalter zulassen/verweigern

Alle Berechtigungen im Detail anzeigen:

**▶ auf • tippen ▶ Alle Berechtigungen** 

Alle Apps mit bestimmten Berechtigungen einstellen:

**▶ auf C**tippen ▶ App-Berechtigungen . . . es werden alle möglichen Berechtigungen angezeigt Berechtigung auswählen Berechtigung für gewünschte Apps mit Schalter zulassen/verweigern

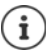

Wenn Sie einer App Berechtigungen nicht gewähren oder entziehen, funktioniert sie eventuell nicht mehr ordnungsgemäß.

# **Android Geräte-Manager**

Wenn Sie das Smartphone verloren haben, können Sie es mithilfe des Android Geräte-Managers orten, klingeln lassen, sperren oder Daten löschen.

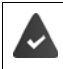

Das Gerät ist bei einem Google-Konto angemeldet ( $\rightarrow$  S. [59\)](#page-58-0)

Standortermittlung ist aktiviert  $($   $\rightarrow$  S. [61\)](#page-60-0).

Überwachung durch den Android Geräte-Manager aktivieren/deaktivieren:

¤ **Einstellungen Nutzer** – **Google Sicherheit Android Geräte-Manager** Funktion **Gerät aus der Ferne orten** und **Aus der Ferne Sperren und löschen** mit Schalter aktivieren/deaktivieren

Prüfen, ob der Android Geräte-Manager das Gerät orten kann:

**• Unter [android.com/devicemanager](http://www.android.com/devicemanager) in Ihrem Google-Konto anmelden und überprüfen, ob** das Gerät angezeigt wird

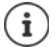

Sie können den Android Geräte-Manager auch auf mobilen Geräten installieren, z. B. Ihrem Smartphone und einem Tablet (herunterladen von Google Play).

# **Geräteadministratoren**

Geräteadministratoren sind Apps mit der Berechtigung, eine Verbindungen zu Ihrem Smartphone aufzubauen und Daten auszutauschen, z. B. zur Synchronisation. Diese Berechtigung vergeben Sie, wenn Sie ein von einem Unternehmensdienst gehostetes Konto einrichten, z. B. für eine E-Mail-, Kalender- oder Unternehmens-App.

¤ **Einstellungen Nutzer** – **Sicherheit Geräteadministratoren** . . . eine Liste der Geräteadministratoren wird angezeigt • Kontrollkästchen neben den Apps markieren, die als Geräteadministratoren zugelassen werden sollen

Informationen zum Geräteadministrator anzeigen:

¤ Dienst in der Liste berühren und halten

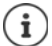

Wenn Sie einen Geräteadministrator deaktivieren, entziehen Sie den zugehörigen Diensten die Berechtigung, Daten auf Ihrem Telefon zu synchronisieren.

Google-Dienste (Gmail, Kontakte, Kalender, ...) werden nicht als Geräteadministratoren behandelt. Die Berechtigung für diese Dienste, Änderungen am Smartphone vorzunehmen, sind über die Einstellungen des Google-Kontos geregelt.

# <span id="page-57-0"></span>**Zertifikate**

Digitale Zertifikate werden verwendet, um das Smartphone bei sicheren Netzverbindungen zu identifizieren. Sie benötigen ein Zertifikat z. B. für VPN- oder WLAN-Verbindungen oder für die Authentifizierung bei E-Mail-Servern, Browser- oder anderen Apps. Einige Zertifikate sind im Lieferzustand bereits auf Ihrem Telefon gespeichert. Sie können weitere installieren.

Unterstützte Formate:

• DER-codierte X.509-Zertifikate in Dateien mit der Endung .CRT- oder .CER.

• X.509-Zertifikate in PKCS#12-Schlüsselspeicherdateien mit der Endung .P12- oder .PFX. Wenn Sie ein Zertifikat von einem PKCS#12-Schlüsselspeicher installieren, werden die zugehörigen Privatschlüsselzertifikate oder Zertifikate einer Zertifizierungsstelle ebenfalls installiert.

Dateien mit anderen Endungen lassen sich nicht installieren. Ändern Sie ggf. die Dateiendung.

### **Zertifikate verwalten**

## ¤ **Einstellungen Nutzer** – **Sicherheit Vertrauenswürdige Anmeldedaten**

Die installierten Zertifikate werden angezeigt.

- **System** : Enthält alle von einer Zertifizierungsstelle (CA) ausgestellten Zertifikate, die dauer haft im schreibgeschützten Speicher Ihres Telefons installiert sind.
- **Nutzer**: Enthält alle CA-Zertifikate, die Sie selbst installiert haben, beispielsweise beim Ins tallieren eines Client-Zertifikats.

Ist ein Zertifikat beschädigt oder vertrauen Sie einem Zertifikat nicht, können Sie es deaktivieren<br>bzw. löschen.

 $\blacktriangleright$  Auf Zertifikat tippen . . . es werden Informationen zum Zertifikat angezeigt  $\blacktriangleright$  nach unten scrollen

Systemzertifikat: **Deaktivieren** /**Aktivieren OK**

Nutzerzertifikat: ▶ Entfernen ▶ OK ... das Zertifikat wird endgültig gelöscht und muss bei Bedarf erneut installiert werden

### **Client- und CA-Zertifikate installieren**

Weitere Zertifikate von einer SD-Karte, dem internen Speicher, dem Download-Ordner oder von Google Drive installieren.

- ▶ Zertifikat- oder Schlüsselspeicherdatei auf einem der oben genannten Medien speichern.
- **Ein → Einstellungen** Nutzer Sicherheit Von SD-Karte installieren  $\equiv$  Menü öffnen Speicherort der Zertifikate auswählen bauf Dateinamen des gewünschten Zertifikats oder Schlüsselspeichers tippen > Passwort des Schlüsselspeichers eingeben > **OK** Namen für das Zertifikat eingeben **OK**

CA-Zertifikate, auf denen die Client-Zertifika te basieren, werden mit diesen installiert.

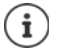

Es muss eine Displaysperre mit hoher Sicherheit eingestellt sein (PIN oder Passwort, wenn Sie Zertifikate installieren wollen. Ggf. werden Sie aufgefordert, eine Display sperre einzurichten  $(\rightarrow$  S. [54](#page-53-0)).

# **Konten und Standortermittlung**

# <span id="page-58-0"></span>**Konten**

Um persönliche Daten, z. B. Kontakte, Bilder oder eine Mail-Box, auf mehreren Geräten zu nut zen, verwenden Sie ein oder mehrere Konten. Über ein Konto werden die Informationen syn chronisiert und allen angemeldeten Geräten zur Verfügung gestellt.

### **Konto-Typen**

#### **Google-Konto**

Ein Google-Konto benötigen Sie für Google-Dienste wie Gmail™, Google+™ oder YouTube™ und zum Herunterladen von Apps bei Google Play™. Wenn Sie sich mit einem Google-Konto anmelden, werden automatisch E-Mails, Kontakte, Kalendertermine und andere diesem Konto zugeordnete Daten mit Ihrem Gerät synchronisiert. Sie können ein neues Konto auf dem Smartphone einrichten oder das Smartphone bei einem bestehenden Konto anmelden.,

#### **E-Mail-Konto**

Wenn Sie für Ihren E-Mail-Verkehr nicht das Google-Konto verwenden, müssen Sie das Smartphone bei Ihrem Mail-Server anmelden. Es werden POP3- und IMAP-Mail-Server unterstützt.

Sie können E-Mails trotzdem über die App **Gmail** empfangen und senden.

E-Mails über die App **Gmail** verwalten: Verwenden Sie einen Konto-Typ mit dem Symbol

E-Mails über die App **E-Mail** verwalten: Verwenden Sie einen Konto-Typ mit dem Symbol

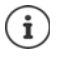

Sie benötigen Informationen über den Dienst, den das Konto nutzt, z. B. die Serveradresse, die Kennung und ein Passwort. Das Telefon muss über WLAN eine Internetverbindung aufbauen können.,

#### **Exchange-Konto**

Ein Exchange-Konto richten Sie zum Synchronisieren von Kontakten, Kalender, Aufgaben und E-Mails mit Microsoft Outlook™ ein.

### **Konto hinzufügen**

**ED** ▶ © Einstellungen ▶ Nutzer – Konten ▶ Konto hinzufügen ▶ auf den Typ des Kontos tippen, das hinzugefügt werden soll  $\blacktriangleright$  Kontodaten eingeben. Folgen Sie der Anleitung auf dem Bildschirm

### **Konto entfernen**

Wird ein Konto vom Gerät entfernt, werden alle zugehörigen Inhalte ebenfalls entfernt, z. B. E-Mails, Kontakte und Einstellungen.

### **ED** ▶ **O** Einstellungen ▶ Nutzer – Konten ▶ auf das Konto tippen, das gelöscht werden soll  $\blacktriangleright$  auf  $\stackrel{\bullet}{\bullet}$  tippen  $\blacktriangleright$  Konto entfernen

# **Synchronisieren**

Sie können festlegen, wie Apps Nachrichten, E-Mails und andere aktuelle Daten in Ihrem Google-Konto synchronisieren.

Standardmäßig werden Google-Apps automatisch mit dem Google-Konto synchronisiert. Sie können die automatische Synchronisierung für einzelne Google-Apps aktivieren bzw. deaktivieren.

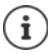

Apps, die nicht von Google sind, können nicht über ein Google-Konto synchronisiert werden. Ggf. finden Sie für diese Apps im jeweiligen Einstellungsmenü eine Option zum Synchronisieren.

### <span id="page-60-1"></span>**Automatische Synchronisierung aktivieren/deaktivieren**

Synchronisierung für einzelne Apps einstellen:

**Ein → IO** Einstellungen ▶ Nutzer – Konten ▶ Google ▶ ggf. Konto auswählen, wenn mehrere Konten eingerichtet sind . . . eine Liste der Google-Apps mit dem Zeitpunkt der letzten Synchronisierung wird angezeigt • Synchronisation einer App jeweils mit dem Schalter aktivieren/deaktivieren

Synchronisierung für Google-Konto einstellen:

**ED**  $\triangleright$  **O** Einstellungen  $\triangleright$  Nutzer – Konten  $\triangleright$  auf  $\cdot$  tippen  $\triangleright$  Option Daten autom. syn**chronisieren** aktivieren/deaktivieren

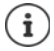

Durch Deaktivieren der automatischen Synchronisierung können Sie die Akkulaufzeit verlängern. Aktivieren Sie die automatische Synchronisierung wieder, wenn Sie sie nach dem Aufladen des Akkus fortsetzen möchten.

### **Konto manuell synchronisieren**

Bei der manuellen Synchronisierung werden die Daten aller Google-Apps aktualisiert, ein schließlich aller Apps mit deaktivier ter automatischer Synchronisierung.

¤ **Einstellungen Nutzer** – **Konten Google** ggf. Konto auswählen, wenn mehrere Konten eingerichtet sind **Jetzt synchronisieren**

# <span id="page-60-0"></span>**Standortermittlung**

Apps mit Berechtigung zur **Standortermittlung** können anhand der Standortinformationen des Geräts standortbezogene Dienste anbieten, wie Check-in-Optionen sowie Hinweise zur Ver kehrslage oder zu Restaurants in der Nähe.

#### **Standortermittlung aktivieren/deaktivieren**

▶ Von der Statusleiste mit zwei Fingern nach unten wischen ... die Schnellinstellungen werden angezeigt  $\blacktriangleright$  auf  $\blacktriangleright$  tippen

oder

**Einstellungen** ▶ Nutzer – Standort ▶ Funktion mit Schalter ein-/ausschalten

#### **Standortmodus ändern**

Je nach Modus werden unterschiedliche Quellen zur Standortermittlung des Geräts verwendet.

• **Hohe Genauigkeit**

Es werden GPS, WLAN, Mobilfunknetze sowie andere Sensoren verwendet, um den Standort Ihres Geräts möglichst genau zu ermitteln.

#### **Apps**

#### **• Energiesparmodus**

Das Gerät ermittelt den Standort anhand von Quellen, die wenig Strom verbrauchen, wie WLAN und Mobilfunknetze.

**• Nur Gerät**

Es wird ausschließlich GPS verwendet. Der Standortdienst von Google wird nicht verwendet. Dieser Modus verbraucht möglicherweise mehr Strom und arbeitet eventuell langsamer.

Bei aktivierter Standortermittlung:

**Eineral → Einstellungen** → Nutzer – Standort → Modus → Modus auswählen

### **Standortermittlung durch Apps überprüfen**

Überprüfen, von welchen Apps derzeit auf Ihren Standort zugegriffen wird oder in letzter Zeit zugegriffen wurde.

¤ **Einstellungen Nutzer** – **Standort** . . . unter **Letzte Standortanfragen** werden die Apps aufgelistet, die zuletzt auf den Standort des Geräts zugegriffen haben.

### **Standortverlauf verwalten**

Bei aktiviertem **Standortverlauf** kann Google den Standort des Geräts auch ermitteln, wenn keine Google-App aktiv ist. Informationen zum Standortverlauf werden in Ihrem Google-Konto für alle Geräte, die dem Konto zugeordnet sind, gespeichert.

¤ **Einstellungen Nutzer** – **Standort Google**-**Standortverlauf**

oder

¤ **Einstellungen Nutzer** – **Google Standort Google**-**Standortverlauf**

Die Seite ist der Ausgangspunkt für alle Aktivitäten, die den Standortverlauf betreffen. Sie können z. B. den Standortverlauf für einzelne oder alle Geräte ausschalten, Ihre besuchten Standorte über einen bestimmten Zeitraum einsehen, Informationen über die besuchten Standorte anzeigen oder alle Informationen zu Ihrem Standortverlauf löschen.

Informationen zum Standortverlauf → [Google-Hilfe](https://support.google.com)

# **Apps**

Ausführliche Informationen zum Umgang mit Apps  $\rightarrow$  S. [22](#page-21-0)

# <span id="page-61-0"></span>**Standard-App**

Wenn Sie mehrere Apps mit identischen Funktionen haben, können Sie auswählen, welche App standardmäßig für ein Aktion verwendet werden soll. Wenn Sie z. B. von Google Play einen anderen Kalender oder einen andere App für die Telefonie heruntergeladen haben, können Sie diese Apps zum Standard machen.

### **Standard-App für eine Aktion auswählen**

Stehen für eine Aktion mehrere Apps zur Verfügung und es ist keine Standard-App festgelegt, werden Sie aufgefordert eine App auszuwählen.

- 
- ▶ Auf die App tippen, die Sie verwenden möchten.<br>▶ Auswählen, ob diese App **Nur diesmal** oder **Immer** oder für die Aktion verwendet werden soll.

Wenn Sie **Immer** auswählen, wird die App als Standard-App für alle Aktionen dieser Art einge stellt.

### **Einstellung als Standard-App zurücksetzen**

**Eine E** instellungen ▶ Gerät – Apps . . . es werden alle installierten Apps aufgelistet ▶ App auswählen, für die bei einer Aktion zuvor **Immer** ausgewählt wurde **Standardmäßig öffnen Aktionen auf Standard zurücksetzen**

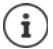

Wenn Sie die Aktion anschließend erneut starten, erhalten Sie wieder die Abfrage, welche App verwendet werden soll.

### **Standard-App für häufig verwendete Funktion festlegen**

Für einige Funktionen können Sie jederzeit eine Standard-App wählen, ohne eine entspre chende Aktion auszuführen.

**Einstellungen** ▶ Gerät – Apps ▶ auf  $\bullet$  tippen ▶ unter Standardeinstellung werden verschiedene Funktion angezeigt Funktion auswählen . . . wenn es mehrere Apps für diese Funktion gibt, werden Sie angezeigt > App auswählen

# <span id="page-62-0"></span>**Einstellungen einer App ändern**

Aktuelle App-Einstellungen prüfen und bei Bedarf ändern.

**Einstellungen** ▶ Gerät – Apps ▶ App auswählen

Welche Einstellungen verfügbar sind, hängt von der jeweiligen App ab.

#### **Deinstallieren / Deaktivieren**

App von Gerät entfernen / App außer Betrieb nehmen  $\rightarrow$  S. [24](#page-23-0)

#### **Beenden erzwingen**

Stoppt die App einschließlich aller Hintergrundprozesse. Dies ist z. B. dann eine sinnvolle<br>Maßnahme, wenn eine App nicht mehr reagiert oder im Hintergrund läuft und zuviele Systemressourcen (z. B. Speicher) verbraucht. Die App kann im App-Menü einfach wieder gestartet werden.

#### **Speicher**

Speicherplatz, den die App im internen Speicher belegt. Speicherplatz freigeben: **Daten big Speicher** tippen **Daten löschen** Temporären Speicher der App freigegen: bauf Speicher tippen b Cache leeren

#### **Datennutzung**

Datenvolumen, das von der App über das mobile Datennetz oder WLAN herunter- oder hochgeladen wurde  $(\rightarrow$  S. [68](#page-67-0)).

#### **Berechtigungen**

Apps oder Systemressourcen, auf die die App zugreifen darf (+ S. [57](#page-56-0))

#### **Netzwerkverbindungen**

#### **Benachrichtigungen**

Festlegen, wie mit Benachrichtigungen der App verfahren werden soll ( $\rightarrow$  S. [21\)](#page-20-0)

#### **Standardmäßig öffnen**

Festlegen, wie die App mit Links verfahren soll.

#### **Akku**

Akkuverbrauch seit dem letzten vollständigen Laden ( $\rightarrow$  S. [50](#page-49-0)).

#### **Speicher**

Durchschnittlicher Speicherverbrauch im temporären Arbeitsspeicher des Geräts während der letzten drei Stunden (→ S. [50\)](#page-49-0).

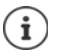

Weitere Einstellungen finden Sie in der jeweiligen App im Menü **Einstellungen**. Der Zugang zu den Einstellungen erfolgt abhängig von der App über $\equiv$  oder  $\bullet$  oder über das Symbol **. .** 

# **Allgemeine App-Einstellungen**

Berechtigungen und Standardwerte für Apps prüfen und ändern.

### **Einstellungen** ▶ Gerät – Apps ▶ auf **the Li**tippen

#### **App-Berechtigungen**

Apps Berechtigungen gewähren oder entziehen  $(\rightarrow$  S. [56](#page-55-0)).

#### **Links zum Öffnen**

Festlegen, wie die Apps mit Links verfahren sollen.

#### **Standardeinstellung**

Wenn mehrere Apps mit identischer Funktion zur Verfügung stehen, auswählen, welche App standardmäßig verwendet werden soll  $($   $\rightarrow$  S. [62\)](#page-61-0).

#### **Erweitert – Spezieller Zugriff**

Enthält umfangreiche Informationen über die Zugriffsmöglichkeiten von Apps auf Daten und Systemressourcen.

# **App-Einstellungen zurücksetzen**

Alle vorgenommenen Änderungen an App-Einstellungen zurücknehmen.

**Einstellungen** ▶ Gerät – Apps ▶ auf • tippen ▶ App-Einstell. zurücksetzen

# **Netzwerkverbindungen**

Das Smartphone kann Verbindungen zu Mobilfunknetzen, WLANs und anderen Geräten über Bluetooth herstellen.

# **Mobilfunknetze**

Um mit dem Smartphone über Mobilfunk zu telefonieren, benötigen Sie eine SIM-Karte eines Mobilfunkanbieters. Welche Dienste zu welchen Konditionen zur Verfügung stehen, entneh men Sie Ihrem Mobilfunkvertrag.

Sie können zwei SIM-Karten in das Gerät einlegen, d. h. zwei Mobilfunknetze parallel verwen den.

### **Einstellungen anpassen**

## ¤ **Einstellungen Drahtlos & Netzwerke** – **Mehr Mobilfunknetze**

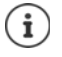

Wenn zwei SIM-Karten in das Gerät eingelegt sind, enthält die Seite **Einstellungen für Mobilfunknetze** ein Register für jede SIM-Karte ▶ ggf. passendes Register auswählen.

#### **Daten-Roaming**

Zulassen, dass das Gerät Daten über die Mobilfunknetze anderer Anbieter überträgt, wäh rend Sie sich in einem Gebiet aufhalten, in dem das Netzwerk Ihres Anbieters nicht verfügbar ist.

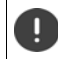

Abhängig von Ihrem Mobilfunk-Vertrag kann Daten-Roaming zu Zusatzkosten führen.

#### **Präferenzen**

Bevorzugtes Mobilfunknetz auswählen, wenn Sie sich nicht im Funkbereich Ihres Mobil funkanbieters aufhalten.

#### **Bevorzugter Netzwerktyp**

Wählen Sie den bevorzugten Mobilfunkstandard, etwa LTE, 3G und 2G. Standardmäßig ver wendet das Smartphone das bestmögliche verfügbare Netzwerk.

#### **Erweiterter 4G LTE-Modus**

Verbessern Sie die Sprachqualität und die weitere Kommunikation.

#### **Zugangspunkte (APNs)**

Anhand dieser Einstellungen kann Ihr Mobilfunkanbieter die richtige IP-Adresse für Ihr Gerät ermitteln und eine sichere Verbindung für Ihr Gerät herstellen.

#### **Mobilfunkanbieter**

Wählen Sie Ihren Anbieter aus den verfügbaren Netzwerken aus.

#### **Zwei SIM-Karten verwenden**

**Einder Einstellungen** ▶ Drahtlos & Netzwerke – SIM-Karten ... erkannte SIM-Karten in Steckplatz 1 und 2 werden angezeigt

SIM-Karte außer Betrieb nehmen/in Betrieb nehmen: ▶ Schalter deaktivieren/aktivieren

Informationen anzeigen:

▶ auf einen Eintrag tippen . . . der Name der SIM-Karte, die Farbe, die für die Karte verwendet wird, der Mobilfunkanbieter und die Rufnummer werden angezeigt. Sie können den Namen und die Anzeigefarbe ändern.

#### **Netzwerkverbindungen**

Für folgende Funktionen die bevorzugte SIM-Karte festlegen:

**• Mobilfunkdaten** 

Für die mobile Datenübertragung kann nur eine SIM-Karte verwendet werden.

**• Anrufe** 

Sie können eine SIM-Karte für alle ausgehenden Anrufe festlegen oder vor jedem Anruf fragen lassen, welche SIM-Karte verwendet werden soll.

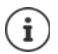

Wenn Sie eine neue SIM-Karte einlegen oder eine vorhandene wechseln, müssen Sie die Zuordnung ggf. neu vornehmen.

# **WI AN**

Mit dem Smartphone eine Verbindung zu einem WLAN herstellen und die Verbindung zur Übertragung von Daten oder zum Surfen im Internet nutzen.

Befindet sich das Smartphone in Reichweite eines registrierten WLANs und die WLAN-Funktion ist eingeschaltet, wird automatisch eine Verbindung hergestellt.

### **WLAN-Funktion ein-/ausschalten**

▶ Von der Statusleiste mit zwei Fingern nach unten wischen ... die Schnellinstellungen werden angezeigt  $\blacktriangleright$  auf das WLAN-Symbol  $\blacktriangleright$  tippen

oder

¤ **Einstellungen Drahtlos & Netzwerke** – **WLAN** WLAN mit Schalter **An**/**Aus** aktivieren/deaktivieren

Wenn WLAN aktiviert ist, wird in der Statusleiste das Symbol  $\blacktriangledown$  angezeigt. Das Symbol zeigt die Signalstärke in vier Stufen. Kleine Pfeile im Symbol zeigen, wenn Daten übertragen werden.

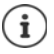

Zur Verlängerung der Akkulaufzeit die WLAN-Funktion deaktivieren, wenn Sie sie nicht verwenden. WLAN wird im Flugmodus deaktiviert.

### **Verbindung zu einem WLAN herstellen**

▶ Von der Statusleiste mit zwei Fingern nach unten wischen ... die Schnellinstellungen werden angezeigt • auf den Pfeil unter dem WLAN-Symbol  $\blacktriangledown$  tippen

oder

#### **Einstellungen Drahtlos & Netzwerke** – WLAN

... alle WLANs in Reichweite werden angezeigt.

Netzwerke, die mit einem Passwort gesichert sind, haben ein Schloss neben dem Symbol  $\bigotimes$ . Netzwerke ohne Schlosssymbol sind offene Hot Spots.

¤ Auf das gewünschte WLAN tippen Passwort des Netzwerk eingeben **Verbinden** . . . bei erfolgreicher Verbindung wird unter dem Netzwerknamen **Verbunden** angezeigt

WLANs, die für das Smartphone registriert sind, werden in der Liste **Gespeicherte Netzwerke** angezeigt, auch wenn sie gerade außer Reichweite sind und keine Verbindung besteht.

Gespeicherte WLANs anzeigen: b auf tippen b Gespeicherte Netzwerke

### **Weitere WLANs hinzufügen**

WLANs, die ihren Namen (die SSID) nicht übertragen oder sich nicht in Reichweite befinden, werden nicht in der WLAN-Liste angezeigt. Sie können trotzdem mit Name und Passwort gespei chert werden. Befindet sich das WLAN in Reichweite, wird die Verbindung hergestellt.

**Einstellungen** ▶ Drahtlos & Netzwerke – WLAN ▶ auf • tippen ▶ Netzwerk **hinzufügen ▶ <b>EE** Netzwerknamen (SSID) und Sicherheitsdetails eingeben ▶ Speichern ... das Netzwerk wird in die Liste **Gespeicherte Netzwerke** aufgenommen

### **WLAN entfernen**

Soll sich das Gerät nicht automatisch mit einem gespeicherten WLAN verbinden, können Sie es aus der Liste der gespeicherten Netzwerke entfernen.

▶ **O Einstellungen ▶ Drahtlos & Netzwerke** – WLAN ▶ auf • tippen ▶ Gespei**cherte Netzwerke** ▶ auf das gespeichertes Netzwerk tippen, das entfernt werden soll ▶ **Entfernen** 

### **WLAN-Details ansehen**

**Ein + 10 Einstellungen Drahtlos & Netzwerke** – WLAN **>** auf den Netzwerknamen eines verbundenen WLANs tippen . . . Informationen zur Verbindung werden angezeigt, z. B. der Verbindungsstatus, die Signalstärke, die Übertragungsgeschwindigkeit

Netzwerkeinstellungen ändern:

▶ Namen des Netzwerks berühren und halten ▶ Netzwerk ändern

Netzwerk löschen: **Netzwerk entfernen** 

### **Verbindungs-Konfiguration**

Netzwerk-Einstellungen an die Anforderungen des WLANs anpassen, mit dem eine Verbindung hergestellt werden soll.

**EED ▶ 20 Einstellungen ▶ Drahtlos & Netzwerke – WLAN ▶ Namen des Netzwerks berüh**ren und halten ▶ Netzwerk ändern ▶ neben Erweiterte Optionen auf den Abwärtspfeil tippen . . .

#### **Proxy**

Wenn die Verbindung zu einem WLAN über einen Proxy hergestellt wird: ▶ auf **Proxy** tippen

Proxy-Daten manuell eingeben: Manuell > **DED** Daten eingegen > Speichern

Automatische Proxy-Konfiguration: ▶ Autom. Proxy-Konfig. ▶ **EUT** URL einer PAC-Datei eingeben **Speichern**

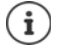

Anhand einer Proxy-Auto-Config-Datei (PAC-Datei) kann ein Webbrowser automa tisch den passenden Proxyserver für eine gewünschte URL finden.

### **DHCP**

Wenn es im WLAN keinen aktiven DHCP-Server gibt:  $\triangleright$  auf DHCP tippen  $\triangleright$  Statisch  $\triangleright$ Daten für die Netzwerk-Konfiguration eingeben > Speichern

### **Erweiterte Optionen**

**E**  $\bullet$  ■ **D** Einstellungen **>** Drahtlos & Netzwerke – WLAN **>** auf  $\frac{1}{2}$  tippen **>** Erweitert **>** Option wählen . . .

Digitale Zertifikate dienen zur Identifizierung des Geräts für den WLAN-Zugriff. Falls nicht alle erforderlichen Zertifikate zur Verfügung stehen, können Sie weitere Zertifikate installieren.

**▶ Zertifikate installieren ▶ Ouelle für das Zertifikat auswählen** 

```
Zertifikate\rightarrow58
```
Verbindung zwischen dem Gerät und anderen Wi-Fi Direct-fähigen Geräten herstellen.

**▶ Wi-Fi Direct** ... WiFi Direct-fähige Geräte oder Gruppen in Reichweite werden angezeigt ▶ gewünschtes Gerät oder Gruppe auswählen

Anmelden an einem WLAN Access Point mit WPS-Push-Funktion.

¤ **WPS-Push-Taste** WPS-Push-Funktion am Access Point aktivieren . . . die Verbindung wird aufgebaut

Anmelden an einem WLAN Access Point mit persönlicher Identifikationsnummer (PIN).

▶ WPS-PIN-Eingabe ... die WPS-PIN des Geräts wird angezeigt ▶ WPS-PIN am Access Point eingeben . . . die Verbindung wird aufgebaut

# <span id="page-67-0"></span>**Datenverbrauch**

Der Datenverbrauch ist die Menge an Daten, die das Gerät während eines bestimmten Zeitraums über die mobile Datenverbindung oder WLAN hoch- oder herunterlädt. Die meisten Tarife beinhalten eine Beschränkung des Datenvolumens. Um keine zusätzlichen Kosten zu verursachen, können Sie den Datenverbrauch des Geräts prüfen und ggf. einschränken.

### **Datenverbrauch prüfen**

#### ¤ **Einstellungen Drahtlos & Netzwerke** – **Datennutzung**

Der Datenverbrauch im Mobilfunknetz wird für einen bestimmten Zeitraum und bezogen auf das Warnlimit für mobile Datennutzung in einem Balken angezeigt.

Unter **Mobile Datennutzung** wird das im eingestellten Zeitraum bisher übertragenen Datenvolumen angezeigt. Unter **WLAN-Datennutzung** sehen Sie das über WLAN übertragenen Datenvolumen im eingestellten Zeitraum.

Weitere Informationen anzeigen, z. B. die Apps, die am Datenverbrauch beteiligt waren:

▶ Auf **Mobile Datennutzung** oder **WLAN-Datennutzung** tippen . . . es werden weitere Informationen angezeigt, z. B. welche Apps am Datenverbrauch beteiligt waren.

Anderen Zeitraum anzeigen:

▶ Auf Pfeil neben dem angezeigten Zeitraum tippen

Abrechnungszeitraum für mobile Datennutzung ändern:

▶ **Mobile Datennutzung ▶ auf < tippen ▶ Beginn des monatlichen Abrechnungszeitraums** auswählen **Abrechnungszeitraum Übernehmen**

### **Limit und Warnung für mobilen Datenverbrauch festlegen**

### **Datenlimit eintragen**

Tragen Sie das maximale Datenvolumen, dass Ihnen Ihr Provider zur Verfügung stellt als Daten limit ein. Wird das eingestellten Limit für den Datenverbrauch erreicht, wird die mobile Daten nutzung automatisch deaktiviert. Sie erhalten eine Benachrichtigung.

- **▶ Mobile Datennutzung ▶ auf < Tippen ▶ Funktion Datenlimit festlegen mit Schalter** aktivieren **OK**
- $\triangleright$  Auf **Datenlimit** tippen  $\triangleright$  ggf. zwischen Megabyte (MB) und Gigabyte (GB) wechseln  $\triangleright$ Wert ändern **Übernehmen**
- . . . das Limit wird in die Grafik **Mobile Datennutzung** eingetragen.

Datennutzung wieder aktivieren:

**EXECUTE:** Mobile Datennutzung Lauf **Funktion Datenlimit festlegen** mit Schalter deaktivieren **OK**

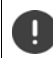

Es können jetzt Kosten für die Datenübertragung anfallen.

### **Warnung für Datennutzung festlegen**

Legen Sie einen Wert für das verbrauchte Datenvolumen fest, bei dem Sie eine Warnung erhal ten wollen.

- **▶ D D** Einstellungen ▶ Drahtlos & Netzwerke Datennutzung ...<br>▶ auf den Balken tippen ▶ **EII** Wert ändern ▶ Übernehmen
- 

oder

¤ **Mobile Datennutzung** auf tippen **Warnlimit für mobile Daten** Wert ändern **Übernehmen**

 . . . wird der festgelegte Wert für das Datenvolumen erreicht, erhalten Sie eine Benachrichti gung.

### **Mobile Datenverbindung aktivieren/deaktivieren**

Wenn Sie die Datenübertragung über das Mobilfunknetz deaktivieren, werden Aktionen mit hohem Datenverbrauch, z. B. die Aktualisierung von Apps, nur dann ausgeführt, wenn eine Ver bindung zu einem WLAN besteht.

▶ Von der Statusleiste nach unten wischen ... die Schnellinstellungen werden angezeigt auf  $\begin{array}{c} \begin{array}{|c} \hline \text{r} \\ \hline \text{r} \end{array} \end{array}$  /  $\begin{array}{|c} \hline \text{r} \\ \hline \text{r} \end{array}$  tippen ( $\begin{array}{|c} \hline \text{r} \\ \hline \text{r} \end{array}$  = aktiviert)

oder

¤ **Einstellungen ▶ Drahtlos & Netzwerke** – Datennutzung ▶ Datenübertragung mit Schalter neben **Mobilfunkdaten** ein-/ausschalten

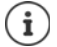

Einige Funktionen arbeiten nur eingeschränkt, wenn die mobile Datennutzung deak tiviert ist.

### **Datensparmodus aktivieren/deaktivieren**

Bei aktiviertem Datensparmodus wird die mobile Datennutzung reduziert. Die meisten Apps und Dienste können Hintergrunddaten nur noch über WLAN abrufen.

▶ Von der Statusleiste mit zwei Fingern nach unten wischen ... die Schnellinstellungen werden angezeigt  $\bullet$  auf  $\bigcap$  /  $\bigoplus$  tippen ( $\bigoplus$  = aktiviert)

#### oder

**ED > 10** Einstellungen > Drahtlos & Netzwerke – Datennutzung > Datensparmodus > Funktion mit Schalter ein-/ausschalten

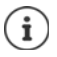

Das Einschränken der Hintergrunddaten kann die Leistung der App beeinträchtigen. Sie erhalten z. B. keine Benachrichtigungen mehr, bis die App das nächste Mal geöffnet wird.

#### **Übertragung von Hintergrunddaten von Apps zulassen, wenn kein WLAN verfügbar ist**

Um die Beeinträchtigung bestimmter Apps und Dienste im Datensparmodus und ohne WLAN zu verhindern, können Sie festlegen, dass diese Apps und Dienste weiterhin Hintergrunddaten über mobile Datennutzung abrufen können.

**EED ▶ © Einstellungen ▶ Drahtlos & Netzwerke** – Datennutzung ▶ Datensparmodus ▶ Uneingeschränkter Datenzugriff ▶ Berechtigung für App oder Dienst mit Schalter aktivieren/deaktivieren

### **Weitere Maßnahmen zum Reduzieren des Datenverbrauchs**

#### **Automatische Synchronisierung ausschalten**

Wenn die automatische Synchronisierung aktiviert ist, werden Daten von Apps automatisch aktualisiert, z .B. Kontakte oder Termine.

Automatische Synchronisierung deaktivieren:  $\rightarrow$  S. [61](#page-60-1)

#### **Daten-Roaming deaktivieren**

Ist das Netzwerk Ihres Mobilfunkanbieters nicht verfügbar, kann das Gerät mithilfe von Daten-Roaming die Netzwerke anderer Mobilfunkanbieter nutzen.

▶ **<b>D** Einstellungen ▶ Drahtlos & Netzwerke – Mehr ▶ Mobilfunknetze ▶ Option mit Schalter neben **Daten-Roaming** aktivieren/deaktivieren

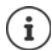

Daten-Roaming kann zusätzliche Kosten verursachen, ist aber an manchen Orten die einzige Möglichkeit zum Herstellen einer Internetverbindung.

# **Bluetooth**

Mit dem Smartphone eine Verbindung zu einem Bluetooth-Gerät herstellen.

Wenn Sie zum ersten Mal ein Bluetooth-Gerät verwenden, muss es zunächst durch einen Pairing-Vorgang mit dem Smartphone gekoppelt werden, damit eine sichere Verbindung zwischen beiden Geräten möglich ist. Anschließend wird die Verbindung automatisch hergestellt.

### **Bluetooth aktivieren/deaktivieren**

▶ Von der Statusleiste mit zwei Fingern nach unten wischen ... die Schnellinstellungen werden angezeigt  $\blacktriangleright$  auf das Bluetooth-Symbol  $\cancel{\ast}$  tippen

#### oder

**E Einstellungen** ▶ Drahtlos & Netzwerke – Bluetooth ▶ Bluetooth mit Schalter **An** /**Au s** aktivieren/deaktivieren

Wenn Bluetooth aktiviert ist, wird in der Statusleiste das Symbol  $\, {\bf 2 \!\!\!/}$  angezeigt.

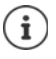

Das Gerät ist für alle Geräte mit Bluetooth-Funktion in der Nähe sichtbar.

Zur Verlängerung der Akkulaufzeit die Blue tooth-Funktion deaktivieren, wenn Sie sie nicht verwenden. Bluetooth wird im Flugmodus deaktiviert.

### **Pairing durchführen**

Bevor Sie ein Telefon oder ein Tablet mit einem Bluetooth-Gerät verbinden können, müssen Sie zunächst ein Pairing zwischen diesen Geräten durchführen. Nachdem ein solches Pairing erfolgt ist, behalten die Geräte diesen Status, bis Sie das Pairing aufheben.

**Einder Einstellungen** ▶ Drahtlos & Netzwerke – Bluetooth ... die verfügbaren Bluetooth-Geräte in der Umgebung werden angezeigt  $\blacktriangleright$  auf den Namen des gewünschten Bluetooth-Geräts tippen weitere Anweisungen auf dem Bildschirm befolgen, um das Pairing abzuschließen . . . bei Erfolg wird das Gerät in die Liste **Pairing-Geräte** aufgenommen

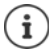

Falls Sie dazu aufgefordert werden, eine Kennung einzugeben, versuchen Sie es mit den gängigen Kennungen 0000 oder 1234 oder lesen Sie die Dokumentation des Bluetooth-Geräts.

### **Namen verbundener Bluetooth-Geräte ändern oder Pairing aufheben**

**ED**  $\triangleright$  **C** Einstellungen  $\triangleright$  Drahtlos & Netzwerke – Bluetooth  $\triangleright$  neben dem Bluetooth-Gerät in der Liste Pairing-Geräte auf **the Lippen** 

Namen ändern: Namen für das Gerät eingeben **OK** 

Pairing aufheben: **Entfernen** 

## **Bluetooth-Namen des Smartphones ändern**

Das Smartphone ist für andere Bluetooth-Geräte unter dem Namen Gigaset GS270 sichtbar. Sie können den Namen ändern.

**Einstellungen** ▶ Drahtlos & Netzwerke – Bluetooth ▶ auf • tippen ▶ Gerät umbenennen ▶ <sub>|</sub> meuen Namen für das Gerät eingeben ▶ Umbenennen

### **Informationen zur Datenübertragung anzeigen**

**EED ▶ IO Einstellungen ▶ Drahtlos & Netzwerke – Bluetooth ▶ auf • tippen ▶ Empfangene Dateien anzeigen** . . . die über Bluetooth empfangen Daten werden angezeigt

# **Flugmodus**

Im Flugmodus werden WLAN, Mobilfunknetze und Bluetooth deaktiviert.

▶ Von der Statusleiste mit zwei Fingern nach unten wischen ... die Schnellinstellungen werden angezeigt ▶ auf das Flugmodus-Symbol A tippen

#### oder

¤ **Einstellungen Drahtlos & Netzwerke** – **Mehr Flugmodus** Flugmodus mit Schalter aktivieren/deaktivieren

#### oder

▶ Ein-/Aus-Taste lang drücken ▶ auf **Flugmodus** tippen ▶ OK

Wenn der Flugmodus aktiviert ist, wird in der Statusleiste das Symbol  $\blacktriangle$  angezeigt.

# **Virtuelle private Netzwerke (VPN)**

Über ein virtuelles privates Netzwerk (VPN) verbinden Sie das Smartphone mit Ihrem privaten oder einem Firmenetzwerk. Wenn Sie unterwegs sind und Zugang zu einem WLAN haben, nutzen Sie die VPN-Verbindung, um abhörsicher zu surfen, kostenlos über Ihre Festnetznummer zu telefonieren, auf Ihre Mailbox oder auf Daten im Firmennetzwerk zuzugreifen.

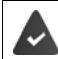

Im privaten oder geschäftlichen Netzwerk ist ein VPN-Server eingerichtet.

Auf dem Smartphone ist ein VPN-Client vorinstalliert. Zum Einrichten der VPN-Verbindung benötigen Sie die Konfigurationsdaten des VPN.

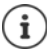

Möglicherweise benötigen Sie für das VPN, mit dem Sie das Smartphone verbinden wollen, einen anderen VPN-Client. Im Google Play Store werden diverse VPN-App angeboten. Wenn Sie eine VPN-App installiert haben, erfolgt die Konfiguration über die App.

### **VPN hinzufügen**

**Einstellungen** ▶ Drahtlos & Netzwerke – Mehr ▶ VPN ▶ auf ← tippen ▶ ■ Konfigurationsdaten eingeben **Speichern** 

### **Verbindung zu einem VPN herstellen**

**ED**  $\triangleright$  **IQ** Einstellungen  $\triangleright$  Drahtlos & Netzwerke – Mehr  $\triangleright$  VPN ... die eingerichteten VPNs werden aufgelistet VPN auswählen **Nutzername** und **Passwort** eingeben **Verbinden** 

Ist das Gerät mit einem VPN verbunden wird in der Statusleiste das Symbol  $\bullet$  angezeigt.

### **VPN-Verbindung trennen**

▶ Von der Statusleiste mit zwei Fingern nach unten wischen ... die Schnellinstellungen werden geöffnet **b** neben **Das Netzwerk wird möglicherweise überwacht**. auf das Symbol  $\mathbf{Q}_{\mathbf{T}}$ tippen  $\triangleright$  neben dem zu trennenden VPN auf **the summen**  $\triangleright$  **Verbindung trennen**
### **VPN löschen**

**Eine ▶ 10** Einstellungen ▶ Drahtlos & Netzwerke – Mehr ▶ VPN ... die eingerichteten VPNs werden aufgelistet  $\blacktriangleright$  neben dem VPN, das gelöscht werden soll, auf  $\blacktriangleright$  tippen  $\blacktriangleright$ **Entfernen** 

### **VPN-Einstellungen bearbeiten**

**ED** ▶ **C** Einstellungen ▶ Drahtlos & Netzwerke – Mehr ▶ VPN ▶ neben dem VPN, das geändert werden soll, auf **the tippen > WPN-Einstellungen bearbeiten > Speichern** 

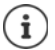

Falls Sie eine VPN-App verwenden, wird diese geöffnet und Sie können dann die gewünschten Änderungen vornehmen.

### **Durchgehend aktives VPN aktivieren/deaktivieren**

Bei einigen VPNs bleibt das Gerät durchgängig verbunden, wenn die VPN-Verbindung nicht inaktiv ist. Dies kann sinnvoll sein, wenn Sie sich zwischen ungesicherten öffentlichen WLANs bewegen.

Durchgehend aktives VPN aktivieren:

- **▶ Markieren Sie beim Anmelden bei einem VPN die Option <b>Kontoinformationen speichern**<br>▶ Auf ৼ️ tippen ▶ Durchgehend aktives VPN ▶ VPN auswählen ▶ OK
- 

Sie erhalten eine Benachrichtigung, dass durchgehend aktives VPN eingeschaltet ist und wenn die Verbindung zu einem durchgehend aktiven VPN unterbrochen wird.

Durchgehend aktives VPN deaktivieren:

**▶** Auf • tippen ▶ Durchgehend aktives VPN ▶ Keines ▶ OK

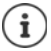

ņ

Wenn Sie ein VPN über eine App eingerichtet haben, wird die Option **Durchgehend aktives VPN** nicht angezeigt.

## **Tethering mit WLAN-Hotspot, Bluetooth oder USB**

<span id="page-72-0"></span>Mit einem mobilen WLAN-Hotspot, Bluetooth-Tethering oder USB-Tethering können Sie die Datenverbindung des Smartphones an andere Geräte freigeben. Nutzen Sie zum Beispiel eine Verbindung des Smartphones, um mit Ihrem Notebook im Internet zu surfen.

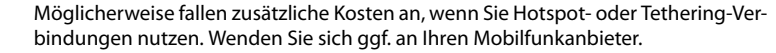

Hotspots und Tethering können den Akku stark belasten.

- ▶ Während der Nutzung von Hotspot und Tethering das Smartphone an eine Stromversorgung anschließen.
- ▶ Hotspot und Tethering deaktivieren, wenn Sie sie nicht mehr benötigen.

### **WLAN-Hotspot aktivieren oder deaktivieren**

Eigenes Gerät als WLAN-Hotspot einrichten.

**Einglering Einstellungen** ▶ Drahtlos & Netzwerke – Mehr ▶ Tethering & mobiler **Hotspot ▶ WLAN-Hotspot ▶ Funktion mit Schalter aktivieren/deaktivieren** 

<span id="page-73-1"></span>Wenn der Hotspot aktiviert ist, wird das Symbol  $\textcircled{a}$  in der Statusleiste angezeigt.

In der Benachrichtigungsleiste wird das Symbol (•) angezeigt. In der Nachricht sehen Sie die Anzahl der verbundenen und blockierten Nutzer.

### **Einstellungen des WLAN-Hotspots anpassen**

Netzwerkname, Sicherheit, Passwort, Frequenzband für Zugriffspunkt ändern.

**Einglehright Einstellungen** ▶ Drahtlos & Netzwerke – Mehr ▶ Tethering & mobiler **Hotspot WLAN-Hotspot WLAN-Hotspot einrichten** gewünschte Option anpassen **Speichern**

### **Ein Gerät mit dem WLAN-Hotspot verbinden**

Am Smartphone Netzwerknamen und Passwort anzeigen:

**Einstellungen** ▶ Drahtlos & Netzwerke – Mehr ▶ Tethering & mobiler **Hotspot** ▶ WLAN-Hotspot ▶ WLAN-Hotspot einrichten ▶ auf Passwort anzeigen tippen . . . der Netzwerkname und das Passwort werden angezeigt

Am anderen Gerät Verbindung zum Hotspot herstellen:

▶ Liste mit WLANs in Reichweite öffnen ▶ Netzwerk mit dem Netzwerknamen des Hotspots auswählen  $\blacktriangleright$  Passwort des Hotspots eingeben  $\blacktriangleright$  verbinden.

### **Bluetooth-Tethering einrichten und nutzen**

Internetverbindung über Bluetooth mit anderen Geräten teilen.

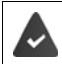

<span id="page-73-0"></span>Die mobile Datenverbindung ist aktiviert  $\rightarrow$  S. [69](#page-68-0)

- ¤ Pairing zwischen dem Smartphone und dem Gerät, mit dem Sie die Internetverbindung teilen möchten, durchführen  $(\rightarrow$  S. [71](#page-70-0))
- ¤ Das andere Gerät so einrichten, dass es eine Netzwerkverbindung über Bluetooth herstellt. Lesen Sie dazu gegebenenfalls die Anleitung des Geräts.

Internet-Verbindung des Telefons über Bluetooth-Tethering freigeben/Freigabe beenden:

¤ **Einstellungen Drahtlos & Netzwerke** – **Mehr Tethering & mobiler Hotspot** Funktion **Bluetooth-Tethering** mit Schalter aktivieren/deaktivieren . . . Sie können mit dem anderen Gerät jetzt eine Verbindung zum Internet herstellen

### **USB-Tethering einrichten und nutzen**

Internetverbindung über ein USB-Kabel mit einem anderen Gerät teilen.

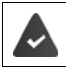

<span id="page-74-0"></span>Die mobile Datenverbindung ist aktiviert  $\rightarrow$  S. [69](#page-68-0)

▶ Smartphone mit einem USB-Kabel an ein anderes Gerät anschließen . . . in der Benachrichtigungsleiste wird das USB-Symbol  $\mathbf{\dot{\Psi}}$  angezeigt  $\mathbf{\dot{\Psi}}$  Nachricht über USB-Verbindung öffnen und sicherstellen, dass **USB für die Dateiübertragung** oder **USB für die Fotoübertragung** eingestellt ist  $(4, 5, 32)$  $(4, 5, 32)$  $(4, 5, 32)$ 

USB-Tethering aktivieren/deaktivieren:

**Einstellungen** ▶ Drahtlos & Netzwerke – Mehr ▶ Tethering & mobiler **Hotspot ▶ Funktion USB-Tethering** mit Schalter aktivieren/deaktivieren ... Sie können mit dem anderen Gerät jetzt eine Verbindung zum Internet herstellen

Wenn USB-Tethering aktiviert ist, wird in der Benachrichtigungsleiste das Symbol 25 angezeigt.

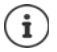

USB-Tethering wird dauerhaft deaktiviert, wenn Sie das USB-Kabel ziehen. USB-Tethering ist nicht auf Mac-Computern verfügbar.

# **System**

# **Datum und Uhrzeit**

¤ **Einstellungen System** – **Datum & Uhrzeit** . . .

### **Automatisch einstellen**

<span id="page-75-3"></span><span id="page-75-0"></span>Datum und Uhrzeit automatisch über einen Zeitserver einstellen lassen:

▶ Autom. Datum/Uhrzeit ▶ Quelle auswählen (Netzwerk oder GPS)

oder: bausschalten und Datum un Uhrzeit manuell einstellen

### <span id="page-75-1"></span>**Manuell einstellen**

- **▶ Datum festlegen ▶ Datum im Kalender auswählen ▶ OK**
- **▶ Uhrzeit festlegen ▶ Stundenanzeige auf die richtige Position ziehen ▶ OK** Für 12-Stundenanzeige äußeren Ring verwenden Für 24-Stundenanzeige inneren und äußeren Ring verwenden
- $\triangleright$  auf Minutenanzeige der angezeigten Uhrzeit tippen  $\triangleright$  Zeiger auf die richtige Position ziehen **OK**

### **Zeitzone einstellen**

<span id="page-75-4"></span>Standardmäßig wird die Zeitzone automatisch eingestellt. Zeitzone selbst wählen:

▶ Schalter neben Automatische Zeitzone deaktivieren ▶ auf Zeitzone auswählen tippen ▶ Zeitzone aus Liste auswählen

### <span id="page-75-2"></span>**Zeit- und Datumsformat festlegen**

Zeit im 24-Stunden-Format (z. B. 18:30) / 12-Stunden-Format (6:30 nachm.) anzeigen:

¤ Schalter neben **24-Stunden-Format** aktivieren/deaktivieren

Datumsformat ändern:

**▶ auf Datumsformat wählen** tippen ▶ Datumsformat auswählen

# **Software-Updates**

### <span id="page-76-0"></span>**Android-Version prüfen**

¤ **Einstellungen System** – **Über emuliertes Gerät** . . . die aktuelle Version wird unter **Android-Version** angezeigt

### **Aktuelle Android-Updates herunterladen**

<span id="page-76-1"></span>Wenn ein neues Android-System-Update für Ihr Gerät verfügbar ist, werden Sie benachrichtigt.

Das Update verbraucht Energie und hat ein hohes Datenvolumen.

<span id="page-76-2"></span>Überprüfen Sie deshalb vor der Installation den Akkuladezustand ( $\rightarrow$  S. [50](#page-49-0)) und den Datenverbrauch (→ S. [68](#page-67-0)). Schließen Sie ggf. das Gerät an die Stromversorgung an und stellen Sie eine WLAN-Verbindung her.

### **Update nach dem Erhalt einer Benachrichtigung installieren**

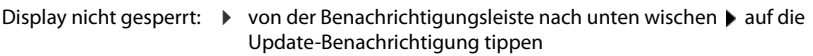

▶ auf dem Sperrbildschirm auf die Update-Benachrichtigung doppeltippen

Installation starten:  $\triangleright$  auf **Herunterladen** tippen

Display gesperrt:

 $\mathbf{f}$ 

#### **Update ohne den Erhalt einer Benachrichtigung installieren**

¤ **Einstellungen System** – **Über emuliertes Gerät Systemaktualisierungen** . . . das System wird überprüft

Wenn es eine aktuellere Version gibt: bauf **Herunterladen** tippen

# **System sichern und wiederherstellen**

### **Daten und Einstellungen sichern**

<span id="page-77-3"></span><span id="page-77-0"></span>Mit einem oder mehreren Google-Konten verknüpften Daten über den Android Backup Service sichern. Falls Sie das Gerät wechseln oder Daten löschen müssen, können Sie die Daten aus jedem zuvor gesicherten Google-Konto wiederherstellen.

Folgende Daten werden gesichert:

- Google Kalender-Einstellungen
- WLAN-Netzwerke und -Passwörter
- Hintergründe des Startbildschirms
- Gmail-Einstellungen
- Über Google Play installierte (in der Play Store App gesicherte) Apps
- Bildschirmeinstellungen, d. h. Helligkeit und Ruhemodus
- Sprach- und Eingabeeinstellungen
- Datum/Uhrzeit
- Einstellungen und Daten von Drittanbieter-Apps, die je nach App unterschiedlich sind

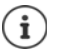

Der Android Backup Service wird nicht von allen Apps verwendet. Bei bestimmten Apps werden möglicherweise nicht alle Daten gesichert und wiederhergestellt.

**Einder Einstellungen** ▶ Nutzer – Sichern & zurücksetzen ▶ Meine Daten sichern ▶ Funktion mit Schalter aktivieren/deaktivieren  $\blacktriangleright$  mit  $\blacktriangleleft$  zurück

Sicherungskonto einrichten:

**▶ Sicherungskonto ▶ Konto hinzufügen ▶ PIN, Muster oder Passwort eingeben ▶ Kontoda**ten eingeben

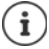

<span id="page-77-1"></span>Sie können mehrere Sicherungskonten einrichten.

### **Daten und Einstellungen wiederherstellen**

Über den Android Backup Service gesicherte Daten wiederherstellen.

**ED**  $\triangleright$  **O** Einstellungen  $\triangleright$  Nutzer – Sichern & zurücksetzen  $\triangleright$  Schalten neben Autom. **Wiederherstellung** aktivieren/deaktivieren

### **Netzwerkeinstellungen zurücksetzen**

<span id="page-77-2"></span>WLAN-, Mobilfunk- und Bluetooth-Daten zurücksetzen.

**EED** ▶ © Einstellungen ▶ Nutzer – Sichern & zurücksetzen ▶ Netzwerkeinstellungen **zurücksetzen Einstellungen zurücksetzen**

### **DRM-Lizenzen löschen**

Wenn Sie zur Nutzung von Videos, Musik oder elektronischen Dokumenten DRM-Lizenzen erhal ten und installiert haben, können Sie diese Lizenzen löschen (DRM = Digitale Rechteverwal tung).

**Einstellungen** ▶ Nutzer – Sichern & zurücksetzen ▶ DRM-Rücksetzung ▶ OK

### <span id="page-78-1"></span>**Gerät auf Werkseinstellungen zurücksetzen**

Wenn Sie das Gerät an eine andere Person weitergeben, können Sie alle persönlichen Daten ent fernen.

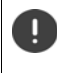

<span id="page-78-0"></span> Beim Zurücksetzen auf Werkseinstellungen wird der interne Speicher gelöscht, her untergeladene Apps, Musik, Fotos usw. werden entfernt, die Anmeldung beim Google-Konto wird aufgehoben.

#### **<b>ED** ▶ **O** Einstellungen ▶ Nutzer – Sichern & zurücksetzen ▶ Auf Werkszustand **zurücksetzen Telefon zurücksetzen**

# **Anhang**

# <span id="page-79-0"></span>**Kundenservice**

Ersatzteile und Zubehör für Ihr Produkt erhalten Sie unter [www.gigaset.com](Http://www.gigaset.com). Hilfe erhalten sie unter [www.gigaset.com/service](http://www.gigaset.com/service) oder telefonisch:

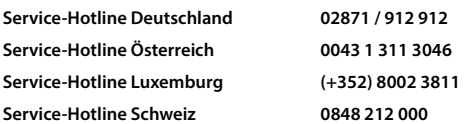

Die lokalen/nationalen Tarife finden Anwendung. Für Anrufe aus den Mobilfunknetzen können abweichende Preise gelten.

# <span id="page-79-1"></span>**Garantie-Urkunde**

Dem Verbraucher (Kunden) wird unbeschadet seiner Mängelansprüche gegenüber dem Verkäufer eine Haltbarkeitsgarantie zu den nachstehenden Bedingungen eingeräumt:

- Neugeräte und deren Komponenten, die aufgrund von Fabrikations- und/oder Materialfehlern innerhalb von 24 Monaten ab Kauf einen Defekt aufweisen, werden von Gigaset Communications GmbH nach eigener Wahl gegen ein dem Stand der Technik entsprechendes Gerät kostenlos ausgetauscht oder repariert. Für Verschleißteile (z. B. Akkus, Tastaturen, Gehäuse) gilt diese Haltbarkeitsgarantie für sechs Monate ab Kauf.
- Diese Garantie gilt nicht, soweit der Defekt der Geräte auf unsachgemäßer Behandlung und/oder Nichtbeachtung der Handbücher beruht.
- Diese Garantie erstreckt sich nicht auf vom Vertragshändler oder vom Kunden selbst erbrachte Leistungen (z. B. Installation, Konfiguration, Softwaredownloads). Handbücher und ggf. auf einem separaten Datenträger mitgelieferte Software sind ebenfalls von der Garantie ausgeschlossen.
- Als Garantienachweis gilt der Kaufbeleg, mit Kaufdatum. Garantieansprüche sind innerhalb von zwei Monaten nach Kenntnis des Garantiefalles geltend zu machen.
- Ersetzte Geräte bzw. deren Komponenten, die im Rahmen des Austauschs an Gigaset Communications GmbH zurückgeliefert werden, gehen in das Eigentum von Gigaset Communications GmbH über.
- Diese Garantie gilt für in der Europäischen Union erworbene Neugeräte. Garantiegeberin für in Deutschland gekaufte Geräte ist die Gigaset Communications GmbH, Frankenstr. 2a, D-46395 Bocholt. Garantiegeberin für in Österreich gekaufte Geräte ist die Gigaset Communications Austria GmbH, Businesspark Marximum Objekt 2 / 3.Stock, Modecenterstraße 17, 1110 Wien.
- Weiter gehende oder andere Ansprüche aus dieser Herstellergarantie sind ausgeschlossen. Gigaset Communications GmbH haftet nicht für Betriebsunterbrechung, entgangenen Gewinn und den Verlust von Daten, zusätzlicher vom Kunden aufgespielter Software oder sonstiger Informationen. Die Sicherung derselben obliegt dem Kunden. Der Haftungsausschluss gilt nicht, soweit zwingend gehaftet wird, z. B. nach dem Produkthaftungsgesetz, in Fällen des Vorsatzes, der groben Fahrlässigkeit, wegen der Verletzung des Lebens, des Körpers oder der Gesundheit oder wegen der Verletzung wesentlicher Vertragspflichten. Der Schadensersatzanspruch für die Verletzung wesentlicher Vertragspflichten ist jedoch auf den vertragstypischen, vorhersehbaren Schaden begrenzt, soweit nicht Vorsatz oder grobe Fahrlässigkeit vorliegt oder wegen der Verletzung des Lebens, des Körpers oder der Gesundheit oder nach dem Produkthaftungsgesetz gehaftet wird.
- Durch eine erbrachte Garantieleistung verlängert sich der Garantiezeitraum nicht.
- Soweit kein Garantiefall vorliegt, behält sich Gigaset Communications GmbH vor, dem Kunden den Austausch oder die Reparatur in Rechnung zu stellen. Gigaset Communications GmbH wird den Kunden hierüber vorab informieren.
- Eine Änderung der Beweislastregeln zum Nachteil des Kunden ist mit den vorstehenden Regelungen nicht verbunden.

Zur Einlösung dieser Garantie wenden Sie sich bitte an Gigaset Communications GmbH. Die Kontaktdaten entnehmen Sie bitte der Bedienungsanleitung.

# <span id="page-80-0"></span>**Garantieurkunde Schweiz**

Dem Verbraucher (Kunden) wird unbeschadet seiner Mängelansprüche gegenüber dem Verkäufer eine Halt barkeitsgarantie zu den nachstehenden Bedingungen eingeräumt:<br>• Neugeräte und deren Komponenten, die aufgrund von Fabrikations- und/oder Materialfehlern innerhalb

- von 24 Monaten ab Kauf einen Defekt aufweisen, werden von Gigaset Communications nach eigener Wahl gegen ein dem Stand der Technik entsprechendes Gerät kostenlos ausgetauscht oder repariert. Für Verschleissteile(z.B. Akkus, Tastaturen, Gehäuse, Gehäusekleinteile, Schutzhüllen – soweit im Lieferumfang enthalten) gilt diese Haltbarkeitsgarantie für sechs Monate ab Kauf.
- Diese Garantie gilt nicht, soweit der Defekt der Geräte auf unsachgemässer Behandlung und/oder Nicht-<br>beachtung der Handbücher beruht.
- Diese Garantie erstreckt sich nicht auf vom Vertragshändler oder vom Kunden selbst erbrachte Leistungen (z.B. Installation, Konfiguration, Softwaredownloads). Handbücher und ggf. auf einem separaten Datenträger mitgelieferte Software sind ebenfalls von der Garantie ausgeschlossen.
- Als Garantienachweis gilt der Kaufbeleg mit Kaufdatum. Garantieansprüche sind innerhalb von zwei Monaten nach Kenntnis des Garantiefalles geltend zu machen.
- Ersetzte Geräte bzw. deren Komponenten, die im Rahmen des Austauschs an Gigaset Communications zurückgeliefert werden, gehen in das Eigentum von Gigaset Communications über.
- Diese Garantie gilt für in der Schweiz erworbene Neugeräte. Garantiegeberin ist die Gigaset Communica-<br>tions Schweiz GmbH. Bielstrasse 20. 4500 Solothurn. Switzerland.
- Weiter gehende oder andere Ansprüche aus dieser Herstellergarantie sind ausgeschlossen. Gigaset Communications haftet nicht für Betriebsunterbrechung, entgangenen Gewinn und den Verlust von Daten, zusätzlicher vom Kunden aufgespielter Software oder sonstiger Informationen. Die Sicherung derselben obliegt dem Kunden. Der Haftungsausschluss gilt nicht, soweit zwingend gehaftet wird, z.B. nach dem Produkthaftpflichtgesetz, in Fällen des Vorsatzes, der groben Fahrlässigkeit, wegen der Verletzung des Lebens, des Körpers oder der Gesundheit.
- 
- Durch eine erbrachte Garantieleistung verlängert sich der Garantiezeitraum nicht.<br>Soweit kein Garantiefall vorliegt, behält sich Gigaset Communications vor, dem Kunden den Austausch oder die Reparatur in Rechnung zu stellen. Gigaset Communications wird den Kunden hierüber vorab informieren.
- Gigaset Communications behält sich das Recht vor seine Servicearbeiten durch ein Subunternehmen aus-<br>führen zu lassen. Anschrift siehe www.gigaset.com/service
- Eine Änderung der Beweislastregeln zum Nachteil des Kunden ist mit den vorstehenden Regelungen nicht verbunden.

<span id="page-80-1"></span>Zur Einlösung dieser Garantie, wenden Sie sich bitte an unsere Hotline Tel. 0848 212 000.

#### **Haftungsausschluss**

Das Display besteht aus Bildpunkten (Pixel). Jedes Pixel besteht aus drei Sub-Pixel (rot, grün, blau). Es kann vorkommen, dass ein Sub-Pixel ausfällt oder eine Farbabweichung aufweist.

Ein Garantiefall liegt nur vor, wenn die Maximalzahl erlaubter Pixelfehler überschritten wird.

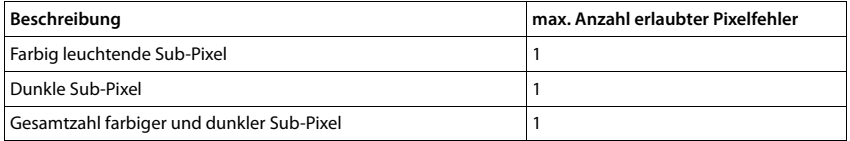

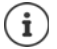

Gebrauchsspuren an Display und Gehäuse sind bei der Garantie ausgeschlossen.

Bestimmte Inhalte und Dienste, auf welche über dieses Gerät zugegriffen werden kann, sind als Eigentum Drit ter und durch Urheberrechte, Patente, Handelsmarken und/oder andere Gesetze zum Schutz des geistigen Eigentums geschützt. Solche Inhalte und Dienste werden ausschließlich für die nicht kommerzielle, private Nutzung bereitgestellt. Sie dürfen Inhalte und Dienste gegebenenfalls nicht in einer Weise nutzen, die nicht vom Eigentümer eines bestimmten Inhalts oder eines Serviceanbieters autorisiert worden sind. Ohne die grundsätzliche Gültigkeit der vorhergehenden Bestimmungen zu beschränken, außer, soweit ausdrücklich vom Eigentümer des Inhalts oder Serviceanbieters festgelegt, ist die Veränderung, Vervielfältigung, Weiter -

#### **Herstellerhinweise**

verbreitung, das Hochladen, die Veröffentlichung, Übertragung, Übersetzung, der Verkauf, die Erstellung abgeleiteter Werke, Verbreitung oder Verteilung der auf diesem Gerät dargestellten Inhalte oder Dienste in jedweder Form und auf jedwedem Medium untersagt.

# **Herstellerhinweise**

## <span id="page-81-2"></span>**Zulassung**

Dieses Gerät ist für den Betrieb innerhalb des Europäischen Wirtschaftsraums und der Schweiz vorgesehen, in anderen Ländern jeweils in Abhängigkeit von nationaler Zulassung.

Länderspezifische Besonderheiten sind berücksichtigt.

Hiermit erklärt die Gigaset Communications GmbH, dass der Funkanlagentyp Gigaset GS270 der Richtlinie 2014/53/EU entspricht.

Der vollständige Text der EU-Konformitätserklärung ist unter der folgenden Internetadresse verfügbar: [www.gigaset.com/docs.](http://www.gigaset.com/docs)

In einigen Fällen kann diese Erklärung in den Dateien "International Declarations of Conformity" oder "European Declarations of Conformity" enthalten sein.

Bitte lesen Sie daher auch diese Dateien.

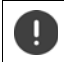

Der Betrieb im Frequenzbereich 5150 - 5350 MHz ist in folgenden Ländern nur in geschlossenen Räumen erlaubt

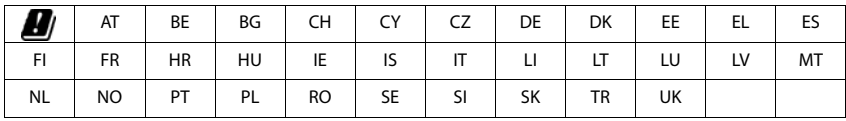

# <span id="page-81-1"></span>**Abfall und Umweltschutz**

### <span id="page-81-0"></span>**Richtige Entsorgung dieses Produkts**

(Richtlinie für Elektro- und Elektronikaltgeräte (WEEE))

(Gültig in Ländern mit Mülltrennsystemen)

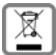

Diese Kennzeichnung auf dem Produkt, dem Zubehör oder in der Literatur weist darauf hin, dass das

Produkt und dessen elektronisches Zubehör (z.B. Ladegerät, Kopfhörer, USB-Kabel) nicht im Haushaltsmüll entsorgt werden dürfen.

Um mögliche Umwelt- und Gesundheitsschäden aus unkontrollierter Abfallentsorgung zu vermeiden, recyclen Sie es verantwortungsbewusst, um die nachhaltige Wiederverwendung von Rohstoffen zu fördern.

Private Nutzer wenden sich an den Händler, bei dem das Produkt gekauft wurde, oder kontaktieren die zuständigen Behörden, die Auskünfte darüber erteilen, wo die Teile für die umweltfreundliche Entsorgung abgegeben werden können.

Gewerbliche Nutzer wenden sich bitte an Ihren Lieferanten und überprüfen die Allgemeinen Geschäftsbedingungen ihres Kaufvertrages.

Dieses Produkt und die elektronischen Zubehörteile dürfen nicht zusammen mit anderem Gewerbemüll entsorgt werden.

Diese "EEE" ist mit der RoHS-Richtlinie kompatibel.

### **Richtige Entsorgung der Akkus in diesem Produkt**

(Gültig in Ländern mit Mülltrennsystemen)

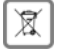

<span id="page-82-0"></span>Diese Kennzeichnung auf dem Akku, im Handbuch oder auf der Verpackung verweist darauf, dass die Akkus in diesem Produkt nicht im Hausmüll entsorgt werden dürfen.

Wenn Akkus nicht richtig entsorgt werden, können die darin enthaltenen Substanzen die menschli che Gesundheit oder die Umwelt schädigen.

Zum Schutz der natürlichen Ressourcen und der Förderung der umweltverträglichen Wiederverwendung von<br>Materialressourcen trennen Sie Akkus bitte von anderen Abfallarten und entsorgen Sie sie bitte über Ihr kostenloses, lokales Altbatterie-Rücknahmesystem.

# **Technische Daten**

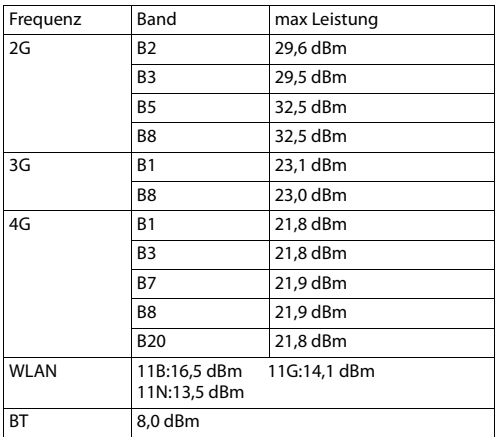

### **Frequenzen und Frequenzbänder**

### <span id="page-82-2"></span>**Über die Strahlung**

#### <span id="page-82-1"></span>**Informationen zur SAR-Zertifizierung (Spezifische Absorptionsrate)**

DIESES GERÄT ERFÜLLT DIE INTERNATIONALEN RICHTLINIEN FÜR DIE BELASTUNG DURCH FUNKWELLEN. Ihr Mobilgerät wurde so entwickelt, dass es die international empfohlenen Expositionsgrenzwerte für Funk wellen nicht überschreitet.

Diese Richtlinien wurden von einer unabhängigen wissenschaftlichen Organisation (ICNIRP) festgelegt und<br>enthalten eine große Sicherheitsmarge, die die Sicherheit aller Personen, unabhängig von deren Alter und gesundheitlichem Zustand, gewährleisten soll. Die Richtlinien zu Exposition von Funkwellen nutzen eine Maß einheit, die spezifische Absorptionsrate oder SAR. Der SAR-Grenzwert für Mobilgeräte ist 2,0 W/kg. Die höchs ten SAR-Werte im Rahmen der ICNIRP-Richtlinien für dieses Gerätemodell sind:

Höchster SAR-Wert für dieses Telefonmodell und die Erfassungsbedingungen

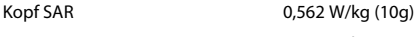

Am Körper getragen SAR 1,356 W/kg (10g)

SAR-Werte für das Tragen am Körper wurden in einer Distanz von 5 mm ermittelt. Für die Einhaltung der HF-Expositionsrichtlinien zum Tragen am Körper sollte das Gerät zumindest in dieser Distanz vom Körper entfernt positioniert werden.

# **Symbole**

# <span id="page-83-0"></span>**Statusleiste und Schnelleinstellungen**

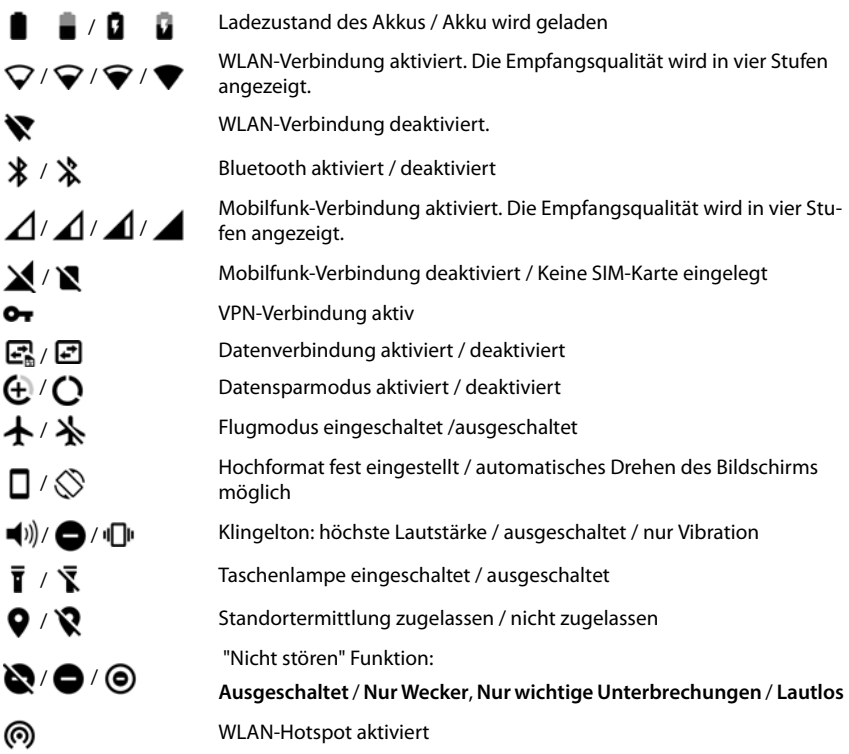

# <span id="page-84-0"></span>**Benachrichtigungen**

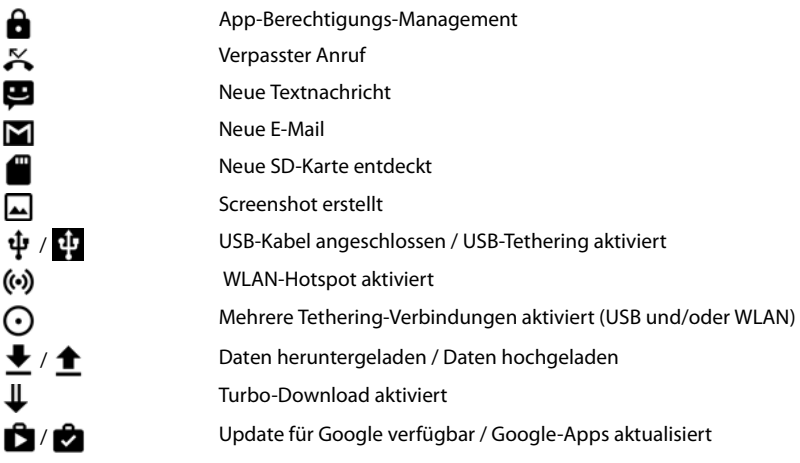

. . . weitere App-spezifische Benachrichtigungen

# **Index**

### **Numerics**

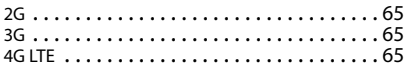

# **A**

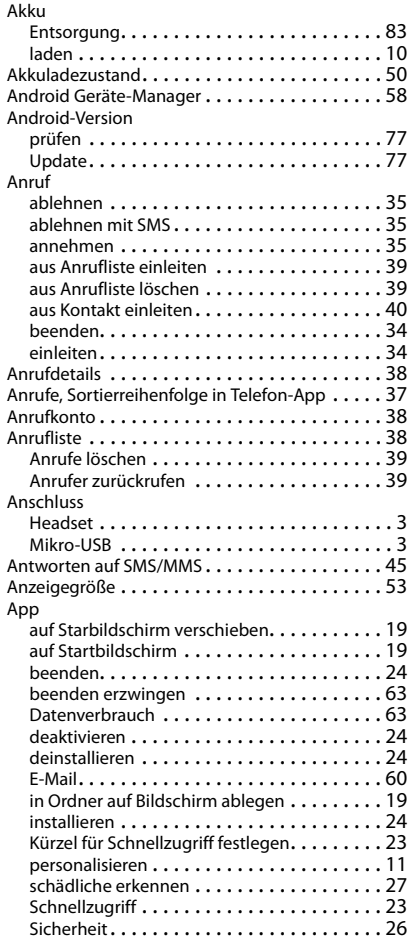

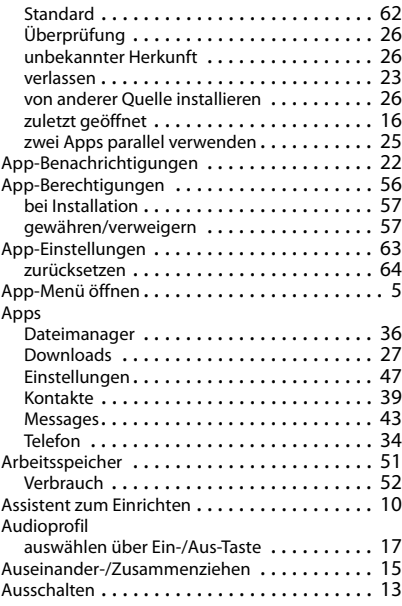

### **B**

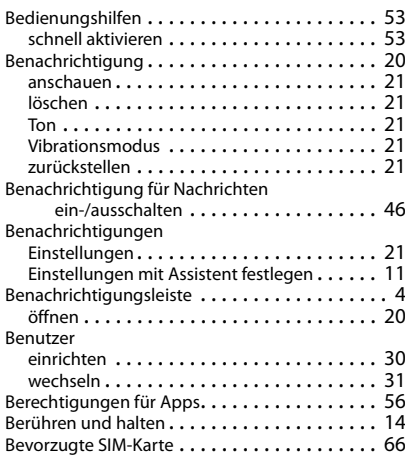

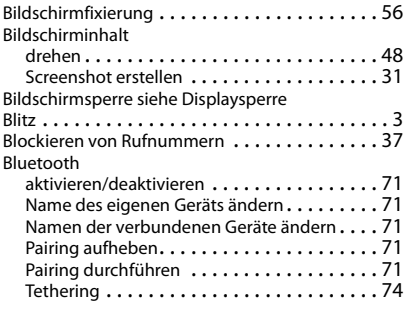

# **C**

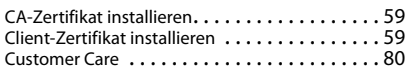

## **D**

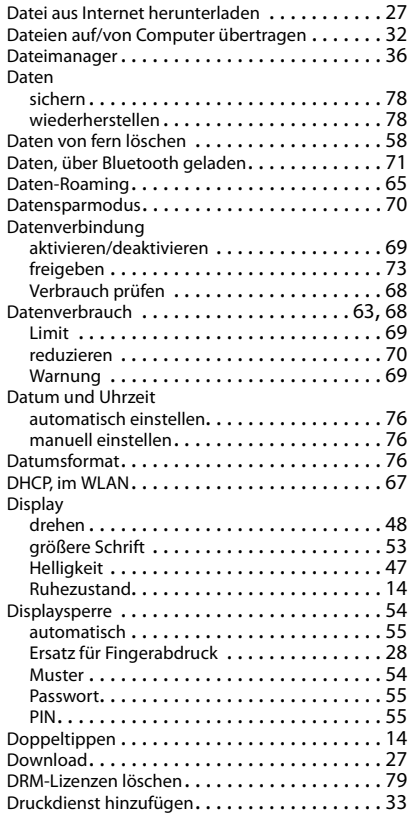

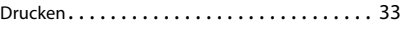

### **E**

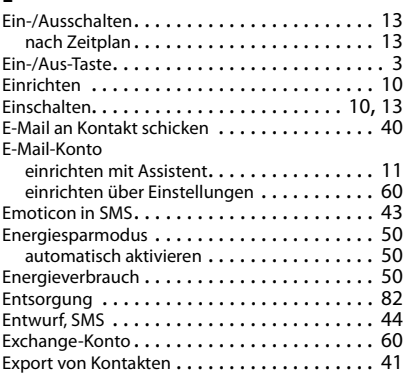

## **F**

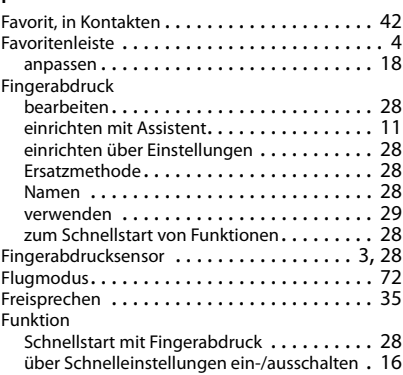

## **G**

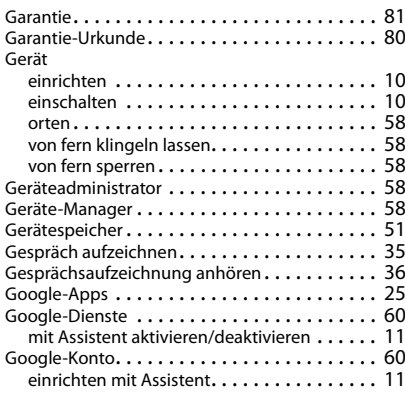

### **Index**

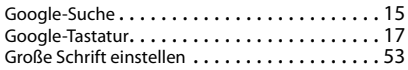

### **H**

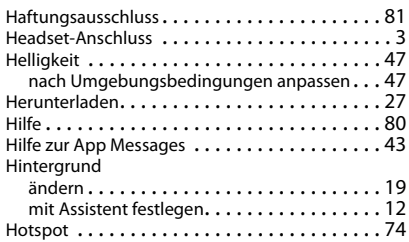

### **I**

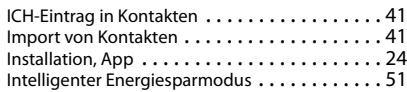

### **K**

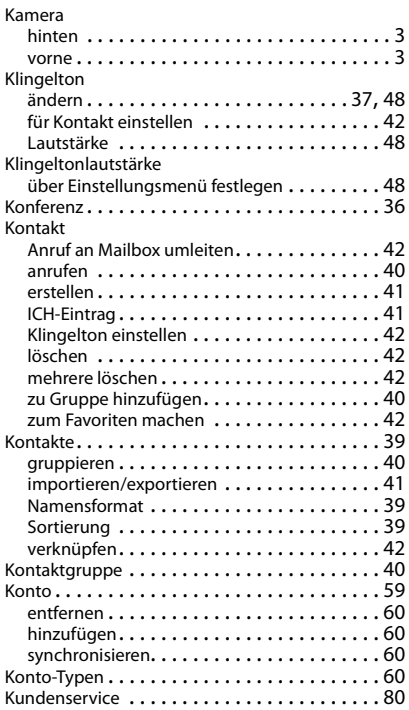

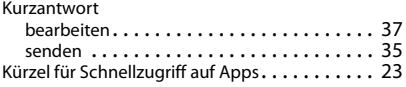

#### **L**

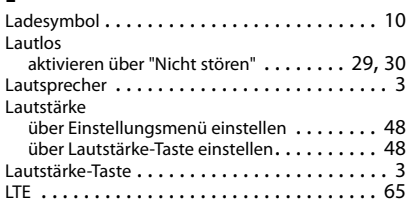

#### **M**

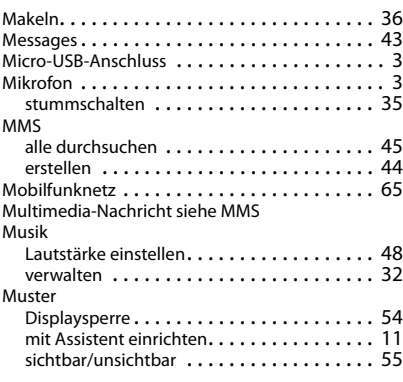

### **N**

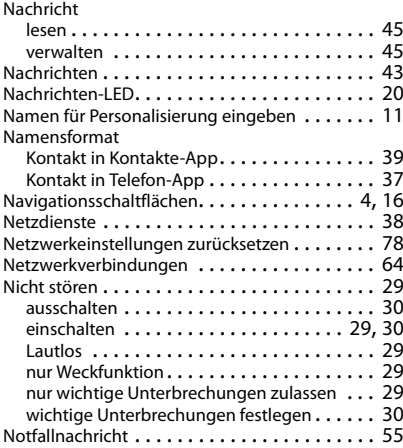

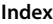

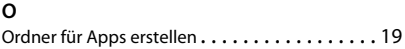

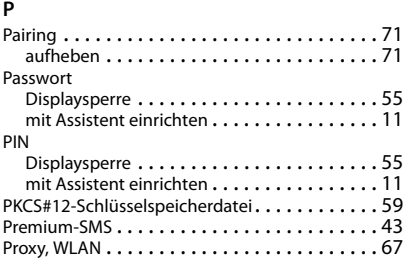

## **R**

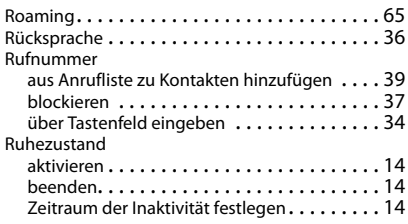

# **S**

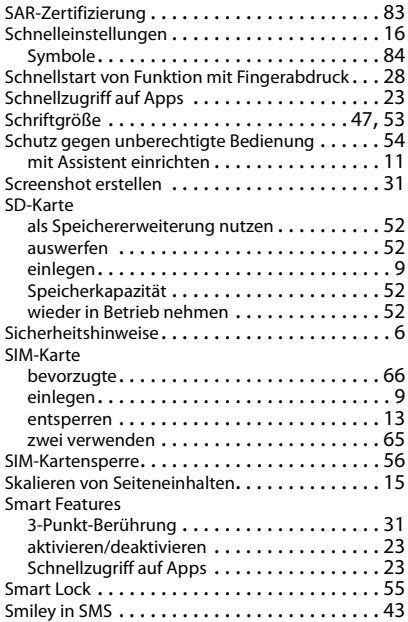

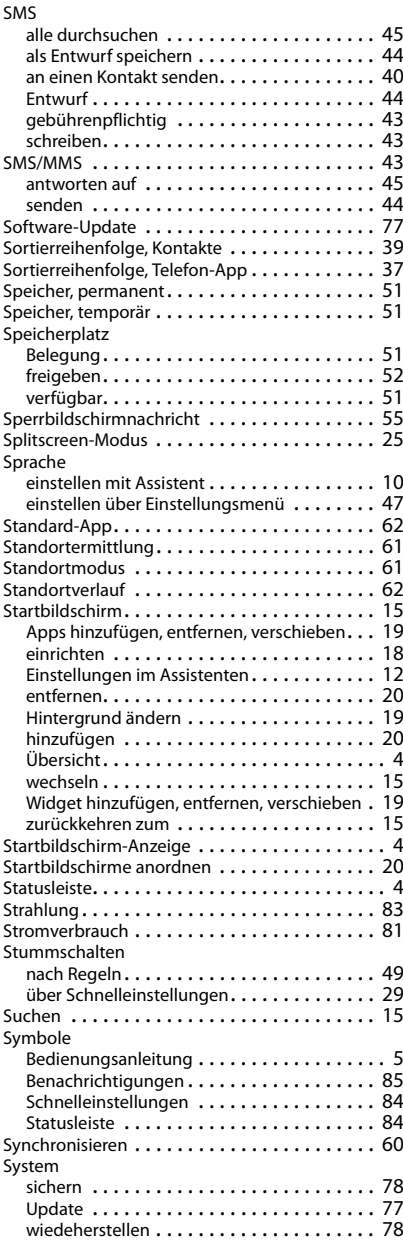

### **Index**

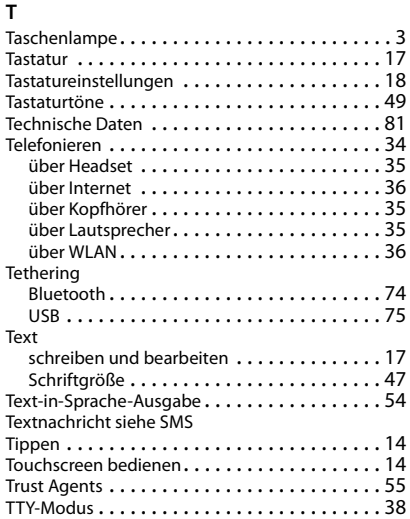

### **U**

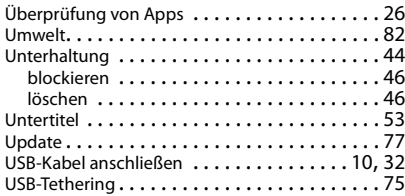

### **V**

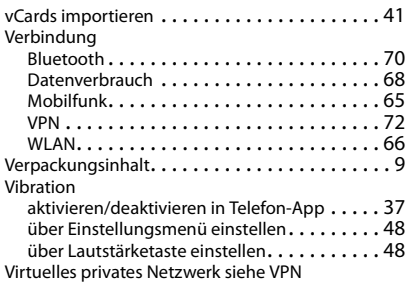

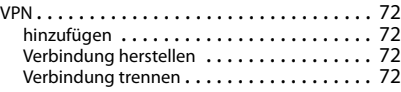

### **W**

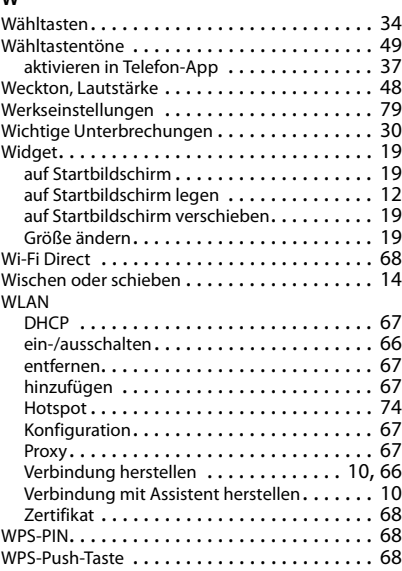

# **X**

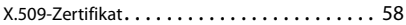

## **Z**

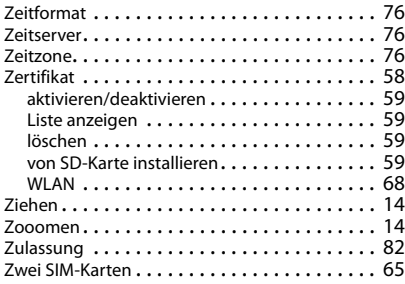

#### Issued by

Gigaset Communications GmbH Frankenstr. 2a, D-46395 Bocholt

#### © Gigaset Communications GmbH 2017

Subject to availability. All rights reserved. Rights of modification reserved. [www.gigaset.com](http://www.gigaset.com)

Google, Android, Google Play and other brands are trademarks of Google Inc.